# HP Deskjet 460 Mobiele Printer

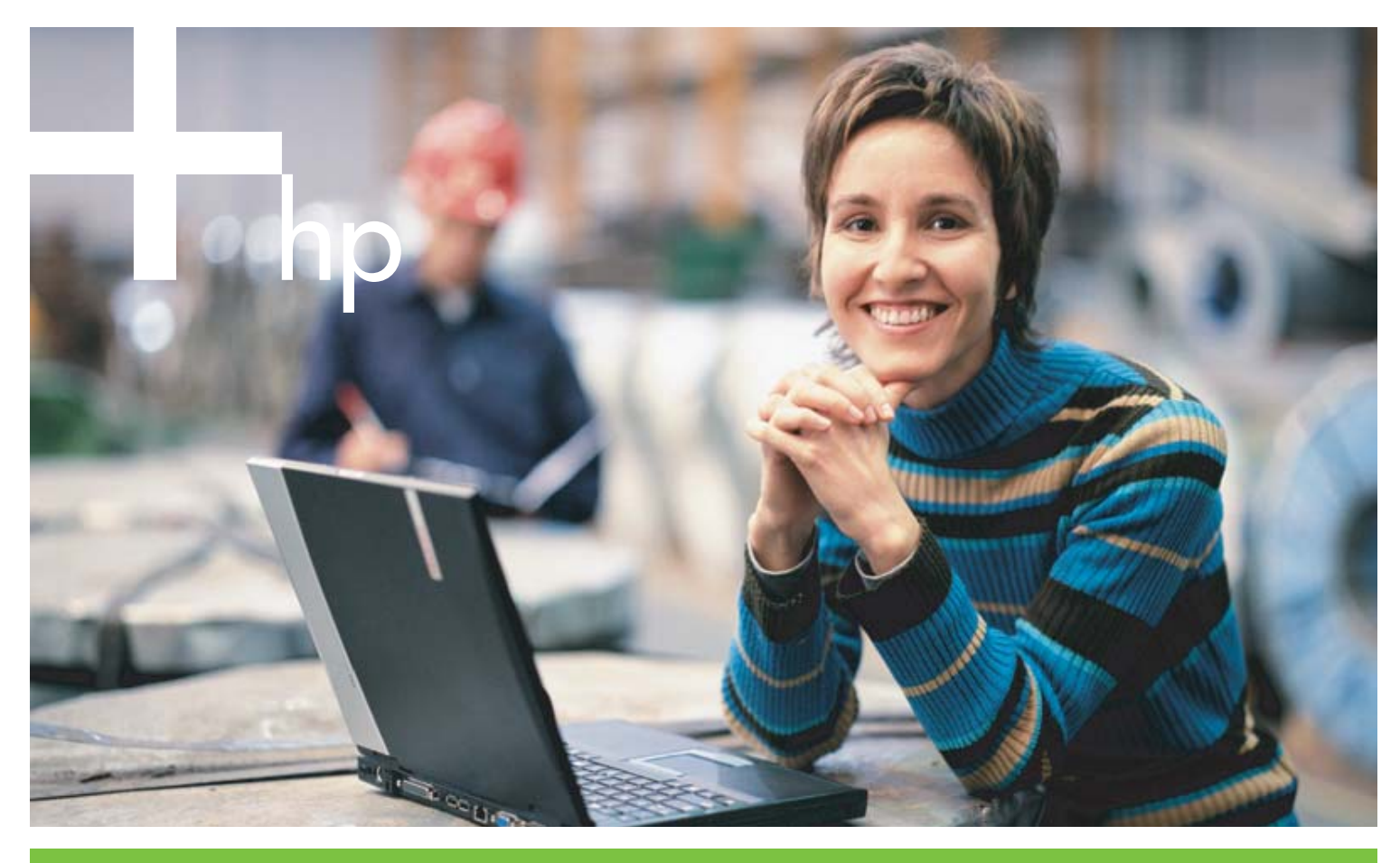

**Gebruikershandleiding** 

# HP Deskjet 460 mobiele printer Gebruikershandleiding

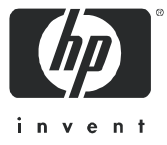

#### Copyright

© 2005 Copyright Hewlett-Packard Development Company, L.P.

Vermenigvuldiging, bewerking of vertaling is verboden zonder voorafgaande schriftelijke toestemming, tenzij dit is toegestaan krachtens de wetten op het auteursrecht.

De informatie in dit document kan zonder kennisgeving worden gewijzigd.

De enige garanties voor producten en diensten van HP zijn vervat in de uitdrukkelijke garantiebepalingen die met dergelijke producten en services worden bijgeleverd. Niets wat hierin is vervat, mag worden geïnterpreteerd als een aanvullende garantie. HP kan niet aansprakelijk worden gesteld voor hierin vervatte technische of redactionele fouten of weglatingen.

1, 6/2005

#### Handelsmerken

Adobe® en Acrobat® zijn handelsmerken van Adobe Systems Incorporated.

Bluetooth is een handelsmerk van zijn eigenaar en wordt door Hewlett-Packard Company onder licentie gebruikt.

Microsoft®, Windows® en Windows® XP zijn in de VS gedeponeerde handelsmerken van Microsoft Corporation.

Pentium® is een gedeponeerd handelsmerk van Intel Corporation of haar dochterondernemingen in de Verenigde Staten en andere landen.

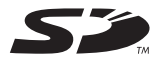

SD Logo is een handelsmerk van zijn eigenaar.

# Inhoudsopgave

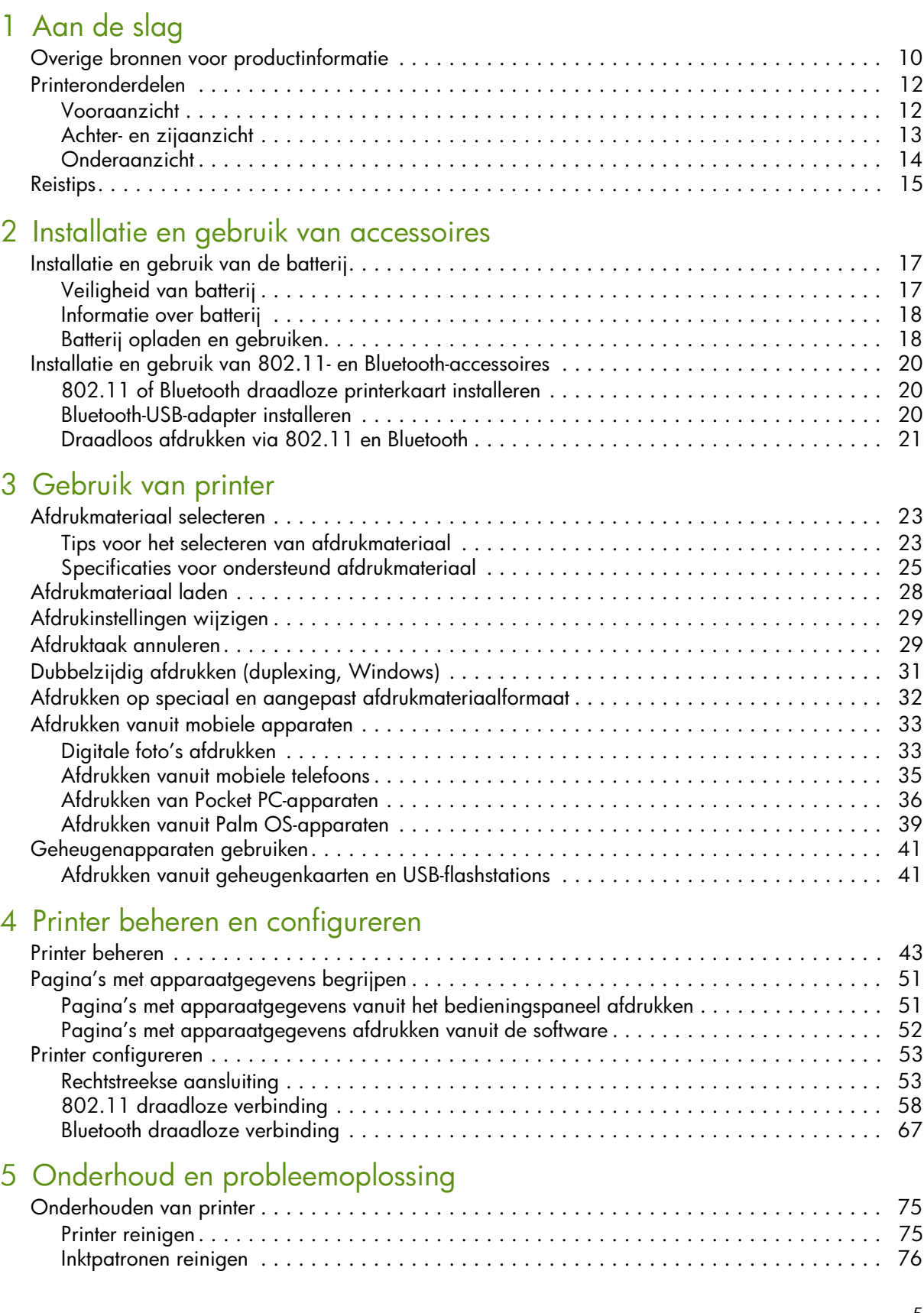

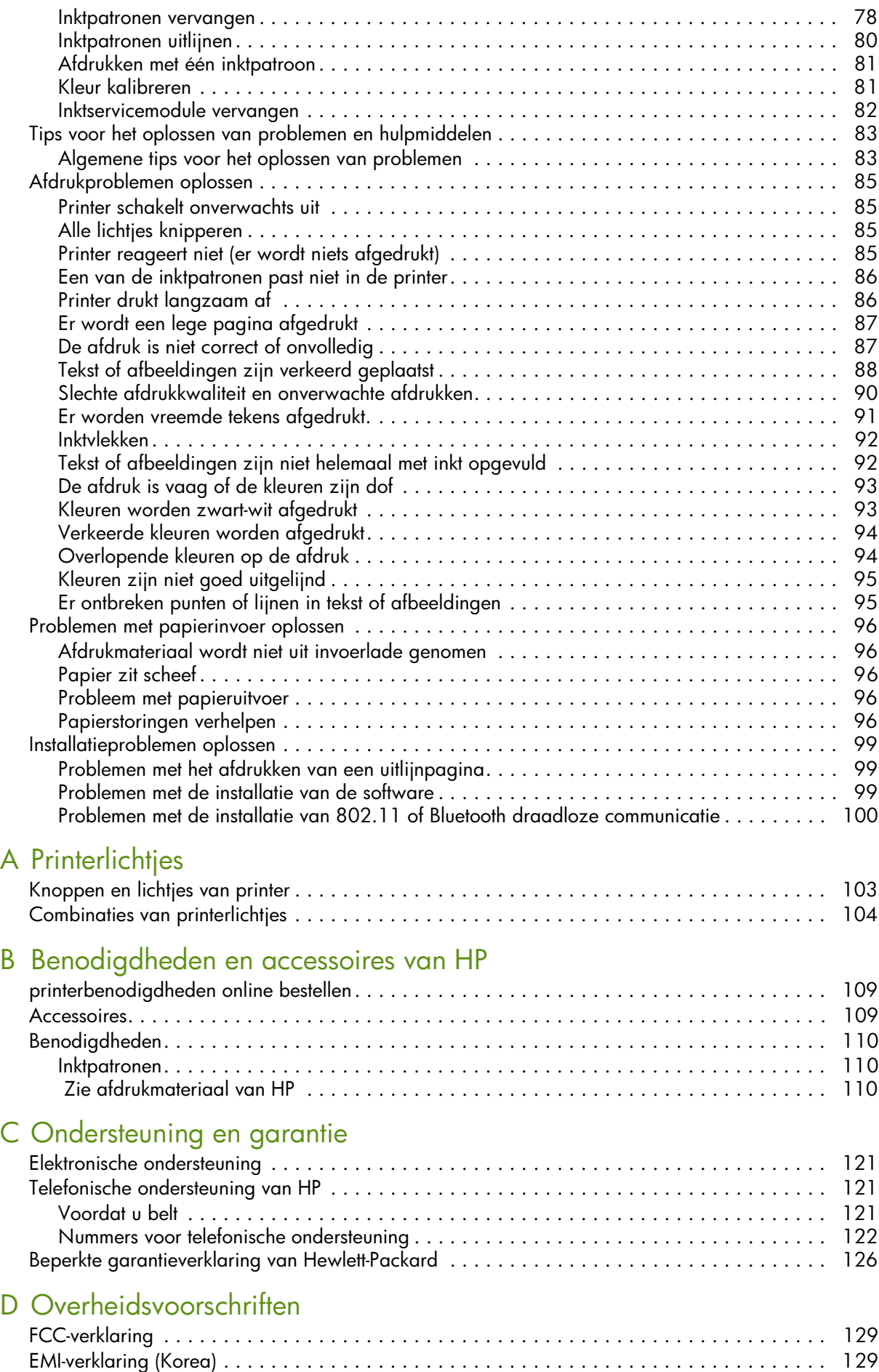

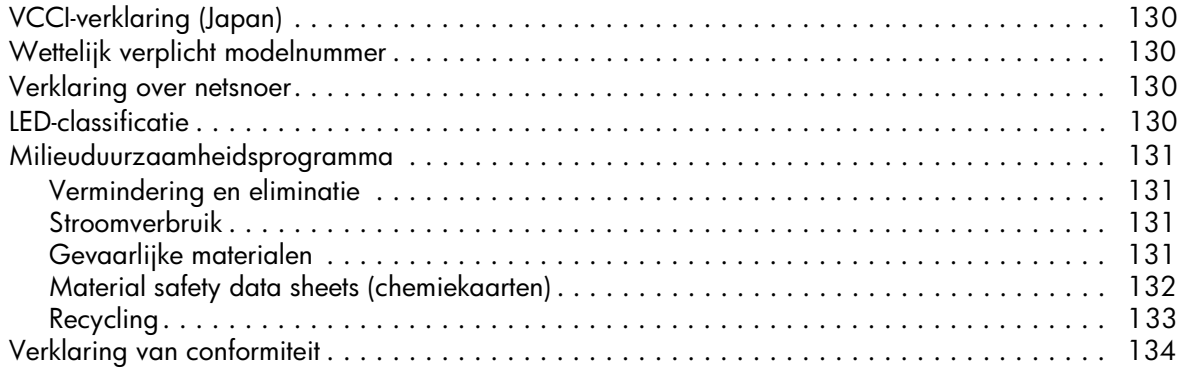

## [E Printerspecificaties](#page-133-0)

### [Index](#page-135-0)

# <span id="page-7-0"></span>1 Aan de slag

Deze printer drukt snel en professioneel af in een mobiele omgeving. U kunt afdrukken van notebook- en desktopcomputers via een kabelverbinding of een draadloze verbinding. De printer werkt ook met andere draadloze apparaten zoals:

- personal digital assistants (PDA's) met Microsoft® Pocket PC, Windows® CE of Palm OS
- digitale camera's met een USB-kabel of een ondersteunde geheugenkaart
- mobiele telefoons met Bluetooth- of 802.11-connectiviteit

Vanuit al deze apparaten levert de printer hoogwaardige afdrukken met levendige kleuren op materiaal van maximaal 216 mm bij 356 mm (8,5 inch bij 14 inch).

# <span id="page-8-0"></span>Overige bronnen voor productinformatie

Productinformatie en aanvullende probleemoplossing die niet in deze handleiding zijn opgenomen, kunt u vinden in de volgende bronnen:

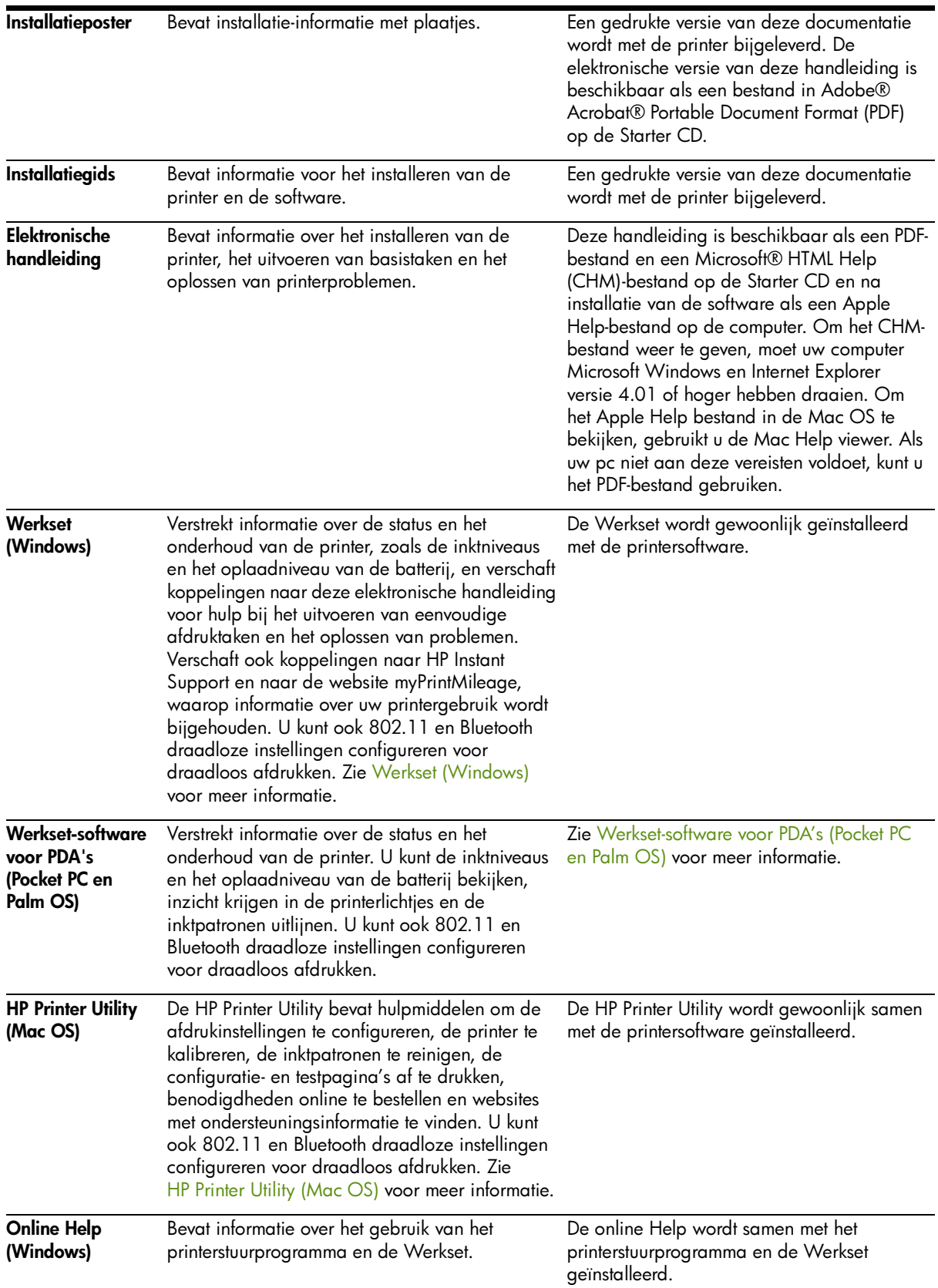

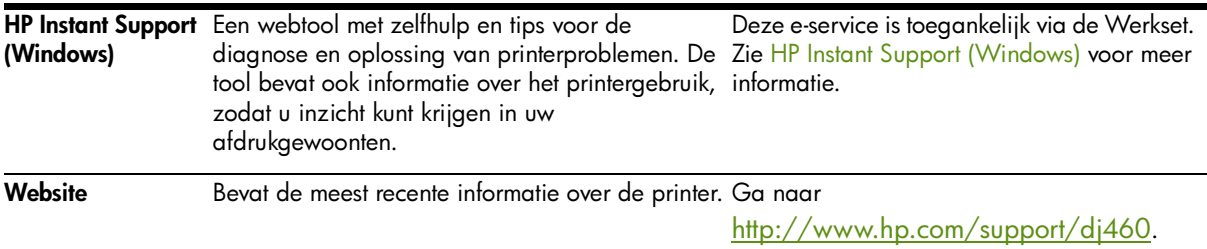

## <span id="page-10-0"></span>Printeronderdelen

## <span id="page-10-1"></span>Vooraanzicht

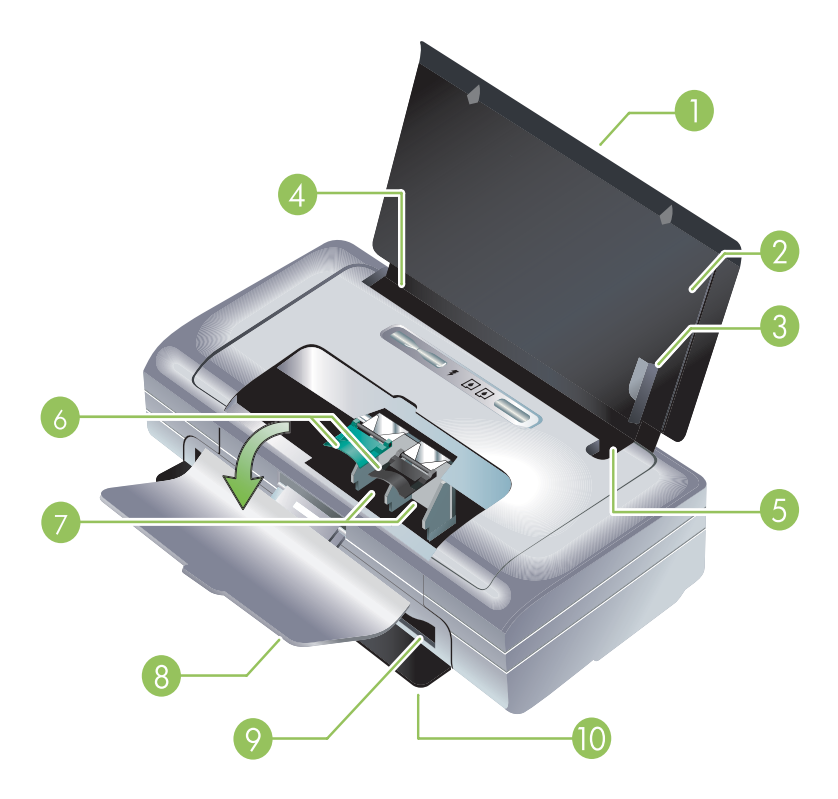

- 1. Verlengstuk voor invoerlade (niet inbegrepen bij modellen voor bepaalde landen/regio's) Schuift naar boven uit voor gebruik met groot afdrukmateriaal (zoals U.S. Legal). Dit voorkomt problemen met de invoer van het afdrukmateriaal.
- 2. Invoerlade Bevat het afdrukmateriaal. Verwijder alle afdrukmateriaal en sluit deze lade als de printer niet in gebruik is.
- 3. Geleider voor breed afdrukformaat Letter, Legal en A4 moeten goed tegen deze geleider worden geschoven wanneer ze in de printer worden geladen.
- 4. Papierbreedtegeleider Kan worden versteld voor diverse formaten afdrukmateriaal. Schuif deze geleider naar rechts bij gebruik van smal afdrukmateriaal. Hierdoor schuift de geleider voor smal materiaal naar links zodat het afdrukmateriaal wordt uitgericht voor correcte afdrukmarges.
- 5. Geleider voor smal afdrukformaat Als u de papierbreedtegeleider naar rechts schuift, schuift deze geleider automatisch naar links tegen smal afdrukmateriaal.
- 6. Inktpatroonklemmen Klap deze klemmen omhoog om de inktpatronen gemakkelijk te verwijderen of te plaatsen.
- 7. Inktpatroonhouders Bevatten de inktpatronen.
- 8. Voorste toegangsklep Geeft toegang tot inktpatronen en vastgelopen papier. Deze klep moet dicht zijn om te kunnen beginnen met afdrukken.
- 9. Uitvoersleuf Het afdrukmateriaal wordt via deze sleuf uit de printer gevoerd.
- 10. Uitvoerklep Klapt automatisch open als de printer wordt aangezet. Zorgt dat het afdrukmateriaal uit de printer wordt gevoerd.

## <span id="page-11-0"></span>Achter- en zijaanzicht

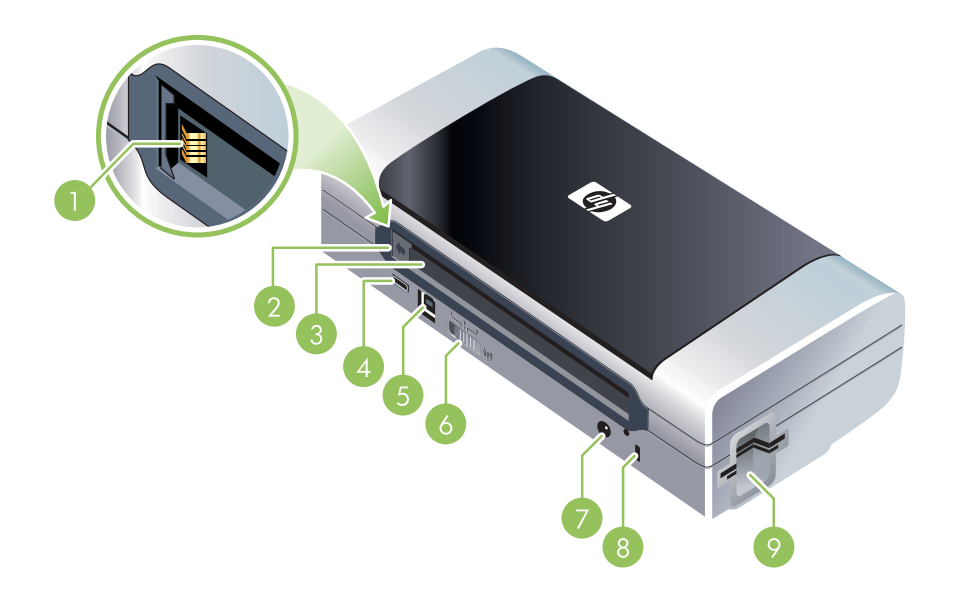

- 1. Batterijcontacten Verschaffen contact voor voeding uit de optionele batterij. (Zie Benodigdheden en [accessoires van HP](#page-107-3).)
- 2. Batterijcontactklep Sluit de batterijcontacten af als de optionele batterij niet is geïnstalleerd.
- **3. Batterijsleuf** Installeer de batterij hier.
- 4. PictBridge/USB-hostpoort Verschaft aansluiting voor een PictBridge-apparaat (zoals een digitale camera), een USB-flashstation of een Bluetooth-USB-apparaat.
- 5. USB-poort Sluit hier een USB-kabel aan.
- 6. Draadloosprofielschakelaar Hiermee kunt u instellingen opslaan voor maximaal drie 802.11computers of -netwerken. U kunt de printer dus vlot heen en weer gebruiken tussen thuis, kantoor of drie willekeurige draadloze netwerkomgevingen.
- 7. Voedingsconnector Sluit het netsnoer hier aan.
- 8. Sleuf voor antidiefstalslot Sluit hier een antidiefstalslot aan.
- 9. CF-, SD- en MMC-sleuven Bovenste sleuf is geschikt voor een Type I CompactFlash (CF)-kaart om digitale beelden af te drukken of een 802.11- of Bluetooth-accessoire voor draadloos afdrukken. Onderste sleuf is geschikt voor een Secure Digital (SD)-kaart of een Multimedia Card (MMC) voor om digitale beelden af te drukken.

## <span id="page-12-0"></span>Onderaanzicht

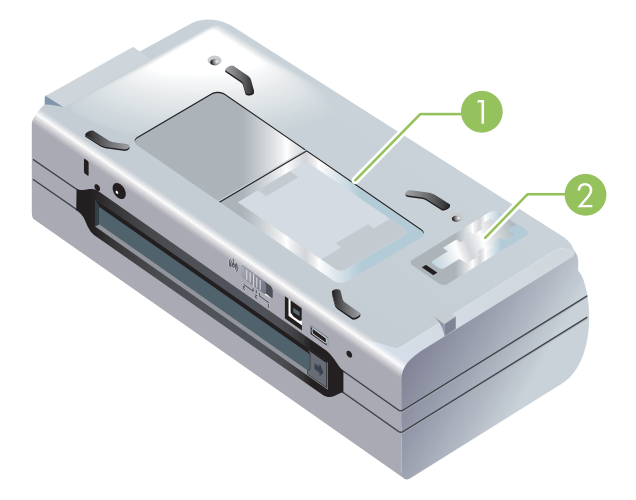

- 1. Kaarthouder Geschikt voor een visitekaartje.
- 2. Klep van verwisselbare inktservicemodule Biedt toegang tot de inktservicemodule. (Zie [Inktservicemodule vervangen](#page-80-1).)

## <span id="page-13-1"></span><span id="page-13-0"></span>**Reistips**

De volgende tips zijn nuttig wanneer u de printer mee op reis neemt.

- Als u een extra zwarte inktpatroon of fotopatroon meeneemt, volg deze richtlijnen. Berg een gedeeltelijk gebruikte zwarte inktpatroon of een gedeeltelijk gebruikte of volle fotopatroon op in het reisetui om lekken te voorkomen (zie [Benodigdheden en accessoires van HP\)](#page-107-3). Een pas geopende inktpatroon lekt wat op grote hoogten (zoals in vliegtuigen). Om dit te voorkomen wacht u liever met het installeren van nieuwe zwarte inktpatronen totdat u op uw bestemming bent. Laat de inktpatronen tot dan in hun originele, dichtgeplakte verpakking.
- U kunt de printer mee op reis nemen in een draagtas. (Zie [Benodigdheden en accessoires van HP](#page-107-3).) De draagtas heeft vakken voor uw notebook en printer. U kunt de vakken ook van elkaar losmaken om de notebook en de printer afzonderlijk mee te nemen.
- Zet de printer uit met de  $\circledast$  aan/uit-knop. De inktpatronen keren dan terug naar de startpositie aan de linkerzijde van de printer en worden vergrendeld.
- Maak de printerkabel en netadapter los van de printer. Schuif het verlengstuk van de invoerlade in en sluit de invoerlade.
- Als u naar een ander land of andere regio reist, moet u de vereiste adapterstekker meenemen.
- Als u inktpatronen in een ander land of andere regio moet kopen terwijl u op reis bent, raadpleegt u het online Help-onderwerp 'Reizen met uw mobiele printer van HP' voor informatie over de compatibiliteit van de inktpatronen in diverse landen/regio's. Dit Help-onderwerp is toegankelijk via de Werkset (Windows), de HP Printer Utility (Mac OS) of de Werkset-software voor PDA's (Pocket PC en Palm OS).
- Gebruik alleen de netadapter die bij de printer is geleverd. Gebruik geen andere spanningstransformator of -omvormer. De netadapter kan met netstroom van 100 à 240 volt, 50 of 60 Hz worden gebruikt.
- Neem de batterij uit de printer als u de printer langer dan één maand niet gebruikt.
- Als u fotopapier mee op reis neemt, moet u het plat inpakken zodat het niet wordt gekreukt of scheefgetrokken. Fotopapier moet effen zijn voordat u afdrukt. Als de hoeken van het fotopapier meer dan 10 mm (3/8 inch) krullen, maakt u het papier effen door het opnieuw in de afsluitbare zak te plaatsen en de zak over de rand van een tafel te rollen totdat het papier effen is.

# <span id="page-15-0"></span>2 Installatie en gebruik van accessoires

Dit hoofdstuk bevat informatie over optionele accessoires, zoals de batterij en de draadloze printerkaarten die bij bepaalde printermodellen zijn inbegrepen. Zie [Accessoires](#page-107-4) als u accessoires wilt bestellen.

## <span id="page-15-1"></span>Installatie en gebruik van de batterij

De oplaadbare lithium-ionbatterij wordt bij de HP Deskjet 460cb, 460wf en 460wbt printers geleverd. U kunt dit onderdeel ook als extra accessoire aanschaffen. Zie [Benodigdheden en accessoires van HP](#page-107-3).

## <span id="page-15-2"></span>Veiligheid van batterij

- Gebruik uitsluitend de batterij die specifiek voor de printer is bestemd. Zie [Benodigdheden en](#page-107-3)  [accessoires van HP](#page-107-3) en [Printerspecificaties.](#page-133-1)
- Neem contact op met uw plaatselijke afvalbedrijf over de plaatselijke voorschriften voor het wegwerpen of recyclen van batterijen. Hoewel de oplaadbare lithium-ionbatterij geen kwik bevat, is het toch mogelijk dat de batterij aan het einde van de levensduur moet worden gerecycled of op geschikte wijze afgevoerd. Zie [Recycling](#page-131-1) voor meer informatie.
- Batterijen die niet op de juiste manier worden vervangen of die in vuur worden weggeworpen, kunnen ontploffen. Veroorzaak geen kortsluiting.
- Als u een reservebatterij wilt aanschaffen, neemt u contact op met uw plaatselijke dealer of verkoopkantoor van HP. Zie [Benodigdheden en accessoires van HP](#page-107-3).
- Om gevaar van brand, brandwonden of beschadiging van de batterij te voorkomen, mogen de batterijcontacten niet in aanraking komen met een metalen object.
- Haal de batterij niet uit elkaar. De batterij bevat binnenin geen onderdelen die onderhoud of reparatie nodig hebben.
- Wees zeer voorzichtig met een beschadigde of lekkende batterij. Als u in contact komt met de elektrolyt, wast u de blootgestelde huid met water en zeep. Bij contact met het oog, spoelt u het oog gedurende 15 minuten met water en roept u medische hulp in.
- Bewaar de batterij niet bij temperaturen boven 50 °C (122 °F) of onder -20 °C (-4 °F).

### Belangrijke opmerkingen

Neem het volgende in acht wanneer u de batterij oplaadt of gebruikt.

- Laad de batterij 4 uur op vóór het eerste gebruik. De volgende keren duurt het ongeveer 2 uur om de batterij volledig op te laden.
- Het batterijlichtje is groen wanneer de batterij wordt opgeladen. Als het lichtje rood is, is de batterij mogelijk defect en aan vervanging toe.
- Het aan/uit-lichtje brandt groen als de batterij 41 à 100% is opgeladen, geel als de batterij 10 à 40% is opgeladen en rood als de batterij onder 10% is opgeladen. Laad de batterij op wanneer het aan/uit-lichtje geel wordt. Als het rood wordt, moet u de batterij zo snel mogelijk opladen. De batterijstatus wordt ook weergegeven op het tabblad Printerstatus in de Werkset (Windows) en het paneel Energiebeheer van de HP Printer Utility (Mac OS). Als u een Pocket PC- of Palm OS-apparaat

gebruikt, kunt u de Werkset-software voor PDA's gebruiken. Zie [Werkset-software voor PDA's](#page-46-0)  [\(Pocket PC en Palm OS\).](#page-46-0)

- Als de batterij bijna leeg is, kunt u de netadapter aansluiten om de batterij op te laden of de batterij vervangen door een opgeladen batterij.
- Een volledig opgeladen batterij kan ongeveer 450 pagina's afdrukken, afhankelijk van de complexiteit van de afdruktaken.
- Als de printer op de batterij werkt en 15 minuten niet is gebruikt, schakelt hij automatisch uit om de batterij te besparen. Dit is de standaardconfiguratie. U kunt de Werkset (Windows), de HP Printer Utility (Mac OS) of de Werkset-software voor PDA's (Pocket PC en Palm OS) gebruiken om deze functie te configureren. Zie [Werkset-software voor PDA's \(Pocket PC en Palm OS\).](#page-46-0)
- Voordat u de printer gedurende lange tijd opbergt, moet u de batterij volledig opladen. De batterij mag niet langer dan 6 maanden leeg (niet opgeladen) blijven.
- Neem onderstaande temperatuurrichtlijnen in acht om de levensduur en het vermogen van de batterij te optimaliseren.
	- Bij opladen: 0 °C tot 40 °C (32 °F tot 104 °F)
	- Bij gebruik en opslag: -20 °C tot 50°C (-4 °F tot 122 °F)

## <span id="page-16-0"></span>Informatie over batterij

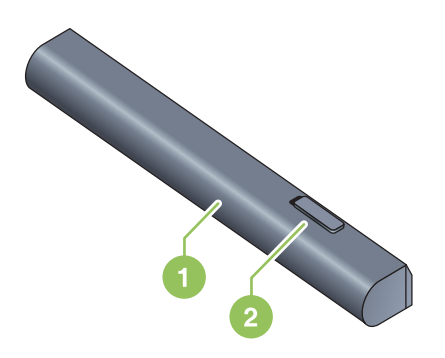

- 1 **Batterij** Voorziet de printer van stroom.
- 2 Batterijschuifje Zet de batterij los.

## <span id="page-16-1"></span>Batterij opladen en gebruiken

WAARSCHUWING! Laad de batterij 4 uur op vóór het eerste gebruik. Gewoonlijk is de batterij warm tijdens het opladen. Laad de batterij niet op in een aktetas of andere besloten ruimte. Dit veroorzaakt het oververhitten van de batterij.

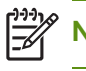

De netadapter voelt gewoonlijk warm aan wanneer hij op een stopcontact is aangesloten.

N.B. Draadloos afdrukken gebruikt meer batterijvoeding dan afdrukken via een kabelverbinding. Zie [Installatie en gebruik van de batterij](#page-15-1) voor informatie over het controleren van het oplaadniveau van de batterij.

### Batterij installeren

N.B. U kunt de batterij installeren terwijl de printer aan- of uitstaat.

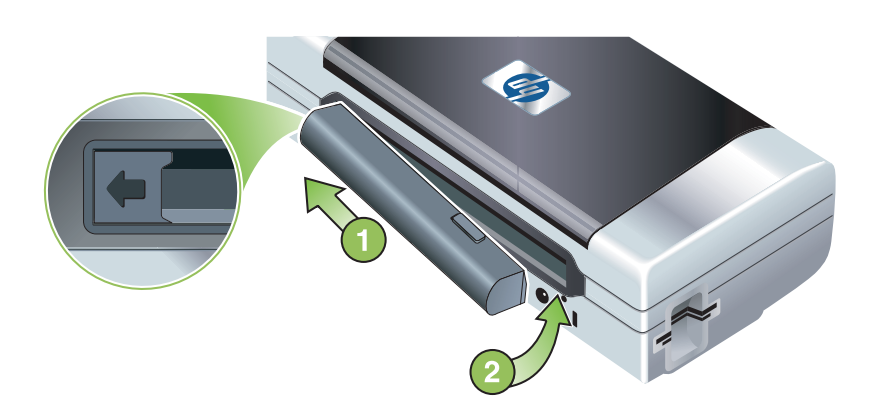

- 1. Schuif de batterij enigszins schuin in de batterijsleuf totdat de contacten van de batterij zich ter hoogte van de contacten in de batterijsleuf bevinden. De batterijcontactklep schuift open.
- 2. Duw de batterij in de batterijsleuf totdat hij vastklikt.
- 3. Sluit de netadapter op een stopcontact aan en zet de printer aan. Zorg dat de batterij vier uur oplaadt vóór het eerste gebruik. Het batterijlichtje is groen tijdens het opladen en gaat uit wanneer de batterij volledig is opgeladen.
- 4. Nadat de batterij volledig is opgeladen, kunt u de printer gebruiken zonder de netadapter.

### Batterij verwijderen

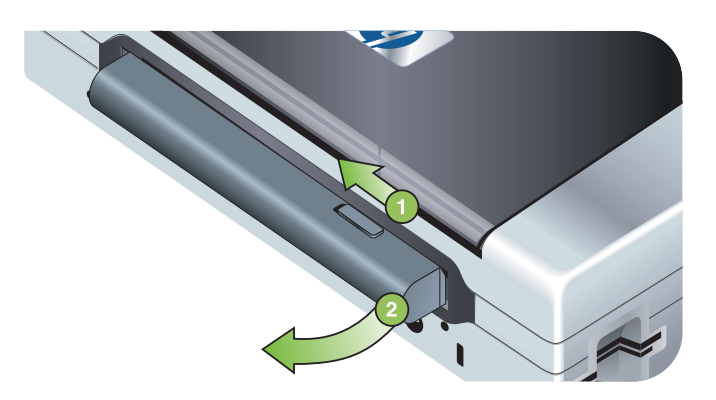

- 1. Verplaats het batterijschuifje in de richting van de pijl.
- 2. Verwijder de batterij.

## <span id="page-18-3"></span><span id="page-18-0"></span>Installatie en gebruik van 802.11- en Bluetoothaccessoires

Bij de HP Deskjet 460wf is een HP 802.11 draadloze printerkaart inbegrepen en bij de HP Deskjet 460wbt is een Bluetooth draadloze printerkaart inbegrepen. De printer kan ook worden gebruikt met Bluetooth-USB-accessoires.

Zie<http://www.hp.com/support/dj460> voor nadere informatie over ondersteunde draadloze accessoires.

## <span id="page-18-1"></span>802.11 of Bluetooth draadloze printerkaart installeren

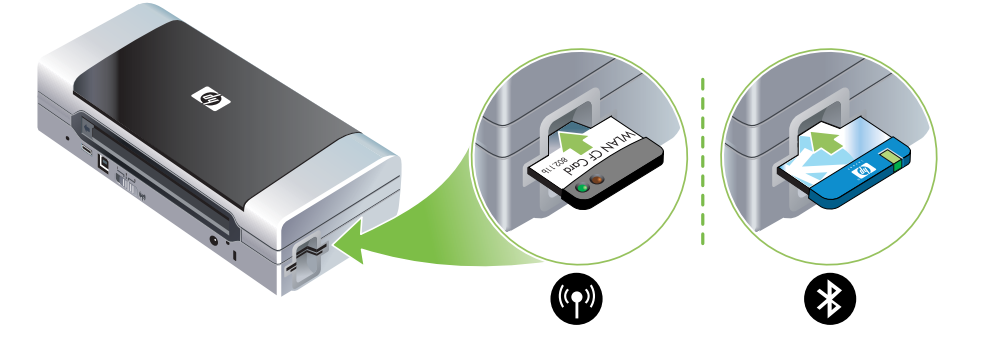

• Plaats de HP 802.11 of Bluetooth draadloze printerkaart met de lichtjes omhoog in de CF-kaartsleuf.

De 802.11-kaart heeft twee lichtjes: het lichtje links is blauw, het lichtje rechts is oranje. Als de kaart is geplaatst, brandt het blauwe lichtje links; bij 802.11-datacommunicatie knippert het oranje lichtje rechts.

De Bluetooth-kaart heeft één lichtje met twee kleuren: als de kaart is geplaatst, brandt het lichtje groen; bij Bluetooth-datacommunicatie knippert het lichtje oranje.

N.B. Controleer of het Bluetooth-hostapparaat en het Bluetooth-besturingssysteem door de printer worden ondersteund. Meer informatie vindt u op<http://www.hp.com/support/dj460>.

## <span id="page-18-2"></span>Bluetooth-USB-adapter installeren

|∌∕

De printer kan worden gebruikt met Bluetooth-accessoires die op de USB/Pictbridge-poort worden aangesloten. Om een Bluetooth-USB-adapter te installeren, sluit u de adapter aan op de USB/Pictbridgepoort aan de achterzijde van de printer.

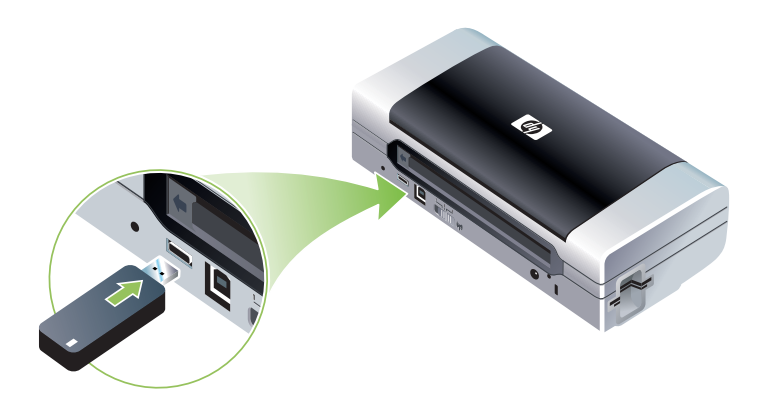

## <span id="page-19-1"></span><span id="page-19-0"></span>Draadloos afdrukken via 802.11 en Bluetooth

De 802.11- en Bluetooth-functies in deze printer stellen u in staat draadloos af te drukken. U kunt draadloos afdrukken via 802.11 vanaf een afstand van maximaal 100 meter. U kunt draadloos afdrukken via Bluetooth vanaf een afstand van maximaal 10 meter.

Instructies om draadloos af te drukken vanuit mobiele apparaten vindt u in [Afdrukken vanuit mobiele](#page-31-2)  [apparaten](#page-31-2).

N.B. Draadloze communicatie verloopt via draadloze printerkaarten die bij bepaalde printermodellen zijn inbegrepen. Ook moet in het verzendende apparaat draadloze connectiviteit zijn ingebouwd of moet een draadloze kaart in het apparaat zijn geïnstalleerd.

N.B. Draadloos afdrukken gebruikt meer batterijvoeding dan afdrukken via een kabelverbinding. Zie [Installatie en gebruik van de batterij](#page-15-1) voor informatie over het controleren van het oplaadniveau van de batterij.

### 802.11

Met 802.11 draadloze technologie kunt u een draadloze verbinding met de printer tot stand brengen door 'ad hoc' communicatietussen de computer en de printer te installeren. 802.11 vereist geen vrijzichtverbinding tussen zender en ontvanger.

Ad hoc communicatie tussen de computer en de printer installeren komt neer op een netwerk van twee apparaten maken. Dit is de aanbevolen configuratie om op deze mobiele printer via 802.11 af te drukken.

Met 802.11 kunt u de printer ook in een bestaand infrastructuurnetwerk installeren. Dit betekent dat de printer rechtstreeks op een local area network (LAN) komt via een draadloze verbinding naar een draadloos 802.11-toegangspunt (802.11-WAP). Als de printer draadloos met het netwerk is verbonden, kunnen alle computers op hetzelfde subnet gebruik maken van de printer.

Voordat u de printer installeert, is het raadzaam de computer en de printer eerst tijdelijk met een USBkabel op elkaar aan te sluiten om de draadloze verbinding te installeren. Na totstandkoming van de draadloze verbinding verwijdert u de kabel en kunt u draadloos afdrukken. U kunt de printer ook installeren zonder USB-kabel.

Zie [802.11 draadloze verbinding](#page-56-1) om de printer te installeren en te configureren voor draadloos afdrukken via 802.11.

### **Bluetooth**

|∌

Met Bluetooth draadloze technologie kunt u een draadloze verbinding met de printer tot stand brengen door gebruik te maken van radiogolven in het 2,4 GHz spectrum. Bluetooth wordt gewoonlijk gebruikt voor korte afstanden (maximaal 10 meter) en vereist geen vrijzichtverbinding tussen zender en ontvanger.

Verschillende Bluetooth-profielen emuleren verschillende typen standaardkabelaansluitingen en bieden verschillende mogelijkheden. Zie [Bluetooth draadloze profielen](#page-72-0) voor nadere informatie over Bluetoothprofielen.

Als uw printer rechtstreeks op uw computer is aangesloten (via kabel of Bluetooth), kunt u hem op het netwerk met anderen delen via 'printer delen'. Uw computer moet dan wel op het netwerk zijn aangesloten, anders kunnen anderen de printer niet gebruiken.

Zie [Bluetooth draadloze verbinding](#page-65-1) om de printer te installeren en te configureren voor draadloos afdrukken via Bluetooth.

N.B. Om Bluetooth-instellingen te configureren of de printerstatus (bijvoorbeeld de inktniveaus) te volgen met gebruik van de Werkset, moet u de printer met een USB-kabel op de computer aansluiten.

# <span id="page-21-0"></span>3 Gebruik van printer

In dit hoofdstuk leert u afdrukmateriaal voor de printer gebruiken, afdrukinstellingen wijzigen en eenvoudige afdruktaken uitvoeren.

## <span id="page-21-1"></span>Afdrukmateriaal selecteren

Deze printer is bestemd voor gebruik met de meeste soorten kantoorpapier. Wij raden u aan een aantal afdrukmaterialen te testen voordat u grote hoeveelheden aanschaft. Gebruik afdrukmateriaal van HP voor optimale afdrukkwaliteit. Zie [Benodigdheden en accessoires van HP.](#page-107-3)

## <span id="page-21-2"></span>Tips voor het selecteren van afdrukmateriaal

Voor de beste resultaten houdt u zich aan de volgende richtlijnen.

- Gebruik altijd afdrukmateriaal dat voldoet aan de specificaties van de printer. Zie [Specificaties voor](#page-23-0)  [ondersteund afdrukmateriaal](#page-23-0).
- Laad slechts één soort afdrukmateriaal tegelijk in de printer. Als de invoerlade van uw printer een verlengstuk heeft, moet u dit volledig uittrekken.
- Laad het afdrukmateriaal met de afdrukzijde omhoog en recht tegen de uitlijngeleiders. Zie [Afdrukmateriaal laden.](#page-26-0)
- Laad niet te veel afdrukmateriaal in de lade. Zie [Specificaties voor ondersteund afdrukmateriaal](#page-23-0).
- Om papierstoringen, slechte afdrukkwaliteit en andere printerproblemen te voorkomen, mag u het volgende afdrukmateriaal niet gebruiken:
	- meerdelige formulieren
	- beschadigd, gekruld of gekreukeld afdrukmateriaal
	- afdrukmateriaal met uitsparingen en perforaties
	- afdrukmateriaal met een ruwe textuur, gegaufreerd afdrukmateriaal of afdrukmateriaal dat de inkt niet goed absorbeert
	- afdrukmateriaal dat te licht is of gemakkelijk uitrekt
- Gebruik het tabblad **Snelkoppelingen voor afdrukken** om snel toegang te krijgen tot de printerinstellingen (alleen Windows). (Open het printerstuurprogramma, selecteer het tabblad Snelkoppelingen voor afdrukken en selecteer de functie uit de keuzelijst Wat wilt u doen?.)
- Laat het afdrukmateriaal 's nachts niet in de invoerlade zitten. Hierdoor gaat het papier wellicht buigen.
- Neem elk afgedrukt vel uit de printer en leg het opzij om het laten drogen. Als nat afdrukmateriaal zich opstapelt, kunnen vlekken ontstaan.
- Zie [Kleur kalibreren](#page-79-3) voor instructies over het kalibreren van de kleuren.

### Kaarten en enveloppen

• Laad de enveloppen altijd in de printer met de klep naar de achterzijde van de printer gekeerd en zorg dat de plaats voor de postzegel overeenstemt met het enveloppictogram.

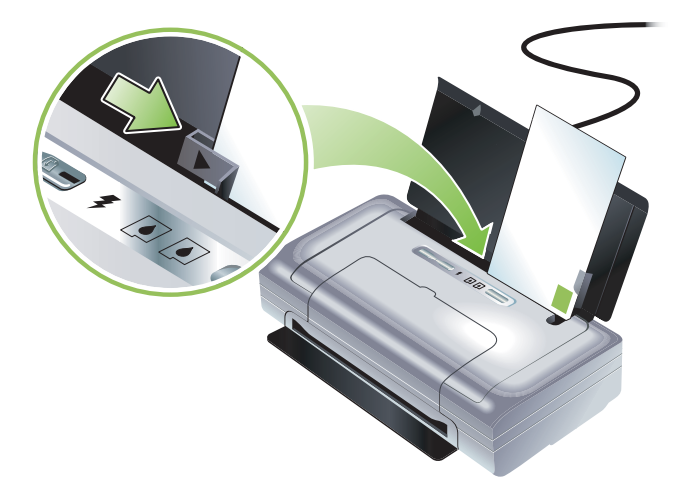

- Gebruik geen enveloppen met een gladde afwerking, zelfklevende randen, klemmetjes of vensters. Gebruik ook geen kaarten en enveloppen met dikke, onregelmatige of gekrulde randen of met stukken die gekreukeld, gescheurd of op andere wijze beschadigd zijn.
- Gebruik stevige, strak gevouwen enveloppen.

### Fotopapier

• Gebruik de modus Best om foto's af te drukken. In deze modus is de droogtijd langer en droogt de inkt volledig op voordat de volgende pagina wordt afgedrukt. In deze modus neemt het afdrukken meer tijd in beslag, omdat er meer computergeheugen vereist is.

U kunt ook Maximaal dpi selecteren voor foto's van optimale kwaliteit. Zie [Digitale foto's afdrukken.](#page-31-1)

- Neem elk afgedrukt vel uit de printer en leg het opzij om het te laten drogen. Als nat afdrukmateriaal zich opstapelt, kunnen vlekken ontstaan.
- Fotopapier moet effen zijn voordat u afdrukt. Als de hoeken van het fotopapier meer dan 10 mm (3/8 inch) krullen, maakt u het papier effen door het opnieuw in de afsluitbare zak te plaatsen en de zak over de rand van een tafel te rollen totdat het papier effen is.

### **Transparanten**

- Gebruik de modus Best om transparanten af te drukken. In deze modus is de droogtijd langer en droogt de inkt volledig op voordat de volgende pagina wordt afgedrukt. In deze modus neemt het afdrukken meer tijd in beslag, omdat er meer computergeheugen vereist is.
- Laad de transparanten met de afdrukzijde omhoog en met de plakstrip naar de voorzijde van de printer gericht. De afdrukzijde van transparanten is de ruwe zijde.
- Neem elk afgedrukt vel uit de printer en leg het opzij om het te laten drogen. Als nat afdrukmateriaal zich opstapelt, kunnen vlekken ontstaan.

## Aangepast afdrukmateriaalformaat

- Gebruik uitsluitend aangepast afdrukmateriaalformaat dat door de printer wordt ondersteund.
- Als uw toepassing aangepast afdrukmateriaalformaat ondersteunt, stelt u het formaat eerst in de toepassing in voordat u het document afdrukt. Zo niet, stelt u het formaat in het printerstuurprogramma in. U moet wellicht de opmaak van bestaande documenten aanpassen om deze correct te kunnen afdrukken op aangepast afdrukmateriaalformaat.

## <span id="page-23-0"></span>Specificaties voor ondersteund afdrukmateriaal

Dit gedeelte bevat informatie over het formaat, de soort en het gewicht van het afdrukmateriaal dat met de printer kan worden gebruikt. Daarnaast wordt informatie gegeven over de capaciteit van de lade. Gebruik afdrukmateriaal van HP voor optimale afdrukkwaliteit. Zie [Benodigdheden en accessoires van](#page-107-3)  [HP.](#page-107-3)

N.B. Afdrukken zonder randen is alleen beschikbaar met afdrukmateriaal voor foto's van L-formaat (89 bij 127 mm; 3,5 bij 5 inches); 102 bij 152 mm; en 4 bij 6 inches.

### Ondersteunde afdrukmateriaalformaten

#### Afdrukmateriaalformaat

#### Standaardpapierformaten

U.S. Letter (216 bij 279 mm; 8,5 bij 11 inches)\*

U.S. Legal (216 bij 356 mm; 8,5 bij 14 inches)\*

A4 (210 bij 297 mm; 8,3 bij 11,7 inches)\*

U.S. Executive (184 bij 267 mm; 7,25 bij 10,5 inches)\*

U.S. Statement (140 bij 216 mm; 5,5 bij 8,5 inches)\*

JIS B5 (182 bij 257 mm; 7,2 bij 10,1 inches)\*

A5 (148 bij 210 mm; 5,8 bij 8,3 inches)\*

#### Enveloppen

U.S. nr. 10 envelop (105 bij 241 mm; 4,12 bij 9,5 inches)

Monarch-envelop (98 bij 191 mm; 3,88 bij 7,5 inches)

HP wenskaartenenvelop (111 bij 152 mm; 4,38 bij 6 inches)

A2-envelop (111 bij 146 mm; 4,37 bij 5,75 inches)

DL-envelop (110 bij 220 mm; 4,3 bij 8,7 inches)

C5-envelop (162 bij 229 mm; 6.4 bij 9 inches)

C6-envelop (114 bij 162 mm; 4,5 bij 6,4 inches)

#### Kaarten

Indexkaart (76,2 bij 127 mm; 3 bij 5 inches)\*

Indexkaart (102 bij 152 mm; 4 bij 6 inches)\*

Indexkaart (127 bij 203 mm; 5 bij 8 inches)\*

A6-kaart (105 bij 149 mm; 4,13 bij 5,83 inches)\*

#### Afdrukmateriaalformaat

#### Fotomateriaal

Foto (101,6 bij 152,4 mm; 4 bij 6 inches)

Foto met lipje (101,6 bij 152,4 mm; 4 bij 6 inches)

Foto (127 bij 177,8 mm; 5 bij 7 inches)

Foto (203.2 bij 254 mm; 8 bij 10 inches)

Foto 10 bij 15 cm (100 bij 150 mm; 4 bij 6 inches)

Foto 10 bij 15 cm met lipje (100 bij 150 mm; 4 bij 6 inches)

Foto zonder rand (101,6 bij 152,4 mm; 4 bij 6 inches)

Foto zonder rand met lipje (101,6 bij 152,4 mm; 4 bij 6 inches)

Foto zonder rand 10 bij 15 cm (100 bij 150 mm; 3,93 x 5,9 inches)

Foto zonder rand 10 bij 15 cm met lipje (100 bij 150 mm; 3,93 x 5,9 inches)

Foto L (89 bij 127 mm; 3,5 bij 5 inches)

Foto L (met afscheurlipje) (89 bij 127 mm; 3,5 bij 5 inches)

Foto 2L (178 bij 127 mm; 7 bij 5 inches)

Foto 2L (met afscheurlipje) (178 bij 127 mm; 7 bij 5 inches)

Foto L zonder rand (89 bij 127 mm; 3,5 bij 5 inches)

Foto L (met afscheurlipje) zonder rand (89 bij 127 mm; 3,5 bij 5 inches)

Fotoformaten van 89 bij 127 mm (3,5 bij 5 inches) tot 216 bij 279 mm (8,5 bij 11 inches).

#### Ander afdrukmateriaal

A5 (89 bij 127 mm; 3,5 bij 5 inches)

L met lipje (89 bij 127 mm; 3,5 bij 5 inches)

2L (178 bij 127 mm; 5 bij 7 inches)

2L met lipje (178 bij 127 mm; 5 bij 7 inches)

Aangepast afdrukmateriaalformaat, 76,2 tot 216 mm breed en 102 tot 356 mm lang (3 tot 8,5 inches breed en 4 tot 14 inches lang)\*

\* Deze afdrukmateriaalformaten kunnen worden gebruikt voor dubbelzijdig afdrukken. Zie [Dubbelzijdig](#page-29-0)  [afdrukken \(duplexing, Windows\)](#page-29-0).

## Ondersteunde soorten en gewichten afdrukmateriaal

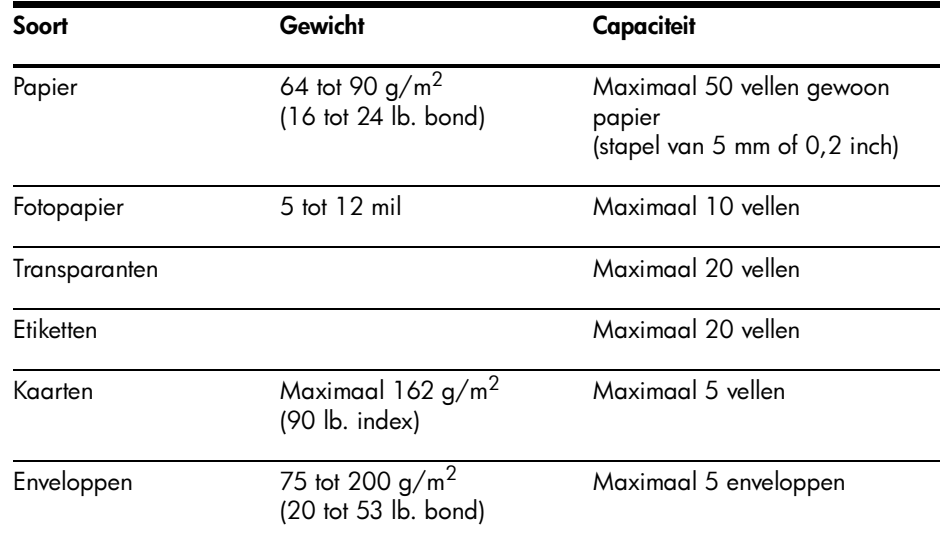

## <span id="page-26-0"></span>Afdrukmateriaal laden

N.B. Om op aangepast afdrukmateriaalformaat af te drukken, gebruikt u het tabblad Snelkoppelingen voor afdrukken (alleen Windows). (Open het printerstuurprogramma, selecteer het tabblad Snelkoppelingen voor afdrukken en selecteer de functie uit de keuzelijst Wat wilt u doen?.)

- 1. Neem al het afdrukmateriaal uit de invoerlade.
- 2. Laad het afdrukmateriaal met de afdrukzijde omhoog en recht tegen de uitlijngeleider. Schuif de papierbreedtegeleider goed tegen de zijden van het afdrukmateriaal.

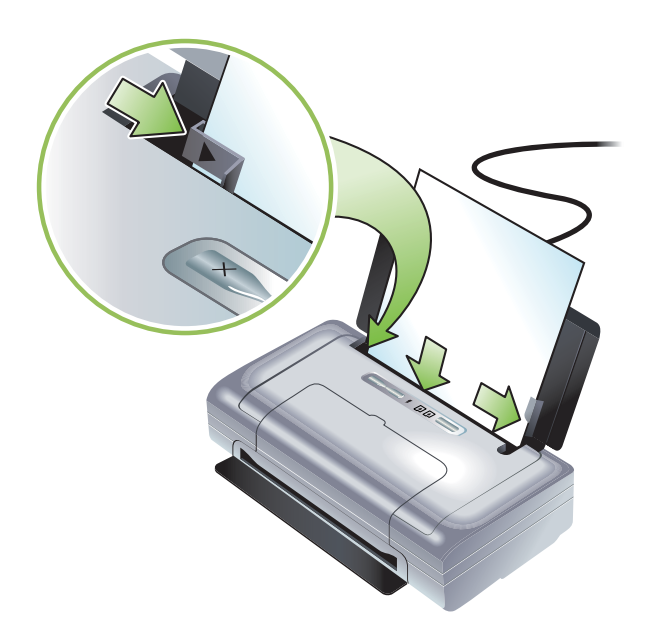

- 3. Als u op U.S. Legal afdrukt en de invoerlade van uw printer een verlengstuk heeft, moet u dit volledig uittrekken.
- 4. Stel de gewenste software-opties in:

#### Windows:

- a. Open het printerstuurprogramma (gewoonlijk klikt u achtereenvolgens op het menu Bestand, Afdrukken en Eigenschappen).
- b. Selecteer het afdrukmateriaalformaat in het menu Papierformaat.
- c. Onder Papier/Kwaliteit selecteert u in het menu Papiersoort de papiersoort die u gebruikt.

#### Mac OS:

- a. Klik op Pagina-instelling in het menu Archief en selecteer vervolgens het afdrukmateriaalformaat in het menu Papierformaat.
- **b.** Open het printerstuurprogramma (klik op **Print** in het menu **Archief**).
- c. Onder Papiertype/kwaliteit selecteert u in het menu Papiertype de papiersoort die u gebruikt.
- 5. Wijzig zo nodig andere afdrukinstellingen en klik vervolgens op OK om af te drukken.

## <span id="page-27-0"></span>Afdrukinstellingen wijzigen

U kunt afdrukinstellingen (zoals formaat of soort afdrukmateriaal) in een toepassing of in het printerstuurprogramma wijzigen. Wijzigingen die in een toepassing zijn gemaakt, hebben voorrang boven wijzigingen die in het printerstuurprogramma zijn gemaakt. Nadat de toepassing is afgesloten, worden de standaardinstellingen die in het printerstuurprogramma zijn geconfigureerd, echter hersteld.

N.B. Om de afdrukinstellingen voor alle afdruktaken te wijzigen, moet u de afdrukinstellingen in het printerstuurprogramma wijzigen.

Meer informatie over de functies van het printerstuurprogramma in Windows vindt u in de on-line Help van het printerstuurprogramma. Meer informatie over hoe u moet afdrukken vanuit een specifieke toepassing, vindt u in de documentatie bij de betreffende toepassing.

### Instellingen voor huidige afdruktaken wijzigen vanuit een toepassing (Windows)

- 1. Open het document dat u wilt afdrukken.
- 2. Klik op Afdrukken in het menu Bestand en klik vervolgens op Instelling of Eigenschappen. (De opties kunnen variëren afhankelijk van de door u gebruikte toepassing.)
- 3. Wijzig de gewenste instellingen en klik op OK, Afdrukken of een vergelijkbare optie.

### Standaardinstellingen voor alle toekomstige afdruktaken wijzigen (Windows)

- 1. Klik op Start, wijs Instellingen aan en klik vervolgens op Printers of Printers en faxapparaten.
- 2. Klik met de rechtermuisknop op het printerpictogram en kies vervolgens Eigenschappen, Standaardwaarden document of Voorkeursinstellingen.
- 3. Wijzig de gewenste instellingen en klik op OK.

### Instellingen wijzigen (Mac OS)

- 1. Klik op Pagina-instelling in het menu Archief.
- 2. Wijzig de gewenste instellingen en klik op OK.
- 3. Klik op Print in het menu Archief.
- 4. Wijzig de gewenste instellingen en klik op Afdrukken.

## <span id="page-27-1"></span>Afdruktaak annuleren

Gebruik een van de volgende methoden om een afdruktaak te annuleren:

#### • Bedieningspaneel

Druk op  $\times$  (annuleer-knop). De huidige afdruktaak wordt gewist. Dit heeft geen invloed op afdruktaken in de wachtrij.

• Windows

Dubbelklik op het printerpictogram in de taakbalk. Selecteer de afdruktaak en druk vervolgens op de toets Delete op het toetsenbord.

#### • Mac OS

Dubbelklik op de printer in het Hulpprogramma voor printerinstelling of Afdrukbeheer. Selecteer de afdruktaak die u wilt annuleren, en klik op Verwijder.

# <span id="page-29-0"></span>Dubbelzijdig afdrukken (duplexing, Windows)

U kunt handmatig op beide zijden van een vel papier afdrukken met gebruik van de printersoftware onder Windows.

## <span id="page-29-1"></span>Richtlijnen voor dubbelzijdig afdrukken

Als u op beide zijden van de pagina wilt afdrukken, moet u de opties voor dubbelzijdig afdrukken in de softwaretoepassing of het printerstuurprogramma instellen.

- Gebruik altijd afdrukmateriaal dat voldoet aan de specificaties van de printer. Zie [Specificaties voor](#page-23-0)  [ondersteund afdrukmateriaal](#page-23-0).
- Specificeer de opties voor dubbelzijdig afdrukken in uw toepassing of in het printerstuurprogramma.
- Druk niet op beide zijden van transparanten af.
- Druk niet op beide zijden van enveloppen af of op afdrukmateriaal dat lichter is dan 75 g/m*2* (18 lb.). Deze soorten afdrukmateriaal kunnen vastlopen in de printer.
- Druk niet dubbelzijdig af op fotopapier of glanzend afdrukmateriaal tenzij het daarvoor speciaal bestemd is.
- Diverse soorten afdrukmateriaal, zoals briefhoofdpapier, voorbedrukt papier en papier met een watermerk of perforaties, vereisen een specifieke oriëntatie voor dubbelzijdig afdrukken. Als u afdrukt onder Windows, drukt de printer eerst de oneven pagina's van de afdruktaak af. Laad het afdrukmateriaal met de afdrukzijde naar de voorzijde van de printer gekeerd.

## Automatisch dubbelzijdig afdrukken (Windows)

- 1. Laad het gewenste afdrukmateriaal. Zie [Richtlijnen voor dubbelzijdig afdrukken](#page-29-1) en Afdrukmateriaal [laden](#page-26-0).
- 2. Open het af te drukken document, klik op Afdrukken in het menu Bestand en klik vervolgens op Eigenschappen.
- 3. Klik op het tabblad Afwerking.
- 4. Selecteer het selectievakje Dubbelzijdig afdrukken.
- 5. Om het formaat van elke pagina automatisch aan de opmaak op het scherm aan te passen, moet u Lay-out bewaren selecteren. Zo voorkomt u ongewenste pagina-einden.
- 6. Schakel het selectievakje Pagina's naar boven omslaan in of uit, afhankelijk van de bindrichting. Zie de afbeeldingen in het printerstuurprogramma voor voorbeelden.
- 7. Wijzig desgewenst andere instellingen en klik op OK.
- 8. Druk het document af.
- 9. Nadat de eerste zijde van het document is afgedrukt, volgt u de aanwijzingen op het scherm en plaatst u het papier opnieuw in de lade om de afdruktaak te voltooien.
- 10. Nadat u het papier opnieuw in de printer heeft geplaatst, klikt u op Doorgaan in de aanwijzingen op het scherm om door te gaan met de afdruktaak.

## <span id="page-30-0"></span>Afdrukken op speciaal en aangepast afdrukmateriaalformaat

In dit gedeelte leert u afdrukken op onder meer enveloppen, fotopapier, ansichtkaarten, transparanten en aangepast afdrukmateriaalformaat.

### Afdrukken op aangepast afdrukmateriaalformaat (Windows)

- 1. Laad het gewenste afdrukmateriaal. Zie [Afdrukmateriaal laden.](#page-26-0)
- 2. Open het af te drukken document, klik op Afdrukken in het menu Bestand en klik vervolgens op Instelling of Eigenschappen.
- 3. Klik op het tabblad Papier/Kwaliteit.
- 4. Selecteer de soort afdrukmateriaal in de keuzelijst Type is.
- 5. Selecteer het afdrukmateriaalformaat in de keuzelijst Formaat is.
	- $-$  of  $-$

Klik op Aangepast, voer de afmetingen van het afdrukmateriaal in en klik vervolgens op OK.

- 6. Wijzig desgewenst andere instellingen en klik op OK.
- 7. Druk het document af.

### Afdrukken op aangepast afdrukmateriaalformaat (Mac OS)

- 1. Laad het gewenste afdrukmateriaal. Zie [Afdrukmateriaal laden.](#page-26-0)
- 2. Klik op Pagina-instelling in het menu Archief.
- 3. Selecteer het afdrukmateriaalformaat.
- 4. Ga als volgt te werk om te werk om een aangepast afdrukmateriaalformaat in te stellen:
	- a. Klik op Aangepast papierformaat in de keuzelijst Instellingen.
	- b. Klik op Nieuw en typ vervolgens een naam voor het formaat in het vakNaam aangepast papierformaat.
	- c. In de vakken Breedte en Hoogte voert u de afmetingen in en stelt u de marges in.
	- d. Klik op OK.
	- e. Klik op Bewaar.
- 5. Klik op Pagina-instelling in het menu Archief en selecteer het nieuwe aangepaste formaat.
- 6. Klik op OK.
- 7. Klik op Print in het menu Archief.
- 8. Open het paneel Papiertype/Kwaliteit.
- 9. Klik op het tabblad Papier en selecteer de soort afdrukmateriaal.
- 10. Wijzig desgewenst andere instellingen en klik op **Afdrukken**.

## <span id="page-31-2"></span><span id="page-31-0"></span>Afdrukken vanuit mobiele apparaten

De printer kan afdruktaken ontvangen vanuit diverse mobiele apparaten en geheugenkaarten, zoals:

- camera's
- mobiele telefoons
- PDA's

## <span id="page-31-1"></span>Digitale foto's afdrukken

U kunt foto's rechtstreeks vanuit een digitale camera of rechtstreeks vanuit een geheugenkaart afdrukken of u kunt de foto's van de kaart of camera naar uw computer overbrengen en ze afdrukken vanuit een softwaretoepassing, zoals HP software voor fotoafdrukken. U kunt foto's rechtstreeks vanuit een PictBridgecompatibele camera afdrukken.

Als uw digitale camera gebruik maakt van een Type I CompactFlash™ (CF)-kaart, SD-kaart of MMC, kunt u de kaart in de printer plaatsen om uw foto's af te drukken. Uw camera moet Digital Print Order Format (DPOF) versie 1 of 1.1 ondersteunen om rechtstreeks van de kaart naar de printer te kunnen afdrukken. DPOF-bestanden worden ook automatisch afgedrukt rechtstreeks vanuit een USB-flashstation dat op de USB-poort van de printer is aangesloten.

Zie [Afdrukken vanuit geheugenkaarten en USB-flashstations](#page-39-1) voor meer informatie.

### Kleurendruk met zes inkten

De printer kan fotoafdrukken van betere kwaliteit maken door af te drukken met zes kleuren inkt. Druk hoogwaardige foto's in grijsschaal af met gebruik van een zwarte inktpatroon en een driekleurenpatroon, of met gebruik van een grijze fotopatroon en een driekleurenpatroon. Om af te drukken met zes kleuren inkt moet een fotopatroon in combinatie met een driekleurenpatroon zijn geïnstalleerd.

N.B. U kunt hoogwaardige zwart-witfoto's afdrukken met gebruik van een grijze fotopatroon in combinatie met een driekleurenpatroon.

### Richtlijnen om foto's af te drukken

• Voor optimale afdrukken van foto's en afbeeldingen moet u de modus Best kiezen en HP fotopapier in het printerstuurprogramma selecteren. De modus Best maakt gebruik van unieke HP PhotoREt IV kleurenlaagtechnologie en ColorSmart III kleuroptimalisatietechnologie voor realistische foto's, levendige kleuren en uitzonderlijk scherpe tekst. PhotoREt IV levert meer kleuren, lichtere tinten en mooiere overgangen tussen tinten zodat de beste afdrukkwaliteit van foto's en afbeeldingen wordt verkregen.

U kunt ook Maximaal dpi selecteren voor maximaal 4800 x 1200 dpi geoptimaliseerd\* voor een optimale afdrukkwaliteit.

\*Maximaal 4800 x 1200 dpi geoptimaliseerd voor kleurenafdrukken en 1200 dpi invoer. Het kan zijn dat deze instelling wellicht tijdelijk gebruik maakt van een grote hoeveelheid ruimte op de vaste schijf (400 MB of meer). De printer drukt langzamer af. De fotopatroon, indien aanwezig, verbetert de afdrukkwaliteit.

• Het verdient aanbeveling om elk vel papier uit de printer te nemen en opzij te leggen om het te laten drogen.

- Kalibreer de kleur als de kleuren op uw afdrukken duidelijk naar geel, magenta of blauw neigen, of als de grijstinten een gekleurde ondertoon vertonen. Zie [Kleur kalibreren](#page-79-3).
- Als u de fotopatronen installeert, lijnt u de inktpatronen uit voor optimale kwaliteit. U hoeft de inktpatronen niet uit te lijnen elke keer dat u een fotopatroon installeert, maar alleen indien nodig. Zie [Inktpatronen uitlijnen](#page-78-1).
- Zie [Reistips](#page-13-1) voor instructies voor het bewaren van een inktpatroon.
- Houd fotopapier altijd bij de randen vast. Vingerafdrukken op fotopapier verminderen de afdrukkwaliteit.
- Fotopapier moet effen zijn voordat u afdrukt. Als de hoeken van het fotopapier meer dan 10 mm (3/8 inch) krullen, maakt u het papier effen door het opnieuw in de afsluitbare zak te plaatsen en de zak over de rand van een tafel te rollen totdat het papier effen is.

### Afdrukken vanuit een PictBridge-compatibele camera

De printer ondersteunt PictBridge-compatibele functies. Zie de documentatie bij de digitale camera voor meer informatie over het gebruik van de PictBridge-functies.

- 1. Sluit de camera op de printer aan met de USB-kabel die bij de camera is bijgeleverd. De functies van de printer en de camera worden vergeleken en de compatibele functies worden weergegeven op de camera.
- 2. Doorloop de cameramenu's en stel de gewenste fotoafdrukfuncties in.

### Foto's naar de computer overbrengen

N.B. Het printerstuurprogramma stelt de computer in staat om de geheugenkaarten die in de printer zijn geplaatst, te lezen net als fysieke schijfstations, wanneer uw computer op de printer is aangesloten met een USB-kabel. U heeft dan toegang tot uw fotobestanden en u kunt ze afdrukken met de software van uw keuze. (Zie [Printersoftware installeren en printer delen \(Windows\).](#page-51-2))

- 1. Plaats de geheugenkaart in de corresponderende kaartsleuf van de printer, met de kaartzijde met de connectorpinnen of -gaatjes eerst.
- 2. Druk op  $\times$  (annuleer-knop) om rechtstreeks afdrukken vanuit de kaart te annuleren. Als uw computer op de printer is aangesloten via een USB-kabel, verschijnt de kaart als een schijfstation in Windows Explorer of op het Mac OS-bureaublad. U kunt de fotobestanden dan naar een ander station op de computer verplaatsen of ze openen en afdrukken met de softwaretoepassing van uw keuze.

## <span id="page-33-0"></span>Afdrukken vanuit mobiele telefoons

Als uw mobiele telefoon Bluetooth ondersteunt en u een Bluetooth draadloze printerkaart in de printer heeft geïnstalleerd kunt u afdrukken vanuit uw telefoon.

Op sommige telefoons is de HP Mobile Printing Application geïnstalleerd, wat de kwaliteit van de afdruk mogelijk verbetert. Als dergelijke software voor uw telefoon beschikbaar is en niet vooraf is geïnstalleerd, kunt u naar <http://www.hp.com/support/dj460>gaan om de toepassing te downloaden. Andere afdruktoepassingen die deze printer ondersteunen, zijn wellicht verkrijgbaar bij de fabrikant van uw telefoon.

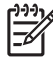

N.B. HP Mobile Printing Application versie 2.0 en hoger wordt ondersteund. U kunt de meest recente versie downloaden van <http://www.hp.com/support/dj460>of van de website van de fabrikant van uw telefoon.

Zie de documentatie bij de afdruktoepassing van uw telefoon voor informatie over hoe u diverse gegevens afdrukt

- beelden
- berichten: e-mail, smsjes (short message service) en mmsjes (multimedia messaging system)
- contactpersonen
- kalender
- notities

### Mobile Printing Application op telefoon installeren

Installeer de Mobile Printing Application op de telefoon als dat nog niet is gebeurd. Ga als volgt te werk. Zie de documentatie bij uw mobiele telefoon of ga naar de ondersteuningswebsite van de fabrikant als u hulp nodig heeft.

1. Ga naar<http://www.hp.com/support/dj460> of de website van de fabrikant van uw telefoon en download de Mobile Printing Application op een computer.

In dit voorbeeld is de naam van het gedownloade bestand print.sis.

- 2. Breng het bestand print.sis van de computer over naar de telefoon volgens een van onderstaande methoden.
	- E-mail: voeg het bestand print.sis toe als bijlage bij een e-mailbericht, stuur het e-mailbericht naar uw e-mailadres en open het e-mailbericht vervolgens op uw telefoon.
	- Bluetooth: als Bluetooth in uw computer is ingebouwd, gebruikt u het Bluetooth-hulpprogramma op de computer om de telefoon te vinden en stuurt u vervolgens het bestand print.sis van de computer naar de telefoon.
	- Infrarood: plaats de infraroodlens van de telefoon op één lijn met de infraroodlens van de printer. Gebruik de functie draadloze verbinding in Windows om het bestand print.sis naar de telefoon te sturen.
- 3. Open het bestand print.sis file op uw telefoon.
- 4. Volg de aanwijzingen op het scherm om de toepassing te installeren.
- 5. Controleer of de Mobile Printing Application is geïnstalleerd door te scrollen door het hoofdmenu van de telefoon totdat u het Print-symbool vindt.

Als u het Print-symbool niet ziet, herhaalt u stap 3 t/m 5.

### Afdrukken vanuit een mobiele telefoon

Druk een bestand af aan de hand van een van onderstaande methoden of raadpleeg de documentatie bij de afdruktoepassing van uw telefoon voor informatie over hoe u moet afdrukken.

**N.B.** De printer wordt geleverd met ingebouwde lettertypen voor afdrukken via Bluetooth. Bepaalde modellen worden geleverd met Aziatische lettertypen voor gebruik vanuit mobiele telefoons. Welke lettertypen inbegrepen zijn, is afhankelijk van het land of de regio waar u de printer heeft aangeschaft. Zie [Printerspecificaties.](#page-133-2)

- **•** Mobile Printing Application
- **•** Bluetooth Send

## <span id="page-34-0"></span>Afdrukken van Pocket PC-apparaten

Bepaalde Pocket PC-modellen ondersteunen draadloos afdrukken via 802.11 en Bluetooth. Draadloze connectiviteit is in sommige Pocket PC's geïntegreerd. Anders moet u een aparte draadloze kaart aanschaffen om via 802.11 en Bluetooth te kunnen afdrukken.

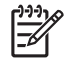

**N.B.** Afdrukken via 802.11 en Bluetooth verloopt via draadloze printerkaarten die bij bepaalde printermodellen zijn inbegrepen. Zie [Installatie en gebruik van 802.11- en Bluetooth-accessoires](#page-18-3) voor een beschrijving en een afbeelding van draadloze printerkaarten.

Als dit nog niet voorgeïnstalleerd is, kunt u een printerstuurprogramma voor pocket-pc installeren, zodat u draadloos kunt printen vanaf uw pocket-pc. Ga naar [http://www.hp.com/support/dj460 v](http://www.hp.com/go/support/dj460)oor meer informatie en om deze toepassing te downloaden op een computer die Windows heeft draaien.

Als u een Pocket PC- of Palm OS-apparaat gebruikt, kunt u de Werkset-software voor PDA's gebruiken om 802.11 en Bluetooth draadloze instellingen voor draadloos afdrukken te configureren. Zie [Werkset](#page-46-2)[software voor PDA's \(Pocket PC en Palm OS\)](#page-46-2).

Zie [Afdrukken vanuit Pocket PC-apparaten](#page-36-0) voor instructies voor het afdrukken.

Een overzicht van draadloos afdrukken via 802.11 en Bluetooth vindt u in [Draadloos afdrukken via](#page-19-1)  [802.11 en Bluetooth](#page-19-1).

Gedetailleerde informatie over het instellen en configureren van draadloze instellingen voor de printer vindt u in [802.11 draadloze verbinding](#page-56-2) en [Bluetooth draadloze verbinding.](#page-65-2)

### Het printerstuurprogramma voor pocket-pc installeren

Installeer het printerstuurprogramma met Microsoft ActiveSync vanaf een desktop of een notebook naar een pocket-pc, zoals de HP iPAQ.

- 1. Download het installatieprogramma van http://www.hp.com/support/di460 op een computer die Windows heeft draaien.
- **2.** Sla het installatieprogramma op.
- **3.** Sluit de Pocket PC aan op de computer.

Zie de handleiding van de Pocket PC als u hulp nodig heeft bij het tot stand brengen van een aansluiting via ActiveSync.

**4.** Dubbelklik op het uitvoerbare bestand dat u op de computer heeft gedownload. Het installatieprogramma kopieert de benodigde bestanden naar de Pocket PC.
# Afdrukken vanuit Pocket PC-apparaten

In de instructies in dit gedeelte wordt ervan uitgegaan dat u een draadloze verbinding met de printer heeft tot stand gebracht met gebruik van de Werkset-software voor PDA's. Zie [Werkset-software voor](#page-46-0)  [PDA's \(Pocket PC en Palm OS\)](#page-46-0).

Als er geen draadloze connectiviteit in uw PDA is ingebouwd, installeert u een 802.11 of Bluetooth draadloze kaart in uw PDA volgens de instructies van de fabrikant.

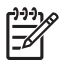

N.B. Instructies voor het afdrukken vanuit Pocket PC's variëren afhankelijk van de fabrikant van de door u gebruikte toepassing. Zie de documentatie bij de afdruktoepassing voor instructies voor het afdrukken.

# Afdrukken vanuit Palm OS-apparaten

U kunt afdrukken vanuit Palm OS-apparaten met een 802.1 of Bluetooth draadloze verbinding en het Printboy-hulpprogramma. Draadloze connectiviteit is in sommige Palm OS-apparaten geïntegreerd. Anders moet u een aparte draadloze kaart aanschaffen om via 802.11 en Bluetooth te kunnen afdrukken.

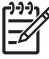

N.B. Afdrukken via 802.11 en Bluetooth verloopt via draadloze printerkaarten die bij bepaalde printermodellen zijn inbegrepen. Zie [Installatie en gebruik van 802.11- en Bluetooth-accessoires](#page-18-0) voor een beschrijving en een afbeelding van draadloze printerkaarten.

Het Printboy-hulpprogramma verbetert de opmaak van documenten die vanuit standaard Palm OStoepassingen, zoals de opties adresboek, memopad, takenlijst, agenda en mail, worden afgedrukt. U kunt afdrukken met gebruik van Documents To Go. Meer informatie vindt u op [http://www.hp.com/support/](http://www.hp.com/support/dj460) <u>[dj460](http://www.hp.com/support/dj460)</u>.

Met Documents To Go kunt u MS Word- en MS Excel-bestanden afdrukken. Zoek naar Documents To Go op de originele cd bij uw Palm OS of ga naar de DataViz-website op [http://www.dataviz.com.](http://www.dataviz.com)

Een overzicht van draadloos afdrukken via 802.11 en Bluetooth vindt u in [Draadloos afdrukken via](#page-19-0)  [802.11 en Bluetooth.](#page-19-0)

Gedetailleerde informatie over het instellen en configureren van draadloze instellingen op de printer vindt u in [802.11 draadloze verbinding](#page-56-0) en [Bluetooth draadloze verbinding.](#page-65-0)

## Printboy installeren

Ga naar<http://www.hp.com/support/dj460> voor informatie over het downloaden en installeren van Printboy op Windows of Mac OS.

Zie de documentatie bij de software voor informatie over het gebruik van Printboy.

# Een draadloze kaart installeren

LET OP: U moet de softwarebestanden van de draadloze kaart installeren voordat u de Bluetooth-kaart in het Palm OS-apparaat plaatst. Anders functioneert de kaart niet naar behoren.

Als er geen draadloze connectiviteit in uw Palm OS-apparaat is geïntegreerd, installeer dan een 802.11 of Bluetooth draadloze kaart in overeenstemming met de instructies van de fabrikant of ga naar de website van Palm op <http://www.palm.com>.

## Afdrukken met gebruik van standaard Palm OS-toepassingen

Zie de documentatie bij het Printboy-hulpprogramma of bij uw Palm OS-apparaat voor instructies over het gebruik van het Printboy-hulpprogramma om vanuit Palm OS-toepassingen af te drukken.

Als u een Pocket PC- of Palm OS-apparaat gebruikt, kunt u de Werkset-software voor PDA's gebruiken om 802.11 en Bluetooth draadloze instellingen voor draadloos afdrukken te configureren. Zie [Werkset](#page-46-0)[software voor PDA's \(Pocket PC en Palm OS\)](#page-46-0).

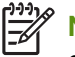

N.B. Instructies voor het afdrukken vanuit Palm OS-apparaten variëren afhankelijk van de fabrikant van de door u gebruikte afdruktoepassing. Zie de documentatie bij de afdruktoepassing voor instructies voor het afdrukken.

# Standaardprinter kiezen (optioneel)

U kunt een standaardprinter kiezen die voor al uw afdruktaken wordt gebruikt. Zie de documentatie bij de Printboy-software voor instructies voor het selecteren van de HP Deskjet 460 printer als de standaardprinter.

# Afdrukken met gebruik van Documents To Go

Zie de documentatie bij de software voor instructies over afdrukken met gebruik van Documents To Go of ga naar de DataViz-website op <http://www.dataviz.com> voor meer informatie.

# Geheugenapparaten gebruiken

In het volgende gedeelte leert u afdrukken vanuit geheugenkaarten en USB-flashstations.

# Afdrukken vanuit geheugenkaarten en USB-flashstations

Als uw digitale camera gebruik maakt van een Type I CF-kaart, SD-kaart of MMC, kunt u de kaart in de printer plaatsen om uw foto's af te drukken. Uw camera moet Digital Print Order Format (DPOF) versie 1 of 1.1 ondersteunen om rechtstreeks van de kaart naar de printer te kunnen afdrukken. Zie de documentatie bij uw digitale camera om te controleren of uw camera DPOF-bestanden ondersteunt en voor extra instructies voor het afdrukken van foto's.

DPOF-bestanden zijn bestanden die door digitale camera's worden gemaakt. DPOF-bestanden worden op de geheugenkaart van de camera opgeslagen en bevatten informatie zoals welke foto's voor afdrukken zijn geselecteerd en hoeveel exemplaren er van elke foto moeten worden afgedrukt of opgeslagen. De printer kan een DPOF-bestand van de geheugenkaart lezen zodat u de printersoftware niet hoeft te gebruiken om de foto's opnieuw voor afdrukken of opslaan te selecteren.

DPOF-bestanden worden ook automatisch afgedrukt rechtstreeks vanuit een USB-flashstation dat op de USB-poort van de printer is aangesloten.

U kunt ook foto's vanuit een geheugenkaart of een USB-flashstation naar de vaste schijf van uw computer overbrengen en de foto's afdrukken vanuit een softwaretoepassing zoals HP software voor fotoafdrukken.

Zie [Afdrukmateriaal laden](#page-26-0) voor informatie over het laden van fotopapier.

## Afdrukken vanuit een geheugenkaart

- 1. Selecteer de foto's die u wilt afdrukken, door een DPOF-bestand te maken terwijl de geheugenkaart nog in de digitale camera zit. De instellingen die u kunt opgeven (zoals het aantal exemplaren), zijn specifiek voor uw camera. Zie de documentatie bij uw digitale camera voor meer informatie.
- 2. Zet de printer aan.
- 3. Laad het gewenste afdrukmateriaal. Zie [Afdrukmateriaal laden.](#page-26-0)
- 4. Ga als volgt te werk om de gewenste afdrukinstellingen te configureren:
	- Windows: Open de Werkset (zie [Werkset \(Windows\)](#page-42-0)). Klik op het tabblad **Printerservice** en klik vervolgens op Afdrukinstellingen. Geef de papiersoort, het papierformaat en de afdrukkwaliteit op in het dialoogvenster.
	- Mac OS: Open de HP Inkjet Utility (zie [HP Printer Utility \(Mac OS\)](#page-45-0)). Klik op Direct Print instellingen en geef vervolgens de papiersoort, het papierformaat en de afdrukkwaliteit op in het dialoogvenster.

N.B. Als de Werkset of de HP Printer Utility niet zijn geïnstalleerd, drukt u een configuratiepagina af om te controleren wat de printerinstellingen voor afdrukmateriaal bij rechtstreeks afdrukken zijn. Met deze gegevens kunt u controleren of u de juiste soort en het juiste formaat afdrukmateriaal laadt voordat u afdrukt. Zie [Pagina's met apparaatgegevens begrijpen](#page-49-0).

5. Plaats de kaart met het DPOF-bestand in de juiste kaartsleuf van de printer, met de kaartzijde met de connectorpinnen of -gaatjes eerst.

LET OP: Als u de rand met de kaartconnector niet eerst in de printer steekt, kan de kaart, de printer of  $\blacktriangle$  beide worden beschadigd.

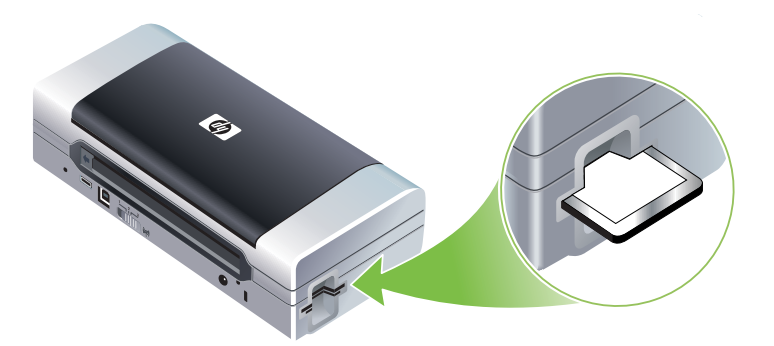

Het doorgaan-lichtje knippert na enkele seconden als er een DPOF-bestand op de kaart staat.

6. Druk op de  $\phi$  doorgaan-knop om de foto's af te drukken. De printer herkent automatisch het DPOFbestand op de geheugenkaart en drukt de foto's af volgens de door u in het bestand opgegeven specificaties. Als het om een groot bestand gaat, is het mogelijk dat het afdrukken even duurt, nadat u (doorgaan-knop) heeft ingedrukt.

LET OP: Verwijder de geheugenkaart niet totdat de afdruktaak is voltooid. Anders wordt de afdruktaak geannuleerd.

N.B. Het afdrukken kan verscheidene minuten duren, afhankelijk van de afdrukinstellingen en de complexiteit van het beeld.

# 4 Printer beheren en configureren

In dit hoofdstuk leert u omgaan met hulpmiddelen om de printer te beheren, zoals de Werkset (Windows), de HP Printer Utility (Mac OS) en de Werkset-software voor PDA's (Pocket PC en Palm OS). Voorts leert u configuratie- en diagnostische pagina's afdrukken, de printer rechtstreeks op uw computer aansluiten met gebruik van een USB-kabel, en aansluiting maken met de printer via een 802.11 of Bluetooth draadloze verbinding.

# Printer beheren

De volgende onderwerpen bevatten informatie over taken en hulpmiddelen om de printer te beheren.

# Overzicht van printerbeheertaken

Onderstaande tabel vermeldt de hulpmiddelen die kunnen worden gebruikt voor het beheer van de printer.

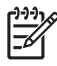

N.B. Onderstaande tabel vermeldt veelgebruikte hulpmiddelen voor beheerderfuncties. Het kan zijn dat specifieke procedures ook andere methoden omvatten.

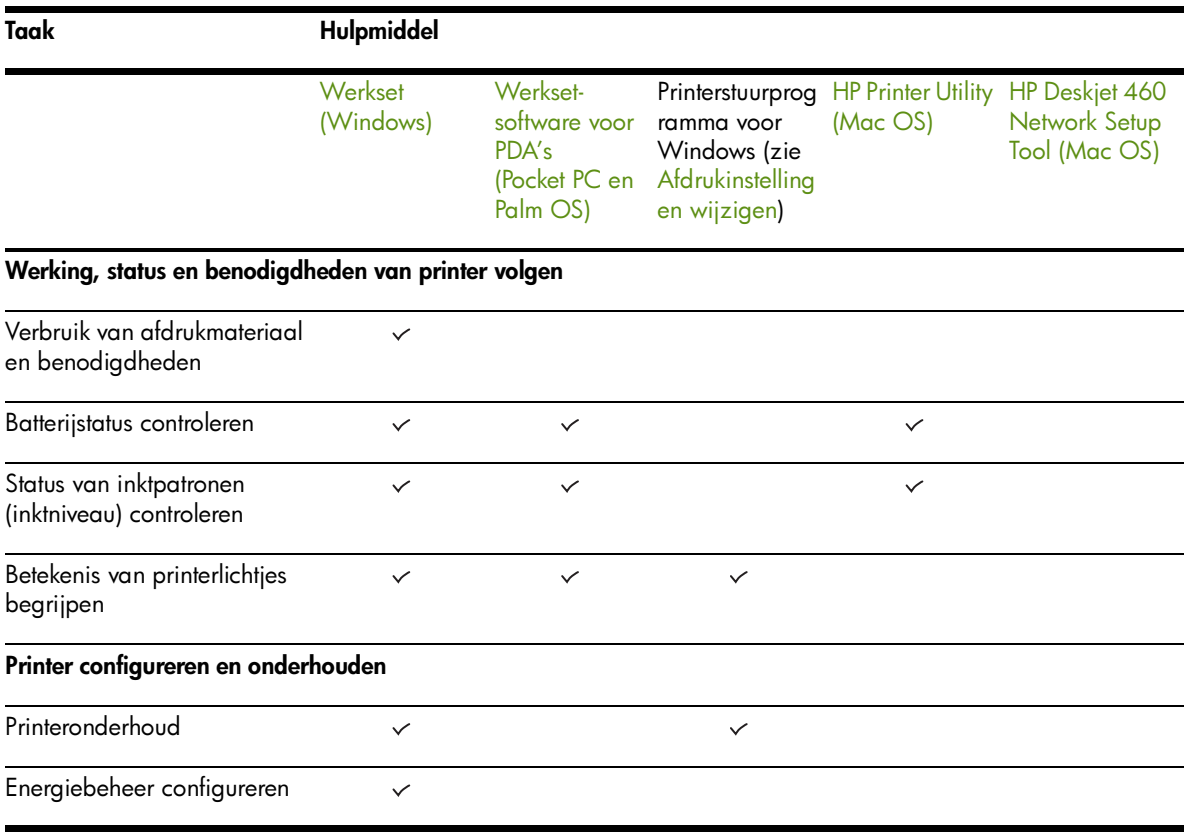

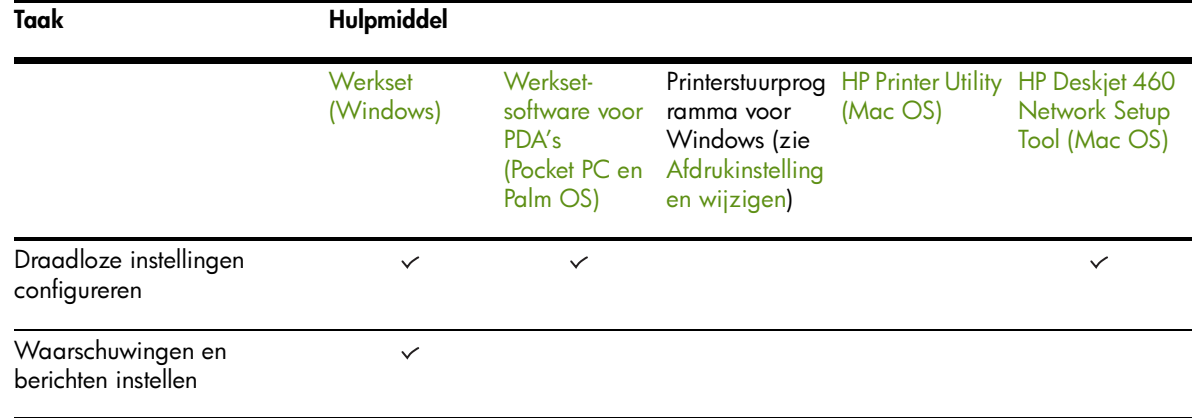

# <span id="page-42-1"></span><span id="page-42-0"></span>Werkset (Windows)

De Werkset verstrekt informatie over de status en het onderhoud van de printer. De Werkset bevat ook koppelingen naar deze handleiding voor hulp bij het uitvoeren van eenvoudige afdruktaken en het oplossen van problemen. U kunt ook 802.11 en Bluetooth draadloze instellingen configureren voor draadloos afdrukken.

N.B. Als de Werkset niet samen met de andere componenten van de printersoftware is geïnstalleerd, kunt u de Werkset-component alsnog installeren met gebruik van het installatieprogramma op de Starter CD.

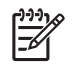

N.B. Om Bluetooth-instellingen te configureren of de printerstatus (bijvoorbeeld de inktniveaus) te volgen met gebruik van de Werkset, moet u de printer met een USB-kabel op de computer aansluiten.

N.B. Als u een Pocket PC- of Palm OS-apparaat gebruikt, kunt u de Werkset-software voor PDA's gebruiken. Zie [Werkset-software voor PDA's \(Pocket PC en Palm OS\)](#page-46-1).

### Werkset openen

- 1. Klik op Start en wijs vervolgens Programma's aan.
- 2. Wijs HP Deskjet 460 Series aan en klik vervolgens op HP Deskjet 460 Series Werkset.

### Tabbladen van de Werkset

De Werkset bevat tabbladen waarop u productinformatie kunt bekijken en configuratie-instellingen kunt wijzigen.

Voor nadere informatie over de opties op deze tabbladen klikt u met de rechtermuisknop op elke optie in het Werkset venster en selecteert u Wat is dit?

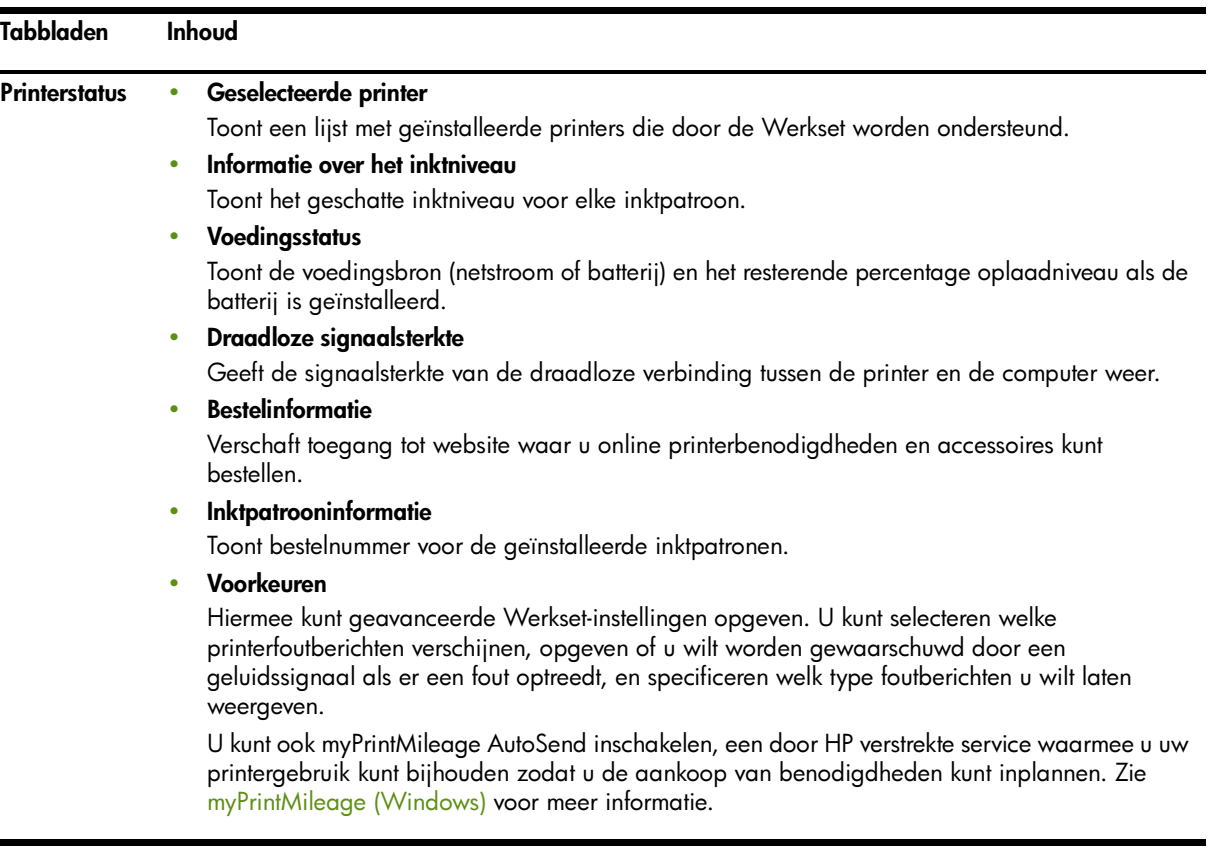

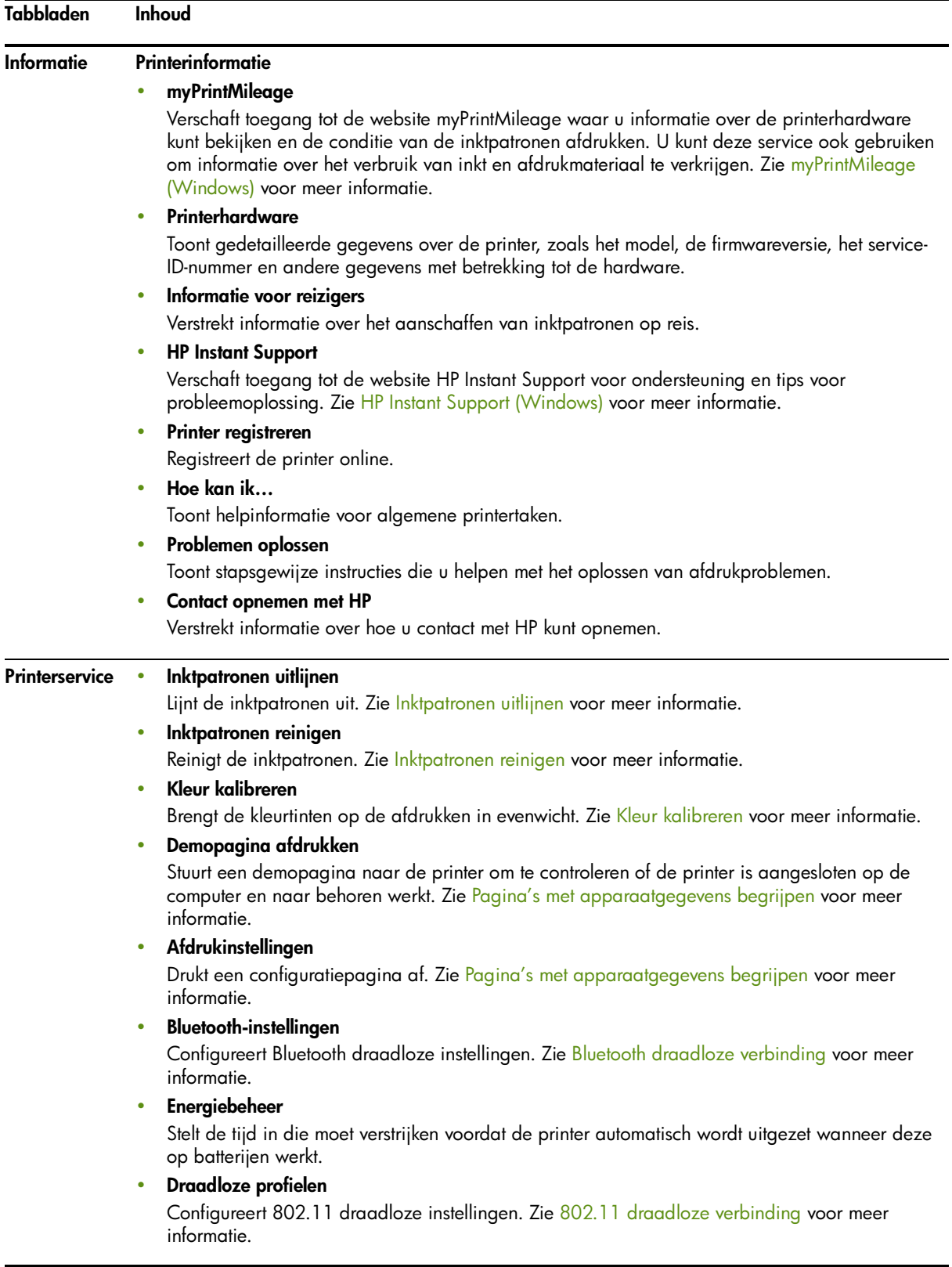

# <span id="page-45-1"></span><span id="page-45-0"></span>HP Printer Utility (Mac OS)

De HP Printer Utility bevat hulpmiddelen om de afdrukinstellingen te configureren, de printer te kalibreren, de inktpatronen te reinigen, configuratie- en testpagina's af te drukken, benodigdheden online te bestellen en websites met ondersteuningsinformatie te vinden.

### HP Printer Utility openen

1. Dubbelklik op het symbool Macintosh HD op het bureaublad.

- 2. Selecteer achtereenvolgens Bibliotheek en Printers.
- 3. Selecteer achtereenvolgens hp, Hulpprogramma's en HP Printer Selector.
- 4. Selecteer de printer en klik vervolgens op Start hulpprogramma.

### HP Printer Utility – panelen

De HP Printer Utility biedt onderstaande opties:

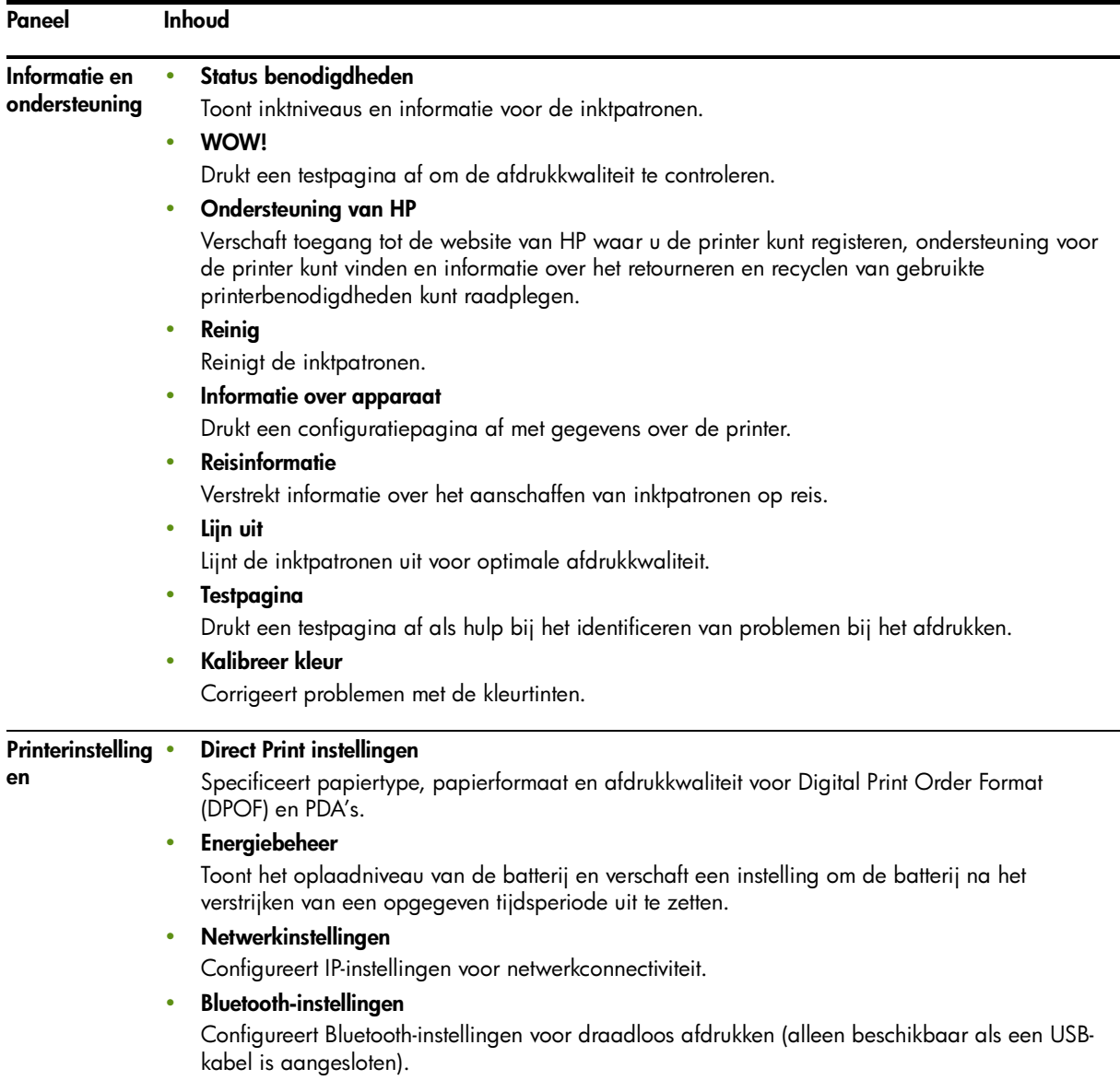

# <span id="page-46-2"></span>HP Deskjet 460 Network Setup Tool (Mac OS)

Met de HP Deskjet 460 Network Setup Tool kunt u netwerkinstellingen voor de printer configureren. U kunt instellingen voor draadloze verbindingen, zoals naam van netwerklocatie en draadloze modus, en instellingen voor bekabelde verbindingen, zoals TCP/IP-adres, router en subnetmasker, configureren.

### HP Deskjet 460 Network Setup Tool openen

- 1. Dubbelklik op het symbool Macintosh HD op het bureaublad.
- 2. Selecteer achtereenvolgens Bibliotheek en Printers.
- 3. Selecteer achtereenvolgens hp, Hulpprogramma's en HP Deskjet 460 Network Setup Tool.
- 4. Volg de aanwijzingen op het scherm om de netwerkinstellingen voor de printer configureren.

# <span id="page-46-1"></span><span id="page-46-0"></span>Werkset-software voor PDA's (Pocket PC en Palm OS)

Met de Werkset-software voor PDA's die Pocket PC of Palm OS hebben draaien, kunt u status- en onderhoudsinformatie over de printer bekijken. U kunt de inktniveaus en het oplaadniveau van de batterij bekijken, inzicht krijgen in de printerlichtjes en de inktpatronen uitlijnen. U kunt ook 802.11 en Bluetooth draadloze instellingen configureren voor draadloos afdrukken.

Zie de documentatie bij de Werkset-software voor meer informatie over het gebruik van de Werkset of ga naar

<http://www.hp.com/support/dj460>.

# <span id="page-46-3"></span>HP Instant Support (Windows)

HP Instant Support is een suite van webtools voor het oplossen van problemen. Met HP Instant Support kunt u snel afdrukproblemen identificeren, diagnosticeren en oplossen.

HP Instant Support verstrekt de volgende informatie over uw apparaat:

#### • Snel toegang tot tips voor het oplossen van problemen

Geeft op uw apparaat afgestemde tips.

#### • Oplossing van specifieke apparaatfouten

Verschaft onmiddellijk toegang tot informatie waarmee u voor uw apparaat specifieke foutberichten kunt oplossen.

Voor een beschrijving van het probleem en aanbevelingen voor het oplossen of voorkomen ervan klikt u op de koppeling binnen het bericht. Voor een lijst met eerder ondervonden apparaatfouten klikt u op Alerts aan de linkerzijde van de pagina HP Instant Support.

#### • Berichten over updates voor printerstuurprogramma's en firmware

Toont een waarschuwing op de HP Instant Support homepage als er een update voor firmware of stuurprogramma's beschikbaar is. Klik op de koppeling in het bericht om rechtstreeks naar het downloadgedeelte van de website van HP te gaan.

#### • Ondersteuning verkrijgen

Geeft een lijst met ondersteuningsservices die voor uw apparaat beschikbaar zijn.

#### • Verbruik van inkt- en afdrukmateriaal bijhouden (myPrintMileage)

Helpt u met het bijhouden en inplannen van uw verbruik van printerbenodigdheden.

#### • Zelfdiagnostiek voor uw apparaat

Verricht een diagnostische test van uw apparaat. Selecteer Printer in het menu Self Help op de pagina Instant Support om de apparaten te diagnosticeren. HP Instant Support controleert de computer en er verschijnt een lijst met geconfigureerde apparaten. Na selectie van het te diagnosticeren apparaat kunt u met behulp van HP Instant Support controleren of u het meest recente stuurprogramma heeft en kunt u toegang krijgen tot rapporten over de status van het apparaat en gedetailleerde diagnostische informatie over het apparaat.

Als er tijdens dit proces fouten worden gevonden, heeft u de keuze om de stuurprogramma's bij te werken of om gedetailleerde diagnostische tests op het apparaat te verrichten.

#### • Hulp van deskundige van HP online (webchat)

Persoonlijke hulp van een ondersteuningsdeskundige van HP is op elk willekeurig moment beschikbaar via het internet. Stuur gewoon uw vraag of een beschrijving van uw probleem. De recente geschiedenis van uw apparaat, de configuratie van uw systeem en uw oplossingspogingen worden automatisch naar HP gestuurd (na uw goedkeuring), zodat u het probleem niet meer opnieuw hoeft te beschrijven. Een ondersteuningsdeskundige van HP antwoordt online en probeert uw probleem via een real time webchat op te lossen.

#### • Kennisdatabase

Gebruik de kennisdatabase van HP om snel antwoorden op uw vragen te vinden.

### Veiligheid en privacy

Als u HP Instant Support gebruikt, wordt gedetailleerde informatie over uw apparaat, zoals serienummer, foutcondities en status, naar HP gestuurd. HP respecteert uw privacy en beheert deze informatie in overeenstemming met de richtlijnen van het HP Online Privacy Statement ([http://www.hp.com/country/](http://www.hp.com/country/us/eng/privacy.htm) [us/eng/privacy.htm](http://www.hp.com/country/us/eng/privacy.htm)).

N.B. Om alle gegevens te bekijken die naar HP worden gestuurd, selecteert u Bron (voor Internet Explorer) of Paginabron (voor Netscape) in het menu Beeld in uw webbrowser.

### Toegang krijgen tot HP Instant Support

#### Werkset (Windows)

• Open de Werkset (zie [Werkset \(Windows\)](#page-42-1)). Klik op het tabblad Informatie en klik vervolgens op HP Instant Support.

N.B. Voeg de gebruikte webpagina's niet toe aan uw Favorieten om HP Instant Support te openen. Als u dat toch doet en de site via de bladwijzer probeert te openen, bevatten de pagina's niet de meest recente informatie.

# <span id="page-48-0"></span>myPrintMileage (Windows)

myPrintMileage is een door HP verstrekte service waarmee u uw printergebruik kunt bijhouden. Deze service helpt u uw printergebruik en de aankoop van benodigdheden in te plannen. Deze functie bestaat uit twee delen:

- website myPrintMileage
- myPrintMileage AutoSend, een hulpprogramma dat gegevens over uw printergebruik regelmatig naar de website myPrintMileage stuurt

Om myPrintMileage te kunnen gebruiken, heeft u het volgende nodig:

- geïnstalleerde Werkset (Windows)
- internetaansluiting
- aangesloten apparaat

N.B. HP beveelt aan dat u myPrintMileage drie tot zes maanden gegevens laat sturen, zodat de website over een relevante hoeveelheid gegevens beschikt.

Op de website myPrintMileage kunt u een analyse van uw printergebruik zien die onder meer het volgende bevat:

- de hoeveelheid verbruikte inkt
- de inkten die u het meest gebruikt
- een schatting van het aantal pagina's dat u kunt afdrukken met de resterende inkt

### Toegang krijgen tot myPrintMileage

#### Werkset (Windows)

• Open de Werkset (zie [Werkset \(Windows\)](#page-42-1)). Klik op het tabblad **Informatie**, klik op **myPrintMileage** en volg daarna de aanwijzingen op het scherm.

#### Windows-taakbalk

• Klik met de rechtermuisknop op het Werkset-pictogram in de Windows-taakbalk, klik op myPrintMileage en selecteer vervolgens Mijn printergebruik weergeven.

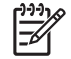

€

N.B. Voeg de gebruikte webpagina's niet toe aan uw Favorieten om myPrintMileage te openen. Als u dat toch doet en de site via de bladwijzer probeert te openen, bevatten de pagina's niet de meest recente informatie.

# <span id="page-49-1"></span><span id="page-49-0"></span>Pagina's met apparaatgegevens begrijpen

De pagina's met apparaatgegevens bevatten gedetailleerde gegevens over de printer, zoals het nummer van de firmwareversie, het serienummer, het service-ID-nummer, gegevens over de inktpatronen, standaardpagina-instellingen en instellingen voor het afdrukmateriaal.

De draadloze configuratiepagina bevat gegevens over de 802.11- en Bluetooth-connectiviteit.

N.B. Verwerk geen afdruktaken terwijl u de configuratie- en diagnostische pagina's afdrukt.

Als u HP moet bellen, is het nuttig om vooraf de configuratie- en diagnostische pagina's af te drukken.

# Pagina's met apparaatgegevens vanuit het bedieningspaneel afdrukken

U kunt onderstaande pagina's met apparaatgegevens vanuit het bedieningspaneel van de printer afdrukken, zonder dat de printer op een computer is aangesloten.

# Diagnostische pagina afdrukken

Houd  $\circledcirc$  (aan/uit-knop) ingedrukt en druk viermaal op  $\circledcirc$  (doorgaan-knop).

## Configuratiepagina afdrukken

Houd  $\circledast$  (aan/uit-knop) ingedrukt en druk viermaal op  $\times$  (annuleer-knop).

Gebruik de configuratiepagina om de huidige instellingen van uw printer, het inktniveau en de conditie van de inktpatronen te bekijken en om problemen met de printer op te lossen.

# <span id="page-49-2"></span>Draadloze configuratiepagina afdrukken

Houd  $\times$  (annuleer-knop) langer dan 2 seconden ingedrukt.

Gebruik de draadloze configuratiepagina om 802.11-informatie, zoals 802.11-instellingen voor verschillende draadloze profielen, en Bluetooth-informatie, zoals de Bluetooth-apparaatnaam, te bekijken.

## Demopagina afdrukken

Houd  $\circledcirc$  (aan/uit-knop) ingedrukt en druk eenmaal op  $\circledast$  (doorgaan-knop).

Druk een demopagina af om te controleren of de printer werkt. Als u echter wilt controleren of de printer juist op de computer is aangesloten of wilt controleren of de printersoftware juist werkt, moet u een testpagina afdrukken vanuit het tabblad Algemeen in het dialoogvenster Printereigenschappen (Windows) of de configuratiepagina afdrukken vanuit het paneel Apparaatinformatie in de HP Printer Utility (Mac OS).

# Pagina's met apparaatgegevens afdrukken vanuit de software

U kunt de printer op de computer aansluiten om onderstaande pagina's met apparaatgegevens af te drukken vanuit de printersoftware.

# Testpagina vanuit de Werkset (Windows) afdrukken

- 1. Open de Werkset. Zie [Werkset \(Windows\)](#page-42-1).
- 2. Klik op het tabblad Printerservice.
- 3. Klik op Demopagina afdrukken.

N.B. Als u een Pocket PC- of Palm OS-apparaat gebruikt, kunt u de Werkset-software voor PDA's gebruiken. Zie [Werkset-software voor PDA's \(Pocket PC en Palm OS\)](#page-46-1).

# Demopagina vanuit het printerstuurprogramma (Windows) afdrukken

- 1. Open het printerstuurprogramma. Zie [Afdrukinstellingen wijzigen](#page-27-0).
- 2. Klik op Eigenschappen.
- **3.** Klik op het tabblad **Services**.
- 4. Klik op Configuratiepagina afdrukken.

# Testpagina vanuit de HP Printer Utility (Mac OS) afdrukken

- 1. Open de HP Printer Utility. Zie [HP Printer Utility \(Mac OS\)](#page-45-1).
- 2. Klik op Print testpagina op het paneel Testpagina.

# Printer configureren

In dit gedeelte leert u hoe u de printer op een computer moet aansluiten en hoe u de printer met andere computers op hetzelfde netwerk kunt delen.

N.B. Als u de printer aansluit op een computer die Windows XP (64-bits) heeft draaien, moet u de printersoftware downloaden van <http://www.hp.com/support/dj460> en installeren met gebruik van Printer toevoegen in de map Printers of Printers en faxapparaten.

N.B. U moet Administrator-bevoegdheden hebben om een printerstuurprogramma te installeren onder Windows 2000 of hoger.

# Rechtstreekse aansluiting

Sluit de printer rechtstreeks aan op uw computer met een USB-kabel. Informatie om de printer draadloos aan te sluiten vindt u in [802.11 draadloze verbinding](#page-56-1) of [Bluetooth draadloze verbinding](#page-65-1).

N.B. Als u de printersoftware installeert en een printer aansluit op een computer onder Windows, kunt u op dezelfde computer aanvullende printers aansluiten met USB-kabels zonder dat u de printersoftware opnieuw hoeft te installeren.

# Printersoftware installeren en printer delen (Windows)

HP raadt aan de printer aan te sluiten nadat u de software heeft geïnstalleerd, omdat het installatieprogramma speciaal bedoeld is om de installatie van de printer te vereenvoudigen.

### <span id="page-51-0"></span>Software installeren vóór aansluiting van printer (aanbevolen)

Het verdient aanbeveling de Werkset te installeren. De Werkset verstrekt informatie over de status en het onderhoud van de printer. De Werkset verschaft ook toegang tot documentatie en online hulpmiddelen voor het oplossen van problemen. Als u de Werkset niet installeert, verschijnen er geen printerfoutberichten op uw computerscherm en heeft u geen toegang tot de website myPrintMileage. Zie [Werkset \(Windows\)](#page-42-1) voor meer informatie.

- 1. Sluit alle toepassingen af die nog open zijn.
- 2. Plaats de Starter CD in het cd-rom-station. Het cd-menu wordt automatisch geopend.

Als het cd-menu niet automatisch wordt geopend, dubbelklikt u op het pictogram Setup op de Starter CD.

- 3. Klik op Printerstuurprogramma installeren in het cd-menu.
- 4. Volg de aanwijzingen op het scherm om de installatie van de software te voltooien.
- 5. Als u erom wordt gevraagd, zet u de printer aan en sluit u de printer op de computer aan met een USB-kabel.

De wizard **Nieuwe Hardware gevonden** verschijnt op het computerscherm en in de map **Printers** wordt het printerpictogram gemaakt.

N.B. U kunt de printer ook met andere computers delen door gebruik te maken van een eenvoudige netwerkvorm, een zogenaamd lokaal gedeeld netwerk. Zie [Printer delen in lokaal netwerk](#page-53-0).

### Printer aansluiten vóór installatie van software

Als u de printer op de computer aansluit voordat u de printersoftware installeert, verschijnt de wizard Nieuwe Hardware gevonden op het computerscherm.

N.B. Als de printer aanstaat, mag u hem niet uitzetten of de kabel niet losmaken terwijl het installatieprogramma loopt. Doet u dat toch, dan wordt het installatieprogramma niet voltooid.

1. In het dialoogvenster **Nieuwe hardware gevonden** kiest u de geavanceerde methode om het stuurprogramma te vinden en klikt u op **Volgende**.

N.B. Laat de wizard Nieuwe hardware gevonden het stuurprogramma niet automatisch zoeken.

- 2. Selecteer het selectievakje om de locatie van het stuurprogramma op te geven. Er mag geen enkel ander selectievakje geselecteerd zijn.
- 3. Plaats de Starter CD in het cd-rom-station. Als het cd-menu verschijnt, sluit u het.
- 4. Blader naar de hoofdmap van de Starter CD (bijvoorbeeld D:) en klik vervolgens op OK.
- 5. Klik op Volgende en volg de aanwijzingen op het scherm.
- 6. Klik op Voltooien om de wizard Nieuwe Hardware gevonden te sluiten.

De wizard start het installatieprogramma automatisch (dit kan even duren). Voor Windows 98 en Windows Me moet u nu het installatieprogramma voltooien als u een niet-Engels stuurprogramma wilt installeren.

7. Voltooi het installatieproces.

N.B. Het installatieprogramma bevat opties voor de installatie van andere componenten dan het stuurprogramma, zoals de Werkset. Het verdient aanbeveling om de Werkset te installeren. Instructies over de installatie van deze componenten vindt u in de stappen onder Software installeren vóór [aansluiting van printer \(aanbevolen\).](#page-51-0)

U kunt de printer ook met andere computers delen door gebruik te maken van een eenvoudige netwerkvorm, een zogenaamd lokaal gedeeld netwerk. Zie [Printer delen in lokaal gedeeld netwerk](#page-52-0).

### <span id="page-52-0"></span>Printer delen in lokaal gedeeld netwerk

In een lokaal gedeeld netwerk is de printer rechtstreeks aangesloten op de USB-poort van een van de computers (de server) en wordt de printer gedeeld met andere computers (clients) op hetzelfde netwerk.

N.B. Wanneer u een rechtstreeks aangesloten printer deelt, moet u de computer met het meest recente besturingssysteem als de server gebruiken. Stel dat een van uw computers Windows 2000 heeft draaien en een andere computer op een oudere versie van Windows draait, gebruik dan de computer met Windows 2000 als de server.

Gebruik deze configuratie uitsluitend in kleine groepen of bij beperkt gebruik van de printer. De snelheid van de computer die is aangesloten op de printer, neemt af wanneer veel gebruikers afdruktaken naar de printer sturen.

- 1. Klik op het bureaublad van Windows op Start, wijs Instellingen aan en klik vervolgens op Printers of Printers en faxapparaten.
- 2. Klik met de rechtermuisknop op het printerpictogram en klik achtereenvolgens op Eigenschappen en het tabblad Delen.
- 3. Klik op de optie voor het delen van de printer en geef de printer een sharenaam.
- 4. Als u de printer deelt met clientcomputers die andere Windows-versies hebben draaien, kunt u op Extra stuurprogramma's klikken om het stuurprogramma van die Windows-versies te installeren. Voor deze stap moet de Starter CD in uw cd-rom-station zijn geplaatst.

# Printersoftware installeren en printer delen (Mac OS)

U kunt de printer rechtstreeks op Macintosh-computers aansluiten die Mac OS X (10.2 en 10.3) hebben draaien. U kunt de printer ook op een lokaal netwerk delen.

### Software installeren

- 1. Sluit de printer aan op uw computer met een USB-kabel.
- 2. Sluit alle toepassingen af die nog open zijn.
- 3. Plaats de Starter CD in het cd-rom-station. Het cd-menu wordt automatisch geopend.

Als het cd-menu niet automatisch wordt geopend, dubbelklikt u op het pictogram Setup op de Starter CD.

- 4. Klik op Stuurprogramma installeren en volg de aanwijzingen op het scherm.
- 5. Open het hulpprogramma voor printerinstelling of Afdrukbeheer in de map Programma's\Hulpprogramma's.
- 6. Klik op Voeg toe.
- 7. Selecteer USB in het menu.
- 8. Selecteer de printer in de lijst met printers en klik vervolgens op Voeg toe. Er verschijnt een merkteken naast de printernaam, waarmee wordt aangegeven dat de printer nu de standaardprinter is.
- 9. Sluit het Afdrukbeheer.

### <span id="page-53-0"></span>Printer delen in lokaal netwerk

Als u de printer rechtstreeks aansluit, kunt u hem toch nog met andere computers delen door gebruik te maken van een eenvoudige netwerkvorm, een zogenaamd lokaal gedeeld netwerk. Gebruik deze configuratie uitsluitend in kleine groepen of bij beperkt gebruik van de printer. De snelheid van de computer die is aangesloten op de printer, neemt af wanneer veel gebruikers afdruktaken naar de printer sturen.

Delen in een Macintosh-omgeving vereist ten minste het volgende:

- De communicatie van de Macintosh-computers in het netwerk moet via TCP/IP verlopen en de computers moeten een IP-adres hebben. (AppleTalk wordt niet ondersteund.)
- De gedeelde printer moet zijn aangesloten op een ingebouwde USB-poort op de Macintoshhostcomputer.
- Op de Macintosh-hostcomputer en de Macintosh-clientcomputers die de gedeelde printer gebruiken, moet software voor het delen van een printer en het printerstuurprogramma (of PPD) voor de geïnstalleerde printer geïnstalleerd zijn. (U kunt de software voor het delen van de printer en de bijbehorende Help-bestanden installeren met gebruik van de Installer.)
- Op de Macintosh-clientcomputers moeten de juiste printerstuurprogramma's van HP zijn geïnstalleerd.
- De Macintosh-clientcomputers moeten PowerMac-computers zijn.

Raadpleeg voor meer informatie over het delen van een USB-printer de ondersteuningsinformatie op de Apple-website [\(http://www.apple.com](http://www.apple.com)) of de Mac Help op de computer.

Ga als volgt te werk om de printer te delen met Macintosh-computers die Mac OS X (10.2 en 10.3) hebben draaien:

- 1. Open Systeemvoorkeuren, klik op Samengebruik, klik op Services en schakel vervolgens het selectievakje Samengebruik printer in.
- 2. Om vanuit de andere Macintosh-computers (clients) op het netwerk af te drukken, selecteert u vooraf de printer in Samengebruik. Vervolgens selecteert u de omgeving waarin de printer wordt gedeeld en kiest u de printer.

# Printersoftware verwijderen

### Printersoftware verwijderen (Windows)

U moet Administrator-bevoegdheden hebben om printersoftware onder Windows 2000 of hoger te verwijderen.

- 1. Als de printer rechtstreeks is aangesloten op de computer met een USB-kabel, maakt u de printer los.
- 2. Sluit alle toepassingen af die nog open zijn.
- 3. Klik op Start, wijs Instellingen aan en klik vervolgens op Configuratiescherm.
- 4. Dubbelklik op Software.
- 5. Selecteer de printersoftware die u wilt verwijderen.
- 6. Klik op de knop voor het toevoegen of verwijderen van software.
- 7. Volg de aanwijzingen op het scherm om het verwijderen van de printersoftware te voltooien.

N.B. Als de printersoftware niet wordt verwijderd, start u de computer opnieuw en herhaalt u bovenstaande stappen.

Als de software niet goed is geïnstalleerd of als het programma om de software te verwijderen niet kan worden gevonden, ga dan als volgt te werk om het 'scrubber'-hulpprogramma uit te voeren.

- 8. Maak de printer los van de computer.
- 9. Start Windows opnieuw op.
- 10. Plaats de Starter CD in het cd-rom-station. Als het cd-menu verschijnt, sluit u het.
- 11. Zoek de 'scrubber' op de Starter CD en voer het programma uit.
	- Voor Windows 98 en Windows Me gebruikt u het bestand scrub9x.exe in de map Utils\Scrubber\Win9x Me.
	- Voor Windows 2000 of hoger gebruikt u het bestand scrub2k.exe in de map Utils\Scrubber\Win2k\_XP.

### Printersoftware verwijderen (Mac OS)

- 1. Als de printer rechtstreeks is aangesloten op de computer met een USB-kabel, maakt u de printer los.
- 2. Sluit alle toepassingen af die nog open zijn.
- 3. Plaats de Starter CD in het cd-rom-station. Het cd-menu wordt automatisch geopend.

Als het cd-menu niet automatisch wordt geopend, dubbelklikt u op het pictogram Setup op de Starter CD.

- 4. Klik op Stuurprogramma installeren.
- 5. Wanneer het hoofddialoogvenster voor de installatie verschijnt, selecteert u Maak installatie ongedaan in de keuzelijst linksboven in het dialoogvenster.

# <span id="page-56-1"></span><span id="page-56-0"></span>802.11 draadloze verbinding

In dit gedeelte leert u de printer installeren en configureren voor een 802.11 draadloze verbinding. De aanbevolen methode om deze mobiele printer te installeren voor draadloze communicatie met één computer is met gebruik van een 'ad hoc' netwerk. U kunt de printer echter ook installeren in een bestaand 'infrastructuur'-netwerk dat gebruik maakt van een draadloos toegangspunt (WAP). Een overzicht van draadloos afdrukken via 802.11 vindt u in [802.11.](#page-19-1)

N.B. Afdrukken via 802.11 verloopt via een 802.11 draadloze printerkaart die bij bepaalde printermodellen is inbegrepen. Zie [Installatie en gebruik van 802.11- en Bluetooth-accessoires](#page-18-0) voor een beschrijving en een afbeelding van de 802.11 draadloze printerkaart. Ook moet in het verzendende apparaat 802.11-connectiviteit zijn ingebouwd of moet een 802.11 draadloze kaart in het apparaat zijn geïnstalleerd.

# Informatie over de draadloosprofielschakelaar

De printer is voorzien van een 802.11-draadloosprofielschakelaar. Hiermee kunt u instellingen opslaan voor maximaal drie 802.11-computers of -netwerken. U kunt de printer dus vlot heen en weer gebruiken tussen thuis, kantoor of drie willekeurige draadloze netwerkomgevingen.

Als u het printerstuurprogramma vanuit de Starter CD heeft geïnstalleerd en het aansluitingstype Draadloos heeft gekozen, worden de 802.11-draadloosprofielinstellingen opgeslagen in de huidige stand van de draadloosprofielschakelaar. Nadat de software is geïnstalleerd met gebruik van een draadloze verbinding, kunt u de drie draadloosprofielinstellingen instellen in overeenstemming met de draadloze netwerken die u wilt gebruiken.

De draadloosprofielinstelling die door de betreffende schakelaarstand (1, 2 en 3) wordt gebruikt, kan met de volgende hulpmiddelen worden geconfigureerd:

• Werkset (Windows)

Als de Werkset met de printer communiceert, kunt u de Werkset gebruiken om draadloze profielen te configureren.

N.B. Als u een Pocket PC- of Palm OS-apparaat gebruikt, kunt u de Werkset-software voor PDA's gebruiken. Zie [Werkset-software voor PDA's \(Pocket PC en Palm OS\)](#page-46-1).

• Configuratieprogramma voor draadloze profielen (Windows)

U kunt dit hulpmiddel gebruiken om meerdere printers te installeren met gebruik van een USBflashstation. Zie [Meerdere printers voor 802.11 configureren \(Windows\).](#page-64-0)

• HP Deskjet 460 Network Setup Tool (Mac OS).

Dit hulpmiddel start automatisch tijdens de installatie of u kunt het later gebruiken om de 802.11 draadloze instellingen te configureren. Zie [HP Deskjet 460 Network Setup Tool \(Mac OS\).](#page-46-2)

Zie [802.11 draadloze profielen configureren en gebruiken](#page-61-0) voor instructies voor het configureren van 802.11 draadloze profielen na installatie van de software.

## <span id="page-57-0"></span>Informatie over 802.11 draadloze netwerkinstellingen

Om aansluiting te maken met een 802.11 draadloos netwerk, moet u de netwerkinstellingen kennen. Als u de instellingen voor een netwerk niet kent, raadpleegt u een netwerkbeheerder.

U kunt onderstaande 802.11-opties voor elk profiel configureren:

#### Draadloze-netwerknaam (SSID)

De printer zoekt standaard naar een ad hoc netwerk met de naam 'hpsetup'. Dit is de naam van het draadloze netwerk (SSID). Uw netwerk heeft wellicht een andere SSID.

#### **Communicatiemodus**

Er zijn twee communicatiemodusopties voor een 802.11-verbinding:

• Ad hoc (aanbevolen)

Op een ad hoc netwerk is de printer ingesteld op de ad hoc communicatiemodus en communiceert hij rechtstreeks met andere draadloze apparaten zonder gebruik van een draadloos toegangspunt (WAP).

• Infrastructuur

Op een infrastructuurnetwerk is de printer ingesteld op de infrastructuurcommunicatiemodus en communiceert hij met andere apparaten op het netwerk via een WAP, ongeacht of deze apparaten bekabeld of draadloos zijn. WAP's doen gewoonlijk dienst als routers of gateways op kleine netwerken.

#### Draadloze beveiligingsinstellingen

- Netwerkverificatie: De fabrieksinstelling van de printer is Open. Het netwerk vereist geen beveiliging voor machtiging of codering.
- Gegevenscodering: Wired Equivalent Privacy (WEP) verschaft beveiliging voor gecodeerde gegevens die via radiogolven tussen draadloze apparaten worden uitgewisseld. Apparaten op een door WEP beveiligd netwerk maken gebruik van WEP-sleutels om gegevens te coderen. Als uw netwerk gebruik maakt van WEP, moet u de WEP-sleutel(s) kennen waarvan het netwerk gebruik maakt.

Als u Gegevenscodering heeft uitgeschakeld, probeert de printer een open draadloos netwerk met de naam 'hpsetup' te vinden en automatisch aansluiting te maken met dat netwerk.

Alle apparaten op het ad hoc netwerk moeten:

- 802.11-compatibel zijn
- ad hoc als de communicatiemodus hebben
- dezelfde netwerknaam (SSID) hebben
- zich op hetzelfde subnet bevinden
- zich op hetzelfde kanaal bevinden
- dezelfde 802.11 beveiligingsinstellingen hebben

# <span id="page-58-0"></span>Printer installeren voor 802.11 met gebruik van fabrieksinstellingen

De fabriekswaarden voor de draadloze netwerkinstellingen zijn:

- Communicatiemodus: ad hoc
- Netwerknaam (SSID): hpsetup
- Beveiliging (codering): **uitgeschakeld**

N.B. Onder Mac OS is een ad hoc netwerk een computer-naar-computer netwerk.

### Installatie met gebruik van ad hoc modus en fabrieksinstellingen met een USB-kabel (Windows en Mac OS)

U kunt uw printer in een draadloos ad hoc netwerk (Windows) of een computer-naar-computer netwerk (Mac OS) installeren met gebruik van de standaardinstellingen als u een USB-kabel bij de hand heeft voor een tijdelijke aansluiting. Volg onderstaande stappen om aansluiting te maken met de printer met gebruik van de fabrieksinstellingen voor ad hoc netwerken:

- 1. Sluit alle toepassingen af die nog open zijn.
- 2. Plaats de Starter CD in het cd-rom-station. Het cd-menu wordt automatisch geopend.

Als het cd-menu niet automatisch wordt geopend, dubbelklikt u op het pictogram Setup op de Starter CD.

- 3. Klik in het cd-menu op Printerstuurprogramma installeren (Windows) of Stuurprogramma installeren (Mac OS).
- 4. Volg de aanwijzingen op het scherm om de software-installatie te voltooien. Sluit een USB-kabel aan wanneer u daarom wordt gevraagd. Alleen Mac OS: Voltooi de installatie met gebruik van de HP Deskjet 460 Network Setup Tool, die tijdens de installatie automatisch start.

N.B. Als nieuwe 802.11-instellingen naar de printer worden gestuurd om een van de draadloze profielen te configureren, wordt de printer uit- en weer aangezet om de instellingen te activeren.

Zie [802.11 draadloze profielen configureren en gebruiken](#page-61-0) om aanvullende 802.11 draadloze profielen te configureren nadat de printer is geïnstalleerd.

### Installatie met gebruik van ad hoc modus en fabrieksinstellingen zonder USB-kabel (Windows en Mac OS)

U kunt uw printer in een draadloos ad hoc netwerk installeren met gebruik van de standaardinstellingen, ook al heeft u geen USB-kabel. Volg onderstaande stappen om aansluiting te maken met de printer met gebruik van de fabrieksinstellingen voor ad hoc netwerken:

- 1. Open het configuratiehulpprogramma voor de draadloze netwerkkaart van uw computer en ga als volgt te werk:
	- a. Maak een nieuw draadloos profiel met onderstaande waarden:
		- Communicatiemodus: ad hoc
		- Netwerknaam (SSID): **hpsetup**
		- Beveiliging (codering): **uitgeschakeld**
	- **b.** Activeer het profiel.
- 2. Wacht twee minuten totdat de printer een IP-adres krijgt en druk vervolgens een draadloze configuratiepagina af door de annuleer-knop langer dan twee seconden ingedrukt te houden.
- 3. Op de configuratiepagina controleert u het volgende voor de netwerkinstellingen van de printer:
	- Communicatiemodus: ad hoc
	- Netwerknaam (SSID): hpsetup
	- Het IP-adres is niet 0.0.0.0

Als aan een van bovenstaande condities niet wordt voldaan, herhaalt u bovenstaande stappen.

- 4. Sluit alle toepassingen af die nog open zijn.
- 5. Plaats de Starter CD in het cd-rom-station. Het cd-menu wordt automatisch geopend.

Als het cd-menu niet automatisch wordt geopend, dubbelklikt u op het pictogram Setup op de Starter CD.

- 6. Klik op Printerstuurprogramma installeren in het cd-menu.
- 7. Selecteer Draadloos in het scherm voor het type aansluiting en klik vervolgens op Volgende.
- 8. Volg de aanwijzingen op het scherm om de installatie van de software te voltooien.

N.B. Als nieuwe 802.11-instellingen naar de printer worden gestuurd om een van de draadloze profielen te configureren, wordt de printer uit- en weer aangezet om de instellingen te activeren.

Zie [802.11 draadloze profielen configureren en gebruiken](#page-61-0) om aanvullende 802.11 draadloze profielen te configureren nadat de printer is geïnstalleerd.

### Een computer-naar-computer (ad hoc) verbinding installeren met gebruik van fabrieksinstellingen zonder USB-kabel (Mac OS)

U kunt uw printer in een draadloos computer-naar-computer (ad hoc) netwerk installeren met gebruik van de standaardinstellingen, ook al heeft u geen USB-kabel. Volg onderstaande stappen om aansluiting met de printer te maken met gebruik van de fabrieksinstellingen:

- 1. Druk een draadloze configuratiepagina af door  $*$  (annuleer-knop) langer dan 2 seconden ingedrukt te houden.
- 2. Open de AirPort Setup Assistant en volg de aanwijzingen op het scherm voor aansluiting bij een bestaand draadloos netwerk. Gebruik hpsetup als het bestaande netwerk waarop u wilt aansluiten.
- 3. Plaats de Starter CD in het cd-rom-station. Het cd-menu wordt automatisch geopend.

Als het cd-menu niet automatisch wordt geopend, dubbelklikt u op het pictogram Setup op de Starter CD.

- 4. Klik op Stuurprogramma installeren in het cd-menu.
- 5. Selecteer Draadloos netwerk in het scherm voor het type aansluiting en klik vervolgens op Klaar.
- 6. Klik op Doorgaan in het welkomstvenster.
- 7. Selecteer Draadloos in het keuzemenu onder Printerlijst.
- 8. Selecteer de printer in de lijst met printernamen en klik vervolgens op Doorgaan.

Als de printer niet in de lijst voorkomt, wacht u een minuut en klikt u vervolgens op **Opnieuw zoeken**.

- 9. Voer hpsetup in als de netwerknaam en klik vervolgens op Toepassen.
- 10. Selecteer Geen voor draadloze beveiliging en klik vervolgens op OK.
- 11. Klik op Instellingen verzenden om de instellingen naar de printer te sturen.

N.B. Als nieuwe 802.11-instellingen naar de printer worden gestuurd om een van de draadloze profielen te configureren, wordt de printer uit- en weer aangezet om de instellingen te activeren.

Zie [802.11 draadloze profielen configureren en gebruiken](#page-61-0) om aanvullende 802.11 draadloze profielen te configureren nadat de printer is geïnstalleerd.

N.B. De HP Deskjet 460 ondersteunt de Mac OS Classic-omgeving niet.

## Installatie voor 802.11 op bestaande (niet-standaard) netwerken

Als u aansluiting met een bestaand netwerk wilt maken met andere instellingen dan de fabrieksinstellingen (bijvoorbeeld een infrastructuurnetwerk) en u al draadloos verbonden bent met gebruik van de fabrieksinstellingen, kunt u aan de hand van de Werkset (Windows) of de HP Deskjet 460 Network Setup Tool (Mac OS) de netwerkinstellingen voor een van de drie standen van de draadloosprofielschakelaar invoeren. Zie [802.11 draadloze profielen configureren en gebruiken.](#page-61-0)

N.B. Om de printer met een draadloze verbinding te gebruiken, moet u Setup ten minste eenmaal uitvoeren vanuit de Starter CD en een draadloze verbinding maken. Na uitvoering van één draadloze setup kunt u de printer op aanvullende netwerken aansluiten door nieuwe draadloze profielen in de draadloosprofielschakelaar te configureren.

Installatie op een bestaand netwerk met een USB-kabel (Windows of Mac OS)

U kunt uw printer in een draadloos netwerk installeren als u een USB-kabel bij de hand heeft voor een tijdelijke aansluiting. Volg deze stappen om een draadloze verbinding met de printer te maken:

- 1. Zorg dat u alle benodigde instellingen voor het draadloze netwerk heeft. Zie Informatie over 802.11 [draadloze netwerkinstellingen](#page-57-0).
- 2. Sluit alle toepassingen af die nog open zijn.
- 3. Plaats de Starter CD in het cd-rom-station. Het cd-menu wordt automatisch geopend.

Als het cd-menu niet automatisch wordt geopend, dubbelklikt u op het pictogram Setup op de Starter CD.

- 4. Klik in het cd-menu op Printerstuurprogramma installeren (Windows) of Stuurprogramma installeren (Mac OS).
- 5. Volg de aanwijzingen op het scherm om de installatie van de software te voltooien.
	- a. Voer de draadloze netwerkinstellingen in de dialoogvensters in.
	- b. Sluit de printer tijdelijk met een USB-kabel aan wanneer u daarom wordt gevraagd.
	- c. Alleen Mac OS: Voltooi de installatie met gebruik van de HP Deskjet 460 Network Setup Tool, die tijdens de installatie automatisch start.

N.B. Als nieuwe 802.11-instellingen naar de printer worden gestuurd om een van de draadloze profielen te configureren, wordt de printer uit- en weer aangezet om de instellingen te activeren.

Zie [802.11 draadloze profielen configureren en gebruiken](#page-61-0) om aanvullende 802.11 draadloze profielen te configureren nadat de printer is geïnstalleerd.

### Installatie op een bestaand netwerk zonder USB-kabel

In dit gedeelte leert u aansluiting maken met een bestaand netwerk met andere instellingen dan de fabrieksinstellingen of een nieuw ad hoc (Windows) of computer-naar-computer (Mac OS) netwerk installeren dat geen gebruik maakt van de fabrieksinstellingen, wanneer aan alle onderstaande condities wordt voldaan:

- U heeft een computer met 802.11.
- U heeft geen USB-kabel.
- U heeft de printer nooit geïnstalleerd voor draadloze verbinding.

Als aan alle bovenstaande condities wordt voldaan, gaat u als volgt te werk:

- 1. Installeer de printer met een draadloze verbinding met gebruik van de fabrieksinstellingen. Zie Printer [installeren voor 802.11 met gebruik van fabrieksinstellingen.](#page-58-0)
- 2. Configureer een van de drie standen van de draadloosprofielschakelaar met de gewenste netwerkinstellingen met gebruik van de Werkset (Windows) of de HP Deskjet 460 Network Setup Tool (Mac OS). Zie [802.11 draadloze profielen configureren en gebruiken](#page-61-0).

## <span id="page-61-0"></span>802.11 draadloze profielen configureren en gebruiken

De printer is voorzien van een 802.11 draadloosprofielschakelaar. Hiermee kunt u instellingen opslaan voor maximaal drie 802.11-computers of -netwerken. U kunt de printer dus vlot heen en weer gebruiken tussen thuis, kantoor of drie willekeurige draadloze netwerkomgevingen.

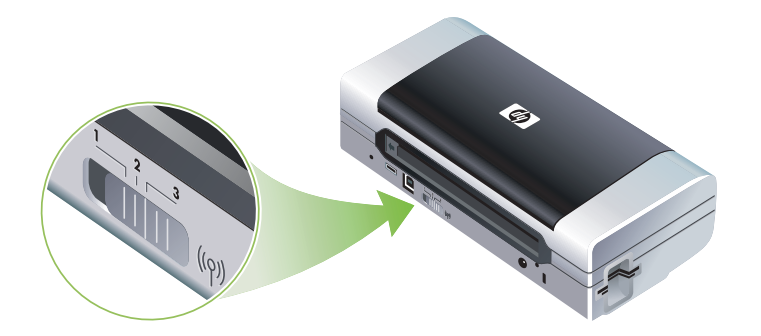

U kunt deze draadloze profielen wijzigen met gebruik van de Werkset (Windows) of de HP Deskjet 460 Network Setup Tool (Mac OS). Zie [Werkset \(Windows\)](#page-42-1) en [HP Deskjet 460 Network Setup Tool \(Mac OS\).](#page-46-2)

N.B. Als u een Pocket PC- of Palm OS-apparaat gebruikt, kunt u de Werkset-software voor PDA's gebruiken. Zie [Werkset-software voor PDA's \(Pocket PC en Palm OS\)](#page-46-1).

Na configuratie van een draadloos profiel kunt u een draadloze configuratiepagina afdrukken en in de lijst met de profielinstellingen controleren of de profielen juist zijn ingesteld. Zie Draadloze [configuratiepagina afdrukken.](#page-49-2)

Nadat er meer dan een draadloos profiel is geconfigureerd, kunt u de draadloosprofielschakelaar op de printer gebruiken om tussen de verschillende profielen te schakelen. Zie [Draadloosprofielschakelaar](#page-63-0)  [gebruiken](#page-63-0).

Met het Configuratieprogramma voor draadloze profielen (Windows) kunt u meerdere printers met dezelfde instellingen configureren. Zie [Meerdere printers voor 802.11 configureren \(Windows\).](#page-64-0)

### 802.11 draadloze profielen configureren (Windows)

In dit gedeelte wordt ervan uitgegaan dat de Werkset met de printer communiceert.

N.B. Om de printer met een draadloze verbinding te gebruiken, moet u Setup ten minste eenmaal uitvoeren vanuit de Starter CD en een draadloze verbinding maken. Na uitvoering van één draadloze setup om een draadloze verbinding te maken, kunt u de printer op aanvullende netwerken aansluiten door nieuwe draadloze profielen te configureren en de stand van de draadloosprofielschakelaar te wijzigen.

N.B. Als u de inktniveaus in de Werkset kunt zien, communiceert de Werkset met de printer.

N.B. Als nieuwe 802.11-instellingen naar de printer worden gestuurd om een van de draadloze profielen te configureren, wordt de printer uit- en weer aangezet om de instellingen te activeren.

- 1. Open de Werkset. Zie [Werkset \(Windows\)](#page-42-1).
- 2. Klik op het tabblad Printerservice.
- 3. Klik op Draadloze profielen.

|∌

|∌

4. Klik op Profiel bewerken (huidig, 1, 2 of 3) voor het profiel dat u wilt bewerken.

Het 'huidige' profiel is de huidige stand (1, 2 of 3) van de draadloosprofielschakelaar op de printer.

5. Geef de draadloosprofielgegevens op voor het netwerk waarmee u aansluiting wilt maken, en klik vervolgens op Profiel opslaan.

802.11 draadloze profielen configureren (Mac OS)

N.B. Als nieuwe 802.11-instellingen naar de printer worden gestuurd om een van de draadloze profielen te configureren, wordt de printer uit- en weer aangezet om de instellingen te activeren.

- 1. Selecteer het profiel dat u wilt configureren, met behulp van de draadloosprofielschakelaar op de printer. Zie [Draadloosprofielschakelaar gebruiken](#page-63-0).
- 2. Dubbelklik op het symbool Macintosh HD op het bureaublad.
- 3. Selecteer achtereenvolgens Bibliotheek en Printers.
- 4. Selecteer achtereenvolgens hp, Hulpprogramma's en HP Deskjet 460 Network Setup Tool.
- 5. Klik op Doorgaan in het welkomstvenster.
- 6. Selecteer Draadloos in het keuzemenu onder Printerlijst of USB als de printer momenteel via een USBkabel is aangesloten.
- 7. Selecteer de printer in de lijst met printernamen en klik vervolgens op Doorgaan.

Als de printer niet in de lijst voorkomt, wacht u een minuut en klikt u vervolgens op Opnieuw zoeken.

- 8. Geef de draadloosprofielgegevens op en klik vervolgens op Toepassen.
- 9. Klik op Instellingen verzenden om de instellingen naar de printer te sturen.

### <span id="page-63-0"></span>Draadloosprofielschakelaar gebruiken

Elk profiel dat u in de software configureert (1, 2 en 3), stemt overeen met een stand van de draadloosprofielschakelaar (1, 2 en 3) op de printer. Het 'huidige' profiel is de huidige stand (1, 2 of 3) van de draadloosprofielschakelaar.

N.B. U kunt een draadloze configuratiepagina afdrukken en in de lijst met de profielinstellingen controleren of de profielen juist zijn ingesteld. Zie [Draadloze configuratiepagina afdrukken.](#page-49-2)

#### Afdrukken op een specifiek ingesteld profiel

- 1. Zet de draadloosprofielschakelaar op het nummer van dat specifieke profiel.
- 2. Stel het draadloze netwerk op uw computer in het specifieke profiel in.
- 3. Stuur een afdruktaak met gebruik van het geïnstalleerde printerstuurprogramma.

Nadat er meer dan een draadloos profiel is geconfigureerd, kunt u de draadloosprofielschakelaar op de printer gebruiken om tussen de verschillende profielen te schakelen.

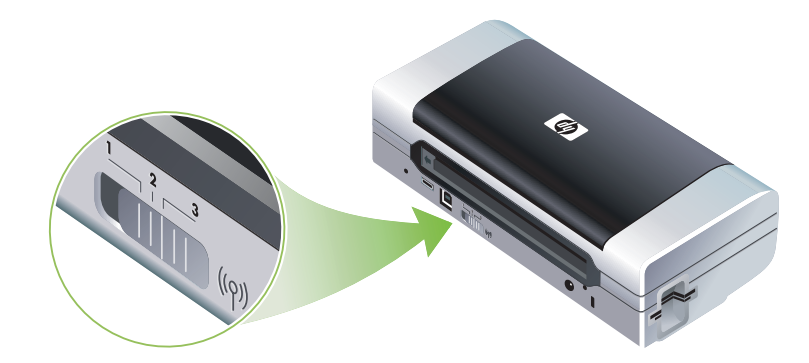

Stel dat u profiel 1 heeft geconfigureerd voor afdrukken in een infrastructuuromgeving (zoals het kantoor) en profiel 2 voor afdrukken in een ad hoc omgeving (zoals thuis of 'op reis'), dan hoeft u de schakelaar alleen maar tussen stand 1 en stand 2 te schakelen om van profiel te verwisselen.

Zorg dat de schakelaar zich in de juiste stand (1, 2 of 3) bevindt in overeenstemming met het profiel dat u gebruikt, voordat u een afdruktaak naar de printer stuurt. Stel dat u op reis bent en u heeft eerder schakelaarstand 2 geconfigureerd voor ad hoc draadloos afdrukken 'op reis', dan moet u de schakelaar op stand 2 zetten voordat u een afdruktaak naar de printer stuurt.

N.B. Na overschakeling op een ander draadloos profiel duurt het ongeveer 10 seconden voordat de printer met het afdrukken van de eerste taak begint.

### 802.11 draadloze profielen op fabrieksinstellingen resetten

#### Actief profiel resetten (huidige stand van de draadloosprofielschakelaar)

• Houd  $\circ$  (aan/uit-knop) ingedrukt en druk achtmaal op  $\times$  (annuleer-knop).

#### Alle drie 802.11 draadloze profielen resetten

Houd  $\circledast$  (aan/uit-knop) ingedrukt, druk tweemaal op  $\times$  (annuleer-knop) en druk vervolgens zesmaal op  $\omega$  (doorgaan-knop).

### <span id="page-64-0"></span>Meerdere printers voor 802.11 configureren (Windows)

U kunt het configuratieprogramma voor draadloze profielen gebruiken om op een eenvoudige manier meerdere printers voor draadloze communicatie te installeren. Dit hulpprogramma exporteert de draadloosprofielinstellingen van de printer naar een USB-flashstation. U kunt dan andere printers met deze instellingen configureren door het flashstation in de USB-hostpoort van een andere printer te plaatsen.

N.B. Het configuratieprogramma voor draadloze profielen wordt ondersteund op onderstaande besturingssystemen: Windows 2000 en Windows XP.

#### Configuratieprogramma voor draadloze profielen gebruiken

- 1. Plaats een 802.11 draadloze printerkaart in de CF-kaartsleuf van alle printers.
- 2. Sluit het USB-flashstation aan op de USB-hostpoort van een van de printers. Zie [Achter- en zijaanzicht](#page-11-0) om te zien waar deze poort zich bevindt.

Als het USB-flashstation op zijn plaats zit, gaan de lichtjes van de 802.11 draadloze printerkaart uit. De lichtjes gaan opnieuw branden nadat 802.11-instellingen op het USB-flashstation zijn geconfigureerd.

- 3. Sluit alle toepassingen af die nog open zijn.
- 4. Plaats de Starter CD in het cd-rom-station. Het cd-menu wordt automatisch geopend.

Als het cd-menu niet automatisch wordt geopend, dubbelklikt u op het pictogram Setup op de Starter CD.

- 5. Klik op Enterprise-oplossingen in het cd-menu en vervolgens op Configuratieprogramma voor draadloze profielen.
- 6. Volg de aanwijzingen op het scherm om de draadloosprofielinstellingen van de printer naar een USBflashstation te exporteren. Configureer vervolgens de andere printers door het USB-flashstation naar de USB-hostpoort van elke printer te verplaatsen.

# <span id="page-65-1"></span><span id="page-65-0"></span>Bluetooth draadloze verbinding

In dit gedeelte leert u de printer installeren en configureren voor een Bluetooth draadloze verbinding. Een overzicht van Bluetooth vindt u in [Bluetooth](#page-20-0).

U kunt Bluetooth draadloze instellingen configureren tijdens de installatie van de software (setup) of u kunt de instellingen later configureren met gebruik van de Werkset (Windows) of de HP Printer Utility (Mac OS). Zie [Bluetooth draadloze instellingen configureren](#page-67-0).

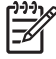

N.B. Als u een Pocket PC- of Palm OS-apparaat gebruikt, kunt u de Werkset-software voor PDA's gebruiken. Zie [Werkset-software voor PDA's \(Pocket PC en Palm OS\)](#page-46-1).

N.B. Om Bluetooth-instellingen te configureren of de printerstatus (bijvoorbeeld de inktniveaus) te volgen met gebruik van de Werkset (Windows), moet u de printer met een USB-kabel op de computer aansluiten.

N.B. Afdrukken via Bluetooth verloopt via een Bluetooth draadloze printerkaart die bij bepaalde printermodellen is inbegrepen. Zie [Installatie en gebruik van 802.11- en Bluetooth-accessoires](#page-18-0) voor een beschrijving en een afbeelding van de Bluetooth draadloze printerkaart. Ook moet in het verzendende apparaat Bluetooth-connectiviteit zijn ingebouwd of moet een Bluetooth draadloze kaart in het apparaat zijn geïnstalleerd.

# Een Bluetooth draadloze verbinding installeren

Aan de hand van onderstaande onderwerpen leert u een Bluetooth draadloze verbinding installeren.

Een Bluetooth draadloze verbinding installeren (Windows)

- 1. Sluit alle toepassingen af die nog open zijn.
- 2. Plaats de Starter CD in het cd-rom-station. Het cd-menu wordt automatisch geopend.

Als het cd-menu niet automatisch wordt geopend, dubbelklikt u op het pictogram Setup op de Starter CD.

- 3. Klik op **Printerstuurprogramma installeren** in het cd-menu.
- 4. Selecteer **Andere poort** wanneer u om de poort wordt gevraagd.
- 5. Selecteer Overslaan wanneer u wordt gevraagd om de printer aan te sluiten.
- 6. Volg de aanwijzingen op het scherm om de installatie van de software te voltooien.
- 7. Gebruik de host-Bluetooth-software op uw computer om het COM-poortnummer voor de Bluetooth Client te vinden die aan uw Bluetooth-apparatuur is toegewezen. Als u bijvoorbeeld een 3Com Bluetooth-adapter op uw computer gebruikt, gaat u als volgt te werk. Open de Bluetooth Connection Manager, selecteer COM Ports in het menu Tools en noteer het COM-poortnummer van de 3Com Bluetooth Serial Client-poort.
- 8. Klik op het bureaublad van Windows op Start, wijs Instellingen aan en klik vervolgens op Printers of Printers en faxapparaten.
- 9. Klik met de rechtermuisknop op het printerpictogram en klik vervolgens op Eigenschappen.
- 10. Klik op het tabblad Poorten en selecteer de in stap 6 geïdentificeerde COM-poort.
- 11. Klik achtereenvolgens op Toepassen en OK.

Zie [Bluetooth draadloze instellingen configureren](#page-67-0) om Bluetooth draadloze profielen te configureren nadat de printer is geïnstalleerd.

### Een Bluetooth draadloze verbinding installeren (Mac OS)

- 1. Sluit de printer aan op uw computer met een USB-kabel.
- 2. Open Systeemvoorkeuren en klik in de lijst Hardware op **Bluetooth**. Zorg dat Bluetooth is ingeschakeld.
- 3. Plaats de Starter CD in het cd-rom-station.

Dubbelklik op het cd-symbool op het bureaublad en dubbelklik vervolgens op het symbool Setup. U kunt ook naar de map Installer op de Starter CD gaan.

- 4. Klik op Stuurprogramma installeren en volg de aanwijzingen op het scherm.
- 5. Open het hulpprogramma voor printerinstelling of Afdrukbeheer in de map Programma's\Hulpprogramma's.
- 6. Klik op Voeg toe.
- 7. Selecteer Bluetooth in het menu.
- 8. Selecteer de printer in de lijst met printers en klik vervolgens op **Voeg toe**. Er verschijnt een merkteken naast de printernaam, waarmee wordt aangegeven dat de printer nu de standaardprinter is.
- 9. Sluit het Afdrukbeheer.

Zie [Bluetooth draadloze instellingen configureren](#page-67-0) om Bluetooth draadloze profielen te configureren nadat de printer is geïnstalleerd.

## <span id="page-67-0"></span>Bluetooth draadloze instellingen configureren

U kunt de Werkset (Windows), de HP Printer Utility (Mac OS) of de Werkset-software voor PDA's (Pocket PC en Palm OS) gebruiken om Bluetooth draadloze instellingen te configureren.

N.B. Om de Bluetooth-instellingen van de printer te wijzigen, moet u de printer met een USB-kabel op uw computer aansluiten.

### Bluetooth draadloze instellingen configureren (Windows)

- 1. Sluit de printer aan op uw computer met een USB-kabel.
- 2. Plaats de Bluetooth draadloze printerkaart in de CF-kaartsleuf van de printer. (Zie 802.11 of Bluetooth [draadloze printerkaart installeren](#page-18-1).)
- 3. Open de Werkset. Zie [Werkset \(Windows\)](#page-42-1).
- 4. Klik op het tabblad Printerservice.
- 5. Klik op Bluetooth-instellingen.
- 6. Stel de gewenste Bluetooth draadloze opties in.

Zie [Opties voor Bluetooth draadloze instellingen](#page-68-0) voor een beschrijving van de Bluetooth draadloze opties.

7. Nadat de gewenste opties zijn ingesteld, klikt u op OK.

Er verschijnt een dialoogvenster met een waarschuwing.

- 8. Klik op OK om het dialoogvenster met de waarschuwing te sluiten.
- 9. Selecteer het printerstuurprogramma HP Deskjet 460 Series Bluetooth in het keuzemenu van de Werkset.
- 10. Sluit de Werkset.

De printer negeert alle andere apparaten die proberen een verbinding tot stand te brengen. Het apparaat moet wachten totdat de oorspronkelijke verbinding is verbroken, voordat een nieuwe verbinding tot stand kan worden gebracht.

### Bluetooth draadloze instellingen configureren (Mac OS)

Bluetooth-verbindingen worden ondersteund in Mac OS X (10.3 of hoger), op voorwaarde dat Bluetoothhardware is inbegrepen of in uw computer is geïnstalleerd.

- 1. Sluit de printer aan op uw computer met een USB-kabel.
- 2. Plaats de Bluetooth draadloze printerkaart in de CF-kaartsleuf van de printer. (Zie 802.11 of Bluetooth [draadloze printerkaart installeren](#page-18-1).)
- **3.** Open de HP Printer Utility. Zie [HP Printer Utility \(Mac OS\)](#page-45-1).
- 4. Selecteer de printer en klik op Start hulpprogramma.
- 5. Klik op het paneel Bluetooth instellingen.
- 6. Stel de gewenste Bluetooth draadloze opties in.

Zie [Opties voor Bluetooth draadloze instellingen](#page-68-0) voor een beschrijving van de Bluetooth draadloze opties.

#### 7. Klik op Pas wijzigingen toe.

De printer negeert alle andere apparaten die proberen een verbinding tot stand te brengen. Het apparaat moet wachten totdat de oorspronkelijke verbinding is verbroken, voordat een nieuwe verbinding tot stand kan worden gebracht.

# <span id="page-68-0"></span>Opties voor Bluetooth draadloze instellingen

N.B. Om de Bluetooth-instellingen van de printer te wijzigen, moet u de printer met een USB-kabel op uw computer aansluiten.

Om de Bluetooth-specifieke gegevens voor uw printer te bekijken, drukt u een configuratiepagina af. Zie [Draadloze configuratiepagina afdrukken.](#page-49-2)

### Bluetooth-apparaatadres

Dit is het adres waarmee Bluetooth-apparaten de printer kunnen identificeren. U kunt het Bluetoothapparaatadres van de printer niet wijzigen.

### <span id="page-68-1"></span>Bluetooth-apparaatnaam

Als een apparaat de printer vindt, toont het de Bluetooth-apparaatnaam van de printer. De printer wordt verzonden met een standaard-Bluetooth-apparaatnaam: HP Deskjet 460/[serienummer].

Met deze optie kunt u de Bluetooth-apparaatnaam van de printer wijzigen. Om de naam van de printer te wijzigen, moet u de printer met een USB-kabel op uw computer aansluiten.

N.B. U kunt maximaal 60 tekens invoeren en opslaan voor de Bluetooth-printernaam. U kunt een draadloze configuratiepagina afdrukken om de naam met alle 60 tekens te zien.

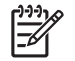

N.B. De Bluetooth-apparaatnaam van de printer verschijnt uitsluitend in Bluetooth-toepassingen. In de map Printers van Windows wordt de printer aangeduid als de HP Deskjet 460 series.

#### Bluetooth-apparaatnaam van printer wijzigen (Windows)

- 1. Sluit de printer aan op uw computer met een USB-kabel.
- 2. Open de Werkset. Zie [Werkset \(Windows\)](#page-42-1).
- **3.** Klik op het tabblad **Printerservice**.
- 4. Klik op **Bluetooth-instellingen**.
- 5. Typ een nieuwe naam voor de printer met maximaal 60 tekens in het vak voor de printernaam.
- 6. Klik op OK.

De Bluetooth-apparaatnaam van de printer is gewijzigd.

#### Bluetooth-apparaatnaam van printer wijzigen (Mac OS)

- 1. Sluit de printer aan op uw computer met een USB-kabel.
- 2. Open de HP Printer Utility. Zie [HP Printer Utility \(Mac OS\)](#page-45-1).
- 3. Klik op het paneel Bluetooth instellingen.
- 4. Typ een nieuwe naam voor de printer.
- 5. Klik op Pas wijzigingen toe.

De Bluetooth-apparaatnaam van de printer is gewijzigd.

#### <span id="page-69-0"></span>PIN-code

Met deze optie kunt u de PIN-code van de printer wijzigen. Als de printer is ingesteld op Code verplicht (zie [Code verplicht\)](#page-70-0), wordt aan apparaten die de printer proberen te gebruiken om een PIN-code gevraagd.

Om de PIN-code van de printer te wijzigen, moet u de printer met een USB-kabel op uw computer aansluiten.

#### PIN-code van printer wijzigen (Windows)

- 1. Sluit de printer aan op uw computer met een USB-kabel.
- 2. Open de Werkset. Zie [Werkset \(Windows\)](#page-42-1).
- 3. Klik op het tabblad Printerservice.
- 4. Klik op **Bluetooth-instellingen**.
- 5. Klik op PIN-code wijzigen.

Het dialoogvenster PIN-code wijzigen verschijnt.

- 6. Typ de nieuwe PIN-code. De standaard-PIN-code is '0000' (vier nullen).
- 7. Typ nogmaals de nieuwe PIN-code.
- 8. Klik op OK.

De PIN-code is gewijzigd.

#### PIN-code van printer wijzigen (Mac OS)

- 1. Sluit de printer aan op uw computer met een USB-kabel.
- 2. Open de HP Printer Utility. Zie [HP Printer Utility \(Mac OS\)](#page-45-1).
- 3. Klik op het paneel Bluetooth instellingen.
- 4. Klik op PIN-code wijzigen.

Het dialoogvenster PIN-code wijzigen verschijnt.

- 5. Typ de nieuwe PIN-code. De standaard-PIN-code is '0000' (vier nullen).
- 6. Typ nogmaals de nieuwe PIN-code.
- 7. Klik op Pas wijzigingen toe.

De PIN-code is gewijzigd.

### <span id="page-70-2"></span>Toegang tot apparaat resetten

Met onderstaande stappen worden al de eerder gekoppelde apparaten uit het geheugen van de printer verwijderd.

#### Toegang tot apparaat resetten (Windows)

- 1. Open de Werkset. Zie [Werkset \(Windows\)](#page-42-1).
- 2. Klik op het tabblad **Printerservice**.
- 3. Klik op Bluetooth-instellingen.
- 4. Klik op Apparaattoegang resetten.

Er verschijnt een dialoogvenster met een waarschuwing.

5. Klik op OK om het dialoogvenster met de waarschuwing te sluiten.

Alle gekoppelde apparaten worden uit het geheugen van de printer verwijderd.

#### Toegang tot apparaat resetten (Mac OS)

- 1. Open de HP Printer Utility. Zie [HP Printer Utility \(Mac OS\)](#page-45-1).
- 2. Klik op het paneel **Bluetooth instellingen**.
- 3. Klik op Apparaattoegang resetten.

Er verschijnt een dialoogvenster met een waarschuwing.

4. Klik op OK om het dialoogvenster met de waarschuwing te sluiten.

Alle gekoppelde apparaten worden uit het geheugen van de printer verwijderd.

### Toegangsmodi

Toegangsmodi bepalen het niveau van toegang van Bluetooth-apparaten tot de printer.

De printer beschikt over drie toegangsmodi:

#### Publieke modus

De printer kan door alle Bluetooth-apparaten worden gevonden. Zie [Bluetooth-detectie](#page-71-0) voor meer informatie.

#### <span id="page-70-1"></span>Privé-modus

De printer kan alleen worden gevonden door apparaten die het adres van de printer hebben opgeslagen. Zie [Bluetooth-detectie](#page-71-0) voor meer informatie.

#### <span id="page-70-0"></span>Code verplicht

Als het selectievakje Code verplicht is geselecteerd, worden alle naar de printer gestuurde gegevens gecodeerd. Ook wordt verificatie automatisch ingeschakeld. De printer vereist dan het volgende:

- Alle gegevens die over een Bluetooth draadloze verbinding worden gestuurd, moeten gecodeerd zijn.
- Alle gebruikers moeten de eerste keer dat zij afdrukken een PIN code invoeren. Zie [PIN-code](#page-69-0) voor meer informatie.

N.B. Alle apparaten moeten de eerste keer moeten de eerste keer dat zij afdrukken een PIN code sturen als Code verplicht is geselecteerd. Zie [PIN-code](#page-69-0) voor meer informatie.

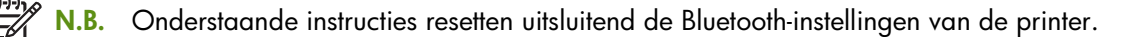

- 1. Houd  $\circled{0}$  (aan/uit-knop) ingedrukt.
- **2.** Terwijl  $\circledast$  (aan/uit-knop) is ingedrukt, drukt u viermaal op  $\times$  (annuleer-knop) en vervolgens zesmaal op (doorgaan-knop).
- 3. Laat  $\circledcirc$  (aan/uit-knop) los.

### Bluetooth uitzetten

Om afdrukken via Bluetooth uit te zetten, neemt u de Bluetooth draadloze printerkaart uit de printer.

### <span id="page-71-0"></span>Bluetooth-detectie

Detectie is het proces waarmee een Bluetooth-apparaat andere Bluetooth-apparaten binnen bereik vindt.

Als een apparaat de printer vindt, toont het de Bluetooth-apparaatnaam van de printer. Zie [Bluetooth](#page-68-1)[apparaatnaam](#page-68-1) voor meer informatie.

De detectiemethode is afhankelijk van de gebruikte Bluetooth-software.

### Bluetooth-lettertypen

De printer wordt geleverd met ingebouwde lettertypen voor afdrukken via Bluetooth. Bepaalde modellen worden geleverd met Aziatische lettertypen die worden gebruikt om vanuit mobiele telefoons af te drukken. Welke lettertypen inbegrepen zijn, is afhankelijk van het land of de regio waar u de printer heeft aangeschaft. Zie [Printerspecificaties.](#page-133-0)

### Draadloze configuratiepagina

De draadloze configuratiepagina toont de 802.11- en Bluetooth-gegevens die u nodig heeft wanneer u de printer gebruikt. Meer informatie en instructies over het afdrukken van deze pagina vindt u in [Pagina's](#page-49-1)  [met apparaatgegevens begrijpen](#page-49-1).

### Koppelen

Als een printer en een verzendend apparaat worden gekoppeld, slaan zij het Bluetooth-apparaatadres van elkaar op. Zo kan het apparaat de printer vinden in de Privé-modus. Zie [Privé-modus](#page-70-1) voor meer informatie.

De printer kan aan maximaal 31 apparaten worden gekoppeld. Als deze limiet is bereikt en u een extra apparaat wilt koppelen, moet u alle eerder gekoppelde apparaten uit het geheugen van de printer verwijderen. Zie [Toegang tot apparaat resetten](#page-70-2) voor instructies.
#### Bluetooth draadloze profielen

#### Serial Port Profile (SPP)

Het Serial Port Profile is een draadloze versie van een seriële poort op de printer die kan worden gebruikt met notebookcomputers, Pocket PC-apparaten, zoals HP iPAQ's, en andere PDA-apparaten om draadloos af te drukken via Bluetooth. Het Serial Port Profile stuurt gegevens als een reeks bytes en ondersteunt geen bidirectionele communicatie.

#### Object Push Profile (OPP)

Met het Object Push Profile kunt u afdrukken vanuit apparaten die het Object Exchange protocol (OBEX) gebruiken, zoals mobiele telefoons en personal digital assistants (PDA's), zoals Pocket PC- en Palm OSapparaten. Bestanden die via OBEX kunnen worden gestuurd, zijn onder meer vCard (slaat visitekaartjes, adressen en telefoonnummers op), vCalendar (ondersteunt 'gebeurtenissen bijhouden' en takenlijsten), vMessage (ondersteunt eenvoudige berichten en tekst), JPEG (voor beelden) en ASCII-tekst voor mobiele telefoons en PDA's, zoals Palm OS-apparaten.

#### Basic Printing Profile (BPP)

Het Basic Printing Profile breidt de mogelijkheden van OBEX uit, zodat u het afdrukken vanuit PDA's, mobiele telefoons en andere apparaten onder Bluetooth beter kunt regelen. Met het Basic Printing Profile kunt u de printer, het aantal af te drukken exemplaren en andere afdrukkenmerken, zoals meerdere pagina's op één vel of handout, instellen.

Het Basic Printing Profile is flexibel en maakt 'stuurprogrammaloos' afdrukken mogelijk. Elke printer die het profiel ondersteunt, kan gegevens afdrukken vanuit een apparaat dat het profiel ondersteunt. Dit profiel is bidirectioneel, zodat printerstatusinformatie (de voortgang van de afdruktaak of fouten, zoals 'papier is op' of 'papierstoring') naar het computerscherm kan worden gestuurd.

#### Basic Imaging Profile (BIP)

Met het Basic Imaging Profile kunt u via Bluetooth draadloos beelden afdrukken vanuit een compatibele digitale camera of ander mobiel apparaat.

#### Hardcopy Cable Replacement Profile (HCRP)

Met het Hardcopy Cable Replacement Profile kunt u afdrukken zoals met een kabel – dezelfde functies, kwaliteit en snelheid. Het Hardcopy Cable Replacement Profile biedt naast basisfunctionaliteit, zoals het Serial Port Profile, ook bidirectionele communicatie (berichten zoals 'papier is op' of 'inkt is op' en de status van de taak). Het profiel ondersteunt ook alle functies van de all-in-one apparaten van HP, zoals afdrukken, scannen, faxen en kopiëren.

Voor het Hardcopy Cable Replacement Profile (in tegenstelling tot het Basic Printing Profile) moet het printerstuurprogramma zijn geïnstalleerd op de computer waarvan u afdrukt. Het profiel is dus vooral als u vanuit een pc afdrukt.

# 5 Onderhoud en probleemoplossing

In dit hoofdstuk leert u eenvoudig onderhoud van de printer verrichten en problemen op te lossen. Informatie over de status van de printer en de inktpatronen vindt u in de Werkset (Windows), de HP Printer Utility (Mac OS) en de Werkset-software voor PDA's (Pocket PC en Palm OS), indien een van deze toepassingen is geïnstalleerd. Ook kunt u vanuit deze hulpprogramma's onderhoudsfuncties uitvoeren.

## Onderhouden van printer

De printer vereist geen periodiek onderhoud, behalve dat de inktservicemodule regelmatig moet worden vervangen. (Zie [Inktservicemodule vervangen.](#page-80-0)) Zorg echter wel dat de printer vrij van stof en vuil blijft. Zo houdt u de printer in uitstekende staat en is de diagnose van problemen wellicht eenvoudiger.

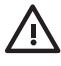

WAARSCHUWING! Vergeet niet de printer uit te zetten en de stekker uit het stopcontact te halen voordat u de printer reinigt. Als u de optionele batterij gebruikt, moet u de printer uitzetten en de batterij verwijderen.

### Printer reinigen

Volg onderstaande richtlijnen als u de printer reinigt:

• Reinig de buitenkant van de printer met een zachte doek die met een niet-agressief detergens en water is bevochtigd.

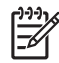

N.B. Reinig de printer alleen met water of met water en een niet-agressief detergens. Het gebruik van andere reinigingsmiddelen of alcohol kan de printer beschadigen.

• Reinig de binnenkant van de voorste toegangsklep met een droge, pluisvrije doek.

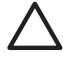

LET OP: Raak de rollen niet aan. Huidvet op de rollen kan problemen met de afdrukkwaliteit veroorzaken.

### <span id="page-74-0"></span>Inktpatronen reinigen

54

De inktpatronen moeten wellicht worden gereinigd als de tekens op de afdrukken onvolledig zijn of als er stippen of lijnen op de afdrukken ontbreken. Dit wijst op verstopte inktsproeiers, wellicht veroorzaakt door langdurige blootstelling aan lucht.

N.B. Voordat u de inktpatronen reinigt, controleert u of de inktpatronen niet leeg of bijna leeg zijn. Onvolledige tekens en ontbrekende lijnen of stippen kunnen ook door een laag inktniveau worden veroorzaakt. Controleer de inktpatroonlichtjes. De lichtjes mogen niet branden. (Zie [Printerlichtjes](#page-101-0).) U kunt de status van de inktpatronen ook op het tabblad Printerstatus in de Werkset (Windows) of de HP Printer Utility (Mac OS) controleren. Vervang alle lege of bijna lege inktpatronen. Zie [Inktpatronen vervangen](#page-76-0) voor instructies.

Als u een Pocket PC- of Palm OS-apparaat gebruikt, kunt u de Werkset-software voor PDA's gebruiken. Zie [Werkset-software voor PDA's \(Pocket PC en Palm OS\).](#page-46-0)

#### Inktpatronen automatisch reinigen

N.B. Reinig de inktpatronen uitsluitend wanneer dit noodzakelijk is. Door het reinigen van de inktpatronen gaat er inkt verloren en gaan de inktpatronen minder lang mee. Er zijn drie reinigingsniveaus. Ga uitsluitend naar het volgende reinigingsniveau als u niet tevreden bent over het resultaat van een reiniging.

#### Bedieningspaneel

- 1. Houd  $\circledcirc$  (aan/uit-knop) ingedrukt.
- 2. Terwijl de knop is ingedrukt, gaat u op een van onderstaande manieren te werk. Ga uitsluitend naar het volgende reinigingsniveau als u niet tevreden bent over het resultaat van een reiniging.
	- **a.** Reinigingsniveau 1: Druk tweemaal op  $\chi$  (annuleer-knop).
	- **b.** Reinigingsniveau 2: Druk tweemaal op  $\mathcal{R}$  (annuleer-knop) en eenmaal op  $\mathcal{R}$  (doorgaan-knop).
	- c. Reinigingsniveau 3: Druk tweemaal op  $\chi$  (annuleer-knop) en tweemaal op  $\eta$  (doorgaan-knop).
- **3.** Laat  $\circledcirc$  (aan/uit-knop) los.

De printer begint met de reiniging.

4. Druk een configuratiepagina af. Zie [Pagina's met apparaatgegevens begrijpen.](#page-49-0)

#### Werkset (Windows)

- 1. Open de Werkset. Zie [Werkset \(Windows\)](#page-42-0).
- 2. Klik op het tabblad **Printerservice**, klik op **Inktpatronen reinigen** en volg de aanwijzingen op het scherm.

HP Printer Utility (Mac OS)

- 1. Open de HP Printer Utility. Zie [HP Printer Utility \(Mac OS\)](#page-45-0).
- 2. Klik op Reinig en volg de aanwijzingen op het scherm.

#### Inktpatronen handmatig reinigen

De kwaliteit van de afdruk kan ook worden aangetast door het slechte contact tussen de inktpatronen en de inktpatroonhouders. U kunt dit probleem proberen op te lossen door de elektrische contacten van de inktpatronen en de inktpatroonhouders te reinigen.

1. Neem de inktpatroon uit de printer. (Zie [Inktpatronen vervangen.](#page-76-0))

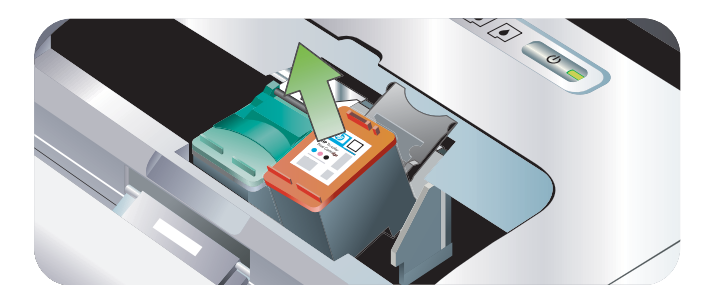

2. Reinig de elektrische contacten van de inktpatroonhouder met een droog wattenstokje.

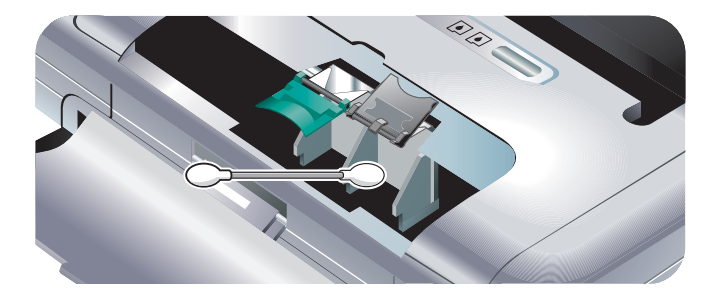

3. Reinig de elektrische contacten van de inktpatroon zorgvuldig met een zachte, droge en pluisvrije doek.

LET OP: Om beschadiging van de elektrische contacten te voorkomen, moet u de contacten slechts eenmaal afnemen. Neem de inktsproeiers van de patronen niet af.

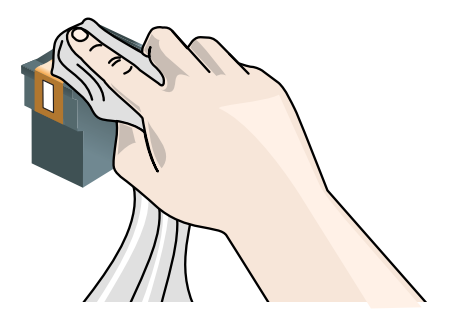

4. Plaats de inktpatronen terug in de printer.

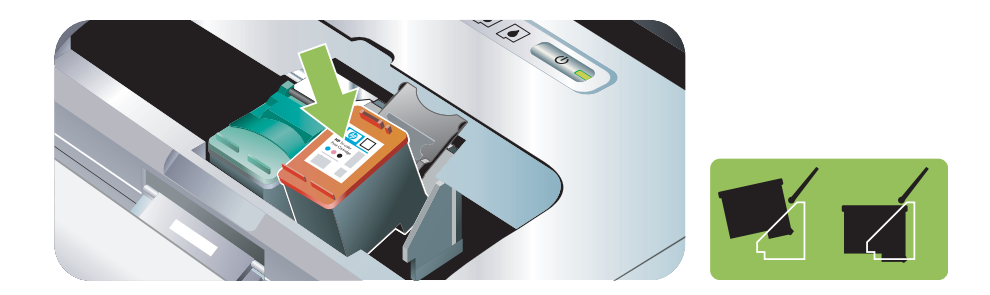

### <span id="page-76-1"></span><span id="page-76-0"></span>Inktpatronen vervangen

U kunt de inktniveaus controleren vanuit de Werkset (Windows), de HP Printer Utility (Mac OS) en de Werkset-software voor PDA's (Pocket PC en Palm OS). Zie [Overzicht van printerbeheertaken](#page-41-0) voor informatie over deze hulpprogramma's.

Een uit de verpakking genomen inktpatroon, moet onmiddellijk worden geïnstalleerd.

LET OP: HP erkent de vrije keuze van de klant, maar kan de kwaliteit of betrouwbaarheid van inktpatronen van een ander merk dan HP niet garanderen. Onderhoud of reparaties aan de printer die nodig zijn omdat inktpatronen van een ander merk dan HP of nagevulde inktpatronen zijn gebruikt, vallen niet onder de garantie.

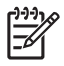

N.B. Zie [Benodigdheden en accessoires van HP](#page-107-0) voor informatie over de inktpatronen die met de printer kunnen worden gebruikt.

LET OP: Om verstopping, inktstoringen of slechte elektrische verbindingen te voorkomen, mag u de inktsproeiers of koperen contacten van de inktpatronen niet aanraken of de koperen strips verwijderen.

1. Neem de nieuwe inktpatroon uit de verpakking en trek aan het gekleurde lipje om de beschermende tape van de inktpatroon te verwijderen.

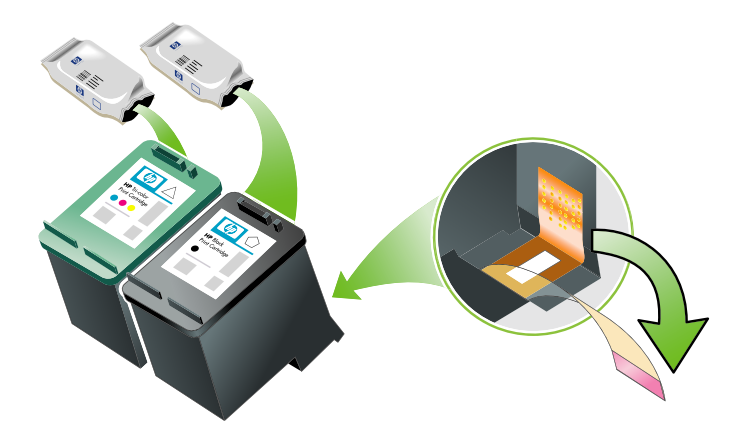

2. Open de voorste toegangsklep terwijl de printer aanstaat. Wacht totdat de inktpatroonwagen is gestopt. Dit duurt slechts enkele seconden.

LET OP: Verwijder of installeer de inktpatronen pas nadat de inktpatroonwagen is gestopt.

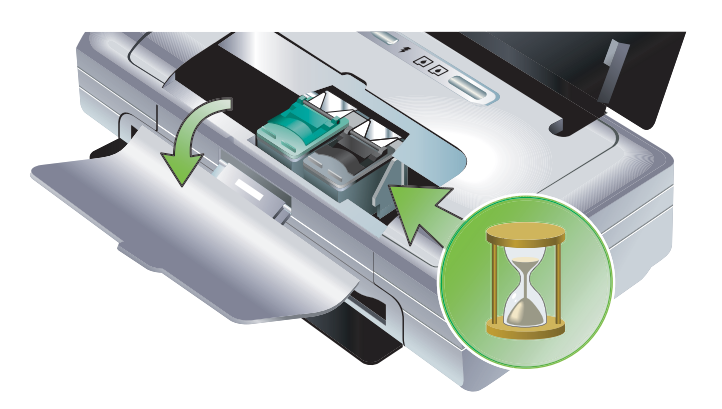

3. Klap de inktpatroonklem op en verwijder de inktpatroon voorzichtig uit de houder.

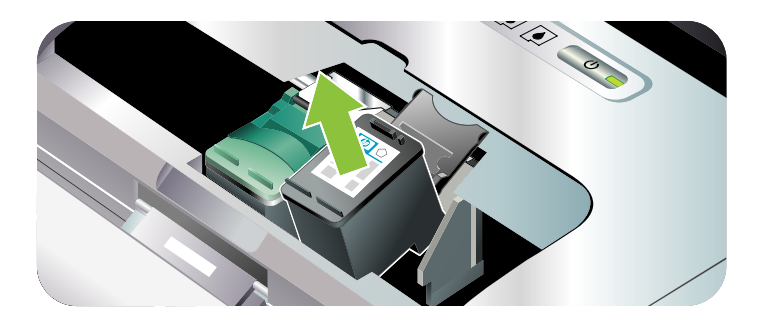

4. Plaats de nieuwe inktpatroon in zijn houder onder dezelfde hoek waaronder u de inktpatroon heeft verwijderd. Vergelijk het nummer op de klem met het nummer op de inktpatroon om er zeker van te zijn dat u de juiste inktpatroon plaatst.

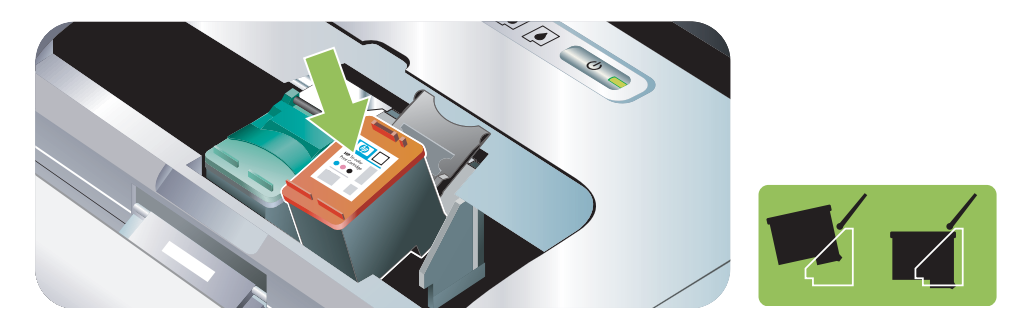

5. Klap de inktpatroonklem omlaag. Als de inktpatroon juist is geplaatst, wordt hij voorzichtig in de houder geduwd wanneer u de klem omlaag klapt. Oefen druk uit op de klem om zeker te zijn dat hij plat tegen de inktpatroon zit.

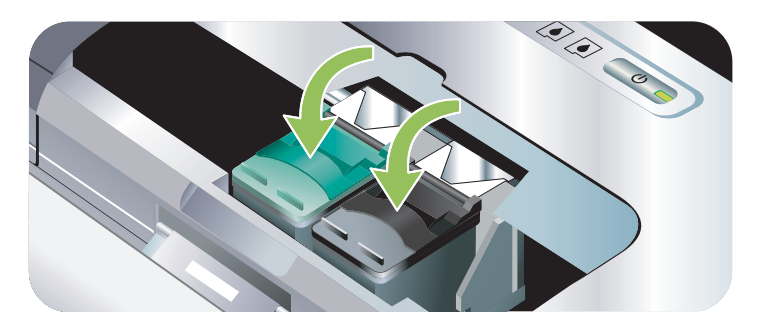

- 6. Sluit de voorste toegangsklep.
- 7. Wacht totdat de wagen met de initialisering van de inktpatronen klaar is en naar de startpositie aan de linkerzijde van de printer is teruggekeerd voordat u de printer gebruikt.

Open de voorste toegangsklep niet totdat de initialisering van de inktpatronen klaar is.

### <span id="page-78-0"></span>Inktpatronen uitlijnen

Telkens als u een nieuwe inktpatroon installeert, moet u de inktpatronen uitlijnen voor optimale afdrukkwaliteit. Als uw afdruk korrelig is of losse stippen of gekartelde randen vertoont, of als de inktkleuren in elkaar overlopen, lijnt u de inktpatronen opnieuw uit vanuit de Werkset of het printerstuurprogramma (Windows), de HP Printer Utility (Mac OS) of de Werkset-software voor PDA's (Pocket PC en Palm OS). Zie [Overzicht van printerbeheertaken](#page-41-0) voor informatie over deze hulpprogramma's.

#### Inktpatronen uitlijnen

N.B. Plaats gewoon papier in de papierlade voordat u de inktpatronen uitlijnt. Er wordt een uitlijnpagina afgedrukt tijdens de uitlijning.

#### Werkset (Windows)

- 1. Open de Werkset. Zie [Werkset \(Windows\)](#page-42-0).
- 2. Klik op het tabblad Printerservice, klik op Inktpatronen uitlijnen en volg de aanwijzingen op het scherm.

#### HP Printer Utility (Mac OS)

- 1. Open de HP Printer Utility. Zie [HP Printer Utility \(Mac OS\)](#page-45-0).
- 2. Klik op Lijn uit en volg de aanwijzingen op het scherm.

## <span id="page-79-1"></span><span id="page-79-0"></span>Afdrukken met één inktpatroon

Als de inkt in een van de inktpatronen op is voordat u de patroon kunt vervangen, kunt u nog steeds met één inktpatroon afdrukken.

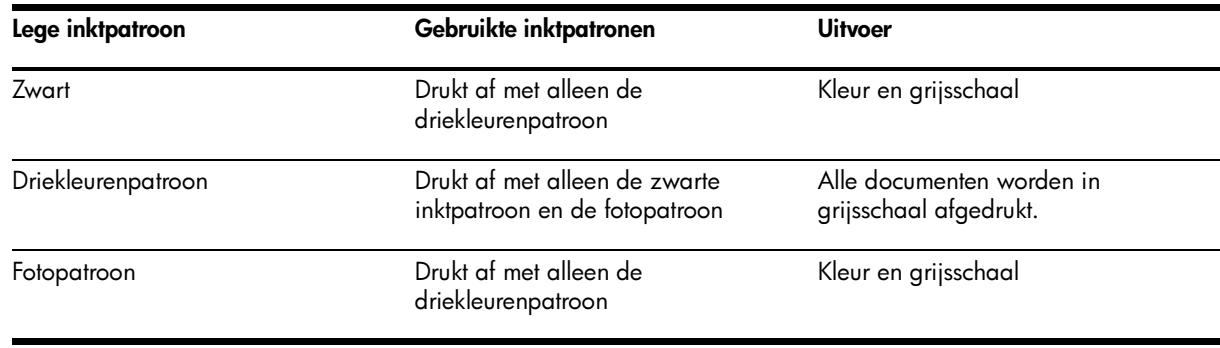

N.B. Bij gebruik van slechts één inktpatroon kan het zijn dat de printer langzamer afdrukt en dat de afdrukkwaliteit minder goed is. Het verdient aanbeveling om met beide inktpatronen af te drukken. De driekleurenpatroon moet zijn geïnstalleerd voor afdrukken zonder rand.

## Kleur kalibreren

Als u niet tevreden bent over hoe de kleuren eruitzien, kunt u de kleuren handmatig kalibreren om optimale afdrukkwaliteit te verkrijgen.

N.B. U kunt de kleuren alleen kalibreren als zowel de driekleurenpatroon als de fotopatroon is geïnstalleerd. De fotopatroon kan als een optioneel accessoire worden aangeschaft. Zie [Benodigdheden](#page-107-0)  [en accessoires van HP.](#page-107-0)

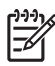

N.B. Als u een Pocket PC- of Palm OS-apparaat gebruikt, kunt u de Werkset-software voor PDA's gebruiken om de kleuren te kalibreren. Zie [Werkset-software voor PDA's \(Pocket PC en Palm OS\).](#page-46-0)

Kleurkalibratie brengt de kleurtinten op de afdrukken in evenwicht. Kalibreer de kleuren alleen in de volgende gevallen:

- De kleuren op de afdrukken neigen duidelijk naar geel, cyaan of magenta.
- De grijstinten vertonen een gekleurde ondertoon.

Onjuiste kleuren kunnen ook door een laag inktniveau worden veroorzaakt.

#### Kleur kalibreren

#### Werkset (Windows)

- 1. Open de Werkset. Zie [Werkset \(Windows\)](#page-42-0).
- 2. Klik op het tabblad Printerservice , klik op Kleur kalibreren en volg de aanwijzingen op het scherm.

HP Printer Utility (Mac OS)

1. Open de HP Printer Utility.

2. Klik op Kalibreer kleur en volg de aanwijzingen op het scherm.

### <span id="page-80-0"></span>Inktservicemodule vervangen

De verwisselbare inktservicemodule dient om inktafval van de zwarte inktpatroon op te vangen. Als de module bijna vol is, maken de lichtjes duidelijk dat de module aan vervanging toe is. Zie [Combinaties van](#page-102-0)  [printerlichtjes.](#page-102-0)

Wanneer de inktservicemodule vol is, stopt de printer met afdrukken. Als u een nieuwe inktservicemodule heeft, moet u de module onmiddellijk installeren volgens de bij de module geleverde instructies.

Ga anders naar [www.hp.com/support/dj460](http://www.hp.com/support/dj460) of zie [Ondersteuning en garantie](#page-119-0) om een nieuwe module te bestellen. Ondertussen kunt u de zwarte inktpatroon verwijderen om door te gaan met afdrukken. De printer kan afdrukken met alleen de driekleurenpatroon, maar de kleurresultaten en de afdruksnelheid zijn wellicht minder goed. Zie [Afdrukken met één inktpatroon.](#page-79-0)

LET OP: Als u de inktservicemodule helemaal laat vollopen kan de zwarte inkt uitlopen. Zorg dat er geen inkt uit de inktservicemodule wordt gemorst. Inkt kan blijvende vlekken maken op stoffen en andere materialen.

N.B. Als de Werkset (Windows) is geïnstalleerd, kunt u ervoor kiezen om foutberichten op uw scherm te laten weergeven wanneer er een probleem met de printer optreedt. Zie [Printersoftware installeren en](#page-51-0)  [printer delen \(Windows\).](#page-51-0)

## Tips voor het oplossen van problemen en hulpmiddelen

Raadpleeg onderstaande onderwerpen om problemen met de printer op te lossen.

- Zie [Afdrukproblemen oplossen](#page-83-0) voor afdrukproblemen.
- Zie [Problemen met papierinvoer oplossen](#page-94-0) voor papierstoringen en problemen met de papierinvoer.
- Zie [Installatieproblemen oplossen](#page-97-0) voor installatieproblemen.

Als deze informatie het probleem niet verhelpt, raadpleeg dan de aandachtspunten in [Algemene tips voor](#page-81-0)  [het oplossen van problemen.](#page-81-0) Als uw probleem nog steeds niet is verholpen, raadpleeg dan [Ondersteuning en garantie](#page-119-0) voor informatie over hoe u contact moet opnemen met HP.

## <span id="page-81-0"></span>Algemene tips voor het oplossen van problemen

Zie onderstaande algemene tips voor het oplossen van problemen als [Afdrukproblemen oplossen,](#page-83-0) [Problemen met papierinvoer oplossen](#page-94-0) of [Installatieproblemen oplossen](#page-97-0) het probleem niet verhelpen.

#### Controleer de printer

Controleer het volgende:

- Het netsnoer en de andere kabels zijn niet defect en zijn stevig op de printer aangesloten. Het netsnoer van de printer is stevig aangesloten op een werkend stopcontact (netstroom) en de printer staat aan. Zie [Printerspecificaties](#page-133-0) voor spanningsvereisten.
- De printer is rechtstreeks aangesloten op de USB-poort bij gebruik van een USB-aansluiting. De poort mag niet met andere apparaten zoals een Zip-station worden gedeeld. De kabel moet stevig op de printer en de computer zijn aangesloten.
- Alle verpakkingstape en -materiaal zijn uit de printer verwijderd.
- Inktpatronen zijn juist geïnstalleerd in de corresponderende houders. De tape is van elke inktpatroon verwijderd.
- De inktpatroonklemmen en alle kleppen zijn gesloten.
- Het afdrukmateriaal is correct in de lade geplaatst en is niet in de printer vastgelopen.
- Als de printer werkt op batterijvoeding is het oplaadniveau van de batterij niet laag. Zie [Batterij](#page-16-0)  [opladen en gebruiken.](#page-16-0)
- Het aan/uit-lichtje brandt en knippert niet. Als de printer voor het eerst wordt aangezet, moet hij ongeveer 45 seconden opwarmen.
- Printer is gereed om af te drukken. Als er lichtjes branden of knipperen, zie dan [Printerlichtjes.](#page-101-0)
- Druk een configuratiepagina als volgt af. Zie [Pagina's met apparaatgegevens begrijpen.](#page-49-0)

#### Controleer de software

Controleer het volgende:

- De printer is ingesteld als de huidige printer of standaardprinter. Zie [Afdrukinstellingen wijzigen](#page-27-0).
- Er worden geen foutberichten weergegeven op het computerscherm.
- Afdrukken onderbreken is niet geselecteerd als u Windows gebruikt.
- De status Gestopt verschijnt niet in het hulpprogramma voor printerinstelling of het Afdrukbeheer in Mac OS.
- De optie Printer off line gebruiken is niet geselecteerd in Windows 2000 en Windows XP.
- De optie Afdrukken naar bestand in het dialoogvenster Afdrukken is niet geselecteerd. Voor Windows selecteert u **Rechtstreeks naar de printer afdrukken** op het tabblad **Geavanceerd** in het dialoogvenster Printereigenschappen.
- De afdrukinstellingen (zoals papiersoort, papierformaat, marges en kleur) in het printerstuurprogramma zijn correct. Zie [Afdrukinstellingen wijzigen.](#page-27-0)
- U voert niet te veel programma's uit tijdens het afdrukken van een taak. Sluit niet-gebruikte programma's of start de computer opnieuw op voordat u de taak opnieuw afdrukt.
- Bij gebruik van een Bluetooth-verbinding moet alle noodzakelijke software, bijvoorbeeld Printboy voor gebruikers van Palm OS, op het hostapparaat zijn geïnstalleerd. Controleer of uw Bluetoothinstellingen correct zijn. Zie [Bluetooth draadloze verbinding](#page-65-0).
- Bij gebruik van een 802.11-verbinding moeten de draadloze netwerkinstellingen correct zijn. Zie [802.11 draadloze verbinding.](#page-56-0)
- U heeft een DPOF-bestand gemaakt op de geheugenkaart van uw digitale camera en u probeert rechtstreeks van de kaart af te drukken. Zie [Afdrukken vanuit geheugenkaarten en USB-flashstations](#page-39-0).

## <span id="page-83-0"></span>Afdrukproblemen oplossen

Dit gedeelte bevat oplossingen voor algemene afdrukproblemen.

## Printer schakelt onverwachts uit

#### Controleer de voeding en de stroomaansluitingen.

Controleer of het netsnoer van de printer stevig is aangesloten op een werkend stopcontact (netstroom). Zie [Printerspecificaties](#page-133-0) voor spanningsvereisten.

## Alle lichtjes knipperen

#### Er is een fout opgetreden die niet kan worden hersteld.

Zet de printer uit en vervolgens weer aan. Als de printer niet kan worden uit- of aangezet, koppelt u de voedingsconnector los van de achterzijde van de printer en wacht u een paar seconden. Sluit de connector vervolgens opnieuw aan. Als het probleem niet is verholpen, neem dan contact op met HP. Zie [Ondersteuning en garantie.](#page-119-0)

## Printer reageert niet (er wordt niets afgedrukt)

#### Controleer de printer

Zie [Algemene tips voor het oplossen van problemen.](#page-81-0)

#### Controleer de installatie van de printersoftware

Als de printer is uitgezet tijdens het afdrukken, verschijnt er op uw computer een waarschuwing. Gebeurt dat niet, dan is de printersoftware wellicht niet juist geïnstalleerd. Om dit probleem te verhelpen, verwijdert u de printersoftware en installeert u deze opnieuw. Zie [Printersoftware verwijderen.](#page-55-0)

#### Controleer de kabel

Zorg dat beide uiteinden van de USB-kabel stevig zijn aangesloten.

#### Controleer de draadloze verbinding

- Het lukt niet altijd om grote bestanden via een Bluetooth draadloze verbinding af te drukken. Probeer een kleiner bestand af te drukken.
- Zie ook [Problemen met de installatie van 802.11 of Bluetooth draadloze communicatie](#page-98-0).

## Een van de inktpatronen past niet in de printer

#### Controleer de inktpatroon

Neem de inktpatroon uit de printer en verwijder de beschermende tape helemaal van de patroon. Zie [Inktpatronen reinigen.](#page-74-0)

#### Reinig de inktpatroon

Voer de inktpatroonreinigingsprocedure uit. Zie [Inktpatronen reinigen.](#page-74-0)

#### Zet printer uit nadat de inktpatroon is verwijderd

Zet printer uit nadat de inktpatroon is verwijderd en zet de printer vervolgens weer aan zonder dat de inktpatroon is geïnstalleerd. Nadat de printer opnieuw is gestart, plaatst u de inktpatroon terug.

## Printer drukt langzaam af

#### Controleer systeemconfiguratie

Controleer of de computer aan de minimale systeemvereisten voor de printer voldoet. Zie [Printerspecificaties](#page-133-0).

#### Controleer de afdrukinstellingen

De printer drukt langzamer af als de afdrukkwaliteit Best of Maximaal dpi is geselecteerd. Verhoog de snelheid van de printer door andere instellingen in het printerstuurprogramma te selecteren. Zie [Afdrukinstellingen wijzigen.](#page-27-0)

#### Controleer of er radiostoringen zijn

Als de printer is aangesloten via draadloze communicatie en langzaam afdrukt, is het radiosignaal wellicht zwak. Zie [Problemen met de installatie van 802.11 of Bluetooth draadloze communicatie.](#page-98-0)

#### Controleer de draadloze verbinding

- Het lukt niet altijd om grote bestanden via een Bluetooth draadloze verbinding af te drukken. Probeer een kleiner bestand af te drukken.
- Na overschakeling op een ander draadloos profiel duurt het ongeveer 10 seconden voordat de printer met het afdrukken van de eerste taak begint.
- Zie ook [Problemen met de installatie van 802.11 of Bluetooth draadloze communicatie](#page-98-0).

## Er wordt een lege pagina afgedrukt

#### Controleer printer op lege inktpatronen

Controleer de printerlichtjes om te zien welke inktpatroon bijna leeg is. De Werkset (Windows), de HP Printer Utility (Mac OS) of de Werkset-software voor PDA's (Pocket PC en Palm OS) verstrekt informatie over de inktpatronen. Als een lege pagina wordt uitgevoerd bij het afdrukken van zwarte tekst, is de zwarte inktpatroon wellicht leeg. Zie [Inktpatronen vervangen.](#page-76-0)

#### Controleer de printerinstelling

Zie [Algemene tips voor het oplossen van problemen.](#page-81-0)

#### Controleer de draadloze verbinding

- Het lukt niet altijd om grote bestanden via een Bluetooth draadloze verbinding af te drukken. Probeer een kleiner bestand af te drukken.
- Zie ook [Problemen met de installatie van 802.11 of Bluetooth draadloze communicatie](#page-98-0).

## De afdruk is niet correct of onvolledig

#### Controleer de marge-instellingen

De marge-instellingen van het document mogen het afdrukgebied van de printer niet overschrijden. Zie [Afdrukinstellingen wijzigen.](#page-27-0)

#### Controleer de afdrukinstellingen

Zorg dat Afdrukken in grijsschaal niet in het printerstuurprogramma is geselecteerd. Zie Afdrukinstellingen [wijzigen](#page-27-0).

#### Controleer de inktpatronen

Controleer of beide inktpatronen geïnstalleerd zijn en naar behoren werken. De inktpatronen moeten wellicht worden gereinigd. Zie [Inktpatronen reinigen.](#page-74-0) De inkt in de inktpatronen is mogelijk op. Vervang lege inktpatronen. Verwijder de inktpatronen en plaats ze weer terug en zorg daarbij dat ze stevig vastklikken. Zie [Inktpatronen vervangen](#page-76-0).

#### Controleer de plaats van de printer en de lengte van de USB-kabel

Hoog elektromagnetische velden (ontwikkeld door USB-kabels bijvoorbeeld) kunnen de afdrukken soms licht vervormen. Zet de printer uit de buurt van de bron van de elektromagnetische velden. Het is ook raadzaam een USB-kabel te gebruiken die niet langer is dan 3 meter om de invloed van deze elektromagnetische velden tot een minimum te beperken.

#### Controleer de PictBridge-instellingen

Als u afdrukt met gebruik van een PictBridge-apparaat, moet u controleren of de afdrukmateriaalinstellingen in het apparaat juist zijn ofwel of het apparaat standaard de huidige printerinstellingen gebruikt. U kunt de Werkset (Windows), de HP Printer Utility (Mac OS) of de Werksetsoftware voor PDA's (Pocket PC en Palm OS) gebruiken om te controleren of de huidige printerinstellingen juist zijn.

#### Controleer de DPOF-instellingen

Als u een DPOF-bestand vanuit een geheugenkaart afdrukt, moet u controleren of het DPOF-bestand op juiste wijze is ingesteld in het apparaat dat het bestand heeft gemaakt. Raadpleeg de documentatie bij het apparaat. Laad altijd afdrukmateriaal voor de afdrukstand staand.

#### Controleer de instellingen voor afdrukken zonder rand

Als u afdrukt met gebruik van een PictBridge-apparaat, moet u controleren of de afdrukmateriaalinstellingen in het apparaat juist zijn ofwel of het apparaat standaard de huidige printerinstellingen gebruikt.

#### Controleer de draadloze verbinding

- Het lukt niet altijd om grote bestanden via een Bluetooth draadloze verbinding af te drukken. Probeer een kleiner bestand af te drukken.
- Zie ook [Problemen met de installatie van 802.11 of Bluetooth draadloze communicatie](#page-98-0).

#### Controleer het lettertype van de mobiele telefoon

Er kunnen vakjes verschijnen als u probeert om Aziatische lettertypen af te drukken vanuit mobiele telefoons op niet in Azië aangeschafte printers. Aziatische lettertypen die worden gebruikt om via Bluetooth vanuit mobiele telefoons af te drukken, worden ondersteund op modellen die in Azië zijn aangeschaft.

## Tekst of afbeeldingen zijn verkeerd geplaatst

#### Controleer de instelling voor de afdrukstand van de pagina

Mogelijk is de onjuiste afdrukstand geselecteerd voor het document dat u afdrukt. Het afdrukmateriaalformaat en de afdrukstand die in het softwareprogramma zijn geselecteerd, moeten overeenkomen met de instellingen in het printerstuurprogramma. Zie [Afdrukinstellingen wijzigen](#page-27-0).

#### Controleer het papierformaat

- Het papierformaat dat in het printerstuurprogramma is geselecteerd, moet overeenkomen met het papierformaat dat in de printer is geladen.
- Het formaat van het document dat u wilt afdrukken, is wellicht groter dan het formaat van het afdrukmateriaal in de lade. Hierdoor valt er pagina-inhoud buiten het afdrukgebied.

Als de opmaak van het af te drukken document op een papierformaat past dat door de printer wordt ondersteund, plaats dan het juiste papierformaat in de printer. Controleer of de juiste afdrukstand van de pagina is geselecteerd.

U kunt ook het printerstuurprogramma in Windows openen en Passend maken selecteren om de schaal van het document aan te passen aan het geselecteerde afdrukmateriaalformaat. Zie [Afdrukinstellingen wijzigen.](#page-27-0)

• Druk een configuratiepagina af om te controleren wat de printerinstellingen voor afdrukmateriaal bij rechtstreeks afdrukken zijn. Dankzij deze gegevens kunt u de juiste soort en het juiste formaat afdrukmateriaal laden voordat u afdrukt.

Zie [Pagina's met apparaatgegevens afdrukken vanuit de software](#page-50-0) als de Werkset (Windows), de HP Printer Utility (Mac OS) of de Werkset-software voor PDA's (Pocket PC en Palm OS) is geïnstalleerd.

Zie [Pagina's met apparaatgegevens vanuit het bedieningspaneel afdrukken](#page-49-1) als geen van deze toepassingen is geïnstalleerd.

#### Controleer de marge-instellingen

- De marge-instellingen van het document mogen het afdrukgebied van uw printer niet overschrijden. Zie [Afdrukinstellingen wijzigen](#page-27-0) voor informatie over de marge-instellingen.
- Als er tekst of afbeeldingen buiten de pagina vallen, moet u zorgen dat de marge-instellingen van het document het afdrukgebied van uw printer niet overschrijden.

Zie [Afdrukinstellingen wijzigen](#page-27-0) voor informatie over de marge-instellingen.

#### Controleer de afdrukmodus

- Als u documenten afdrukt die veel inkt gebruiken, moet u de pagina's langer laten drogen voordat u ze vastpakt of stapelt. Dit geldt met name voor transparanten en fotopapier. In het printerstuurprogramma selecteert u de modus Best en stelt u een langere droogtijd en lagere inktverzadiging in met gebruik van de inktregeling in geavanceerde opties voor kleuren (Windows) of inktfuncties (Mac OS). Een lagere inktverzadiging kan echter leiden tot wazige afdrukken.
- In de modus Best kunnen kleurendocumenten met rijke, gemengde kleuren kreukelen en vlekken. Stel de modus **Normaal** of **Snel normaal** in om minder inkt te gebruiken of gebruik HP Premium Paper, dat speciaal geschikt is voor het afdrukken van documenten met levendige kleuren.

#### Controleer de afdrukinstelling voor soort afdrukmateriaal

Controleer of de juiste soort afdrukmateriaal is geselecteerd in het printerstuurprogramma.

#### Controleer de plaatsing van de afbeeldingen

Gebruik de zoom- of afdrukvoorbeeldfunctie in uw software om te controleren of er gaten zijn in de plaatsing van afbeeldingen op de pagina.

## Slechte afdrukkwaliteit en onverwachte afdrukken

#### Controleer de inktpatronen

- Controleer of beide inktpatronen geïnstalleerd zijn en naar behoren werken. De inktpatronen moeten wellicht worden gereinigd. Zie [Inktpatronen reinigen.](#page-74-0) De inkt in de inktpatronen is mogelijk op. Vervang lege inktpatronen. Verwijder de inktpatronen en plaats ze weer terug en zorg daarbij dat ze stevig vastklikken. Zie [Inktpatronen vervangen](#page-76-0).
- Telkens als u een nieuwe inktpatroon installeert, moet u de inktpatronen uitlijnen voor optimale afdrukkwaliteit. Als uw afdruk korrelig is of losse stippen of gekartelde randen vertoont, of als de inktkleuren in elkaar overlopen, lijnt u de inktpatronen opnieuw uit vanuit de Werkset of het printerstuurprogramma (Windows), de HP Printer Utility (Mac OS) of de Werkset-software voor PDA's (Pocket PC en Palm OS). Zie [Inktpatronen uitlijnen.](#page-78-0)
- Het kan zijn dat de inktsproeiers van gevallen of gestoten inktpatronen tijdelijk niet werken. Verhelp dit probleem door de betrokken inktpatroon 2 à 24 uur in de printer te laten.
- Gebruik de juiste inktpatroon voor dit project. Om optimale resultaten te verkrijgen, gebruikt u de zwarte inktpatroon van HP om tekst af te drukken en de fotopatroon of grijze fotopatroon van HP om kleuren- of zwart-witfoto's af te drukken.

#### Controleer de kwaliteit van het papier

Het papier is mogelijk te vochtig of te grof. Gebruik afdrukmateriaal dat voldoet aan de specificaties van HP en probeer nogmaals af te drukken. Zie [Afdrukmateriaal selecteren.](#page-21-0)

#### Controleer welke soort afdrukmateriaal in de printer is geladen

- De lade moet het door u geladen afdrukmateriaal ondersteunen. Zie [Ondersteunde soorten en](#page-25-0)  [gewichten afdrukmateriaal.](#page-25-0)
- In het printerstuurprogramma moet de lade zijn geselecteerd die het te gebruiken afdrukmateriaal bevat. Zie [Transparanten](#page-22-0).

#### Controleer de rollen in de printer

• De rollen in de printer zijn wellicht vuil. Hierdoor komen lijnen of vlekken op uw afdruk terecht. Zet de printer uit, haal de stekker uit het stopcontact en reinig de rollen in de printer met isopropylalcohol en een schone pluisvrije doek. Probeer vervolgens nogmaals af te drukken.

#### Controleer de plaats van de printer en de lengte van de USB-kabel

Hoog elektromagnetische velden (ontwikkeld door USB-kabels bijvoorbeeld) kunnen de afdrukken soms licht vervormen. Zet de printer uit de buurt van de bron van de elektromagnetische velden. Het is ook raadzaam een USB-kabel te gebruiken die niet langer is dan 3 meter, om de invloed van deze elektromagnetische velden tot een minimum te beperken.

#### Controleer de draadloze verbinding

- Het lukt niet altijd om grote bestanden via een Bluetooth draadloze verbinding af te drukken. Probeer een kleiner bestand af te drukken.
- Zie ook [Problemen met de installatie van 802.11 of Bluetooth draadloze communicatie](#page-98-0).

#### Controleer het lettertype van de mobiele telefoon

Er kunnen vakjes verschijnen als u probeert om Aziatische lettertypen af te drukken vanuit mobiele telefoons op niet in Azië aangeschafte printers. Aziatische lettertypen die worden gebruikt om via Bluetooth vanuit mobiele telefoons af te drukken, worden ondersteund op modellen die in Azië zijn aangeschaft.

## Er worden vreemde tekens afgedrukt.

Als een afdruktaak wordt onderbroken, herkent de printer mogelijk de rest van de taak niet.

Annuleer de afdruktaak en wacht totdat de printer opnieuw klaar is om af te drukken. Als de printer niet terugkeert naar de toestand 'klaar' annuleert u alle afdruktaken en wacht u opnieuw. Als de printer klaar is, stuurt u de afdruktaak opnieuw. Als u via uw computer wordt gevraagd om de taak opnieuw te sturen, klikt u op Annuleren.

#### Controleer het documentbestand

Het bestand is mogelijk beschadigd. Als u andere documenten vanuit dezelfde softwaretoepassing kunt afdrukken, probeer dan een reservekopie van het document af te drukken.

#### Controleer de draadloze verbinding

- Het lukt niet altijd om grote bestanden via een Bluetooth draadloze verbinding af te drukken. Probeer een kleiner bestand af te drukken.
- Zie ook [Problemen met de installatie van 802.11 of Bluetooth draadloze communicatie](#page-98-0).

#### Controleer het lettertype van de mobiele telefoon

Er kunnen vakjes verschijnen als u probeert om Aziatische lettertypen af te drukken vanuit mobiele telefoons op niet in Azië aangeschafte printers. Aziatische lettertypen die worden gebruikt om via Bluetooth vanuit mobiele telefoons af te drukken, worden ondersteund op modellen die in Azië zijn aangeschaft.

## Inktvlekken

#### Controleer de afdrukinstellingen

- Als u documenten afdrukt die veel inkt gebruiken, moet u de pagina's langer laten drogen voordat u ze vastpakt of stapelt. Dit geldt met name voor transparanten en fotopapier. In het printerstuurprogramma selecteert u de modus Best en stelt u een langere droogtijd en lagere inktverzadiging in met gebruik van de inktregeling in geavanceerde opties voor kleuren (Windows) of inktfuncties (Mac OS). Een lagere inktverzadiging kan echter leiden tot wazige afdrukken.
- In de modus Best kunnen kleurendocumenten met rijke, gemengde kleuren kreukelen en vlekken. Stel de modus **Normaal** of **Snel normaal** in om minder inkt te gebruiken of gebruik HP Premium Paper, dat speciaal geschikt is voor het afdrukken van documenten met levendige kleuren.
- Controleer of de juiste soort afdrukmateriaal is geselecteerd in het printerstuurprogramma.
- Voor Windows past u **Verzadiging, Helderheid** en **Kleurschakering** aan in het printerstuurprogramma. Voor Mac OS past u deze instellingen aan in het paneel Kleuropties onder Papiertype/kwaliteit in het dialoogvenster Afdrukken.

#### Controleer de inktservicemodule

• Neem de inktservicemodule uit de printer en controleer of de module vol is. Is de module niet vol, dan plaatst u deze terug. Is de module vol, dan vervangt u deze door een nieuwe module. Zie [Inktservicemodule vervangen](#page-80-0) voor informatie over het verwijderen en vervangen van de inktservicemodule.

#### Controleer het formaat en de soort afdrukmateriaal

- De printer mag niet afdrukken op afdrukmateriaal dat kleiner is dan het formaat van de afdruktaak. Als u taken afdrukt zonder rand, moet u zorgen dat afdrukmateriaal van het juiste formaat in de printer is geladen. Gebruik van een onjuist formaat kan vlekken veroorzaken onder aan volgende pagina's.
- Sommige soorten afdrukmateriaal nemen de inkt niet goed op, waardoor de inkt meer tijd nodig heeft om te drogen en mogelijk vlekken veroorzaakt. Zie [Afdrukmateriaal selecteren.](#page-21-0)

## Tekst of afbeeldingen zijn niet helemaal met inkt opgevuld

#### Controleer de inktpatronen

Controleer of beide inktpatronen geïnstalleerd zijn en naar behoren werken. De inktpatronen moeten wellicht worden gereinigd. Zie [Inktpatronen reinigen.](#page-74-0) De inkt in de inktpatronen is mogelijk op. Vervang lege inktpatronen. Verwijder de inktpatronen en plaats ze weer terug en zorg daarbij dat ze stevig vastklikken. Zie [Inktpatronen vervangen](#page-76-0).

#### Controleer de soort afdrukmateriaal

Sommige soorten afdrukmateriaal zijn niet geschikt voor gebruik met de printer. Zie [Afdrukmateriaal](#page-21-0)  [selecteren.](#page-21-0)

## De afdruk is vaag of de kleuren zijn dof

#### Controleer de afdrukmodus

Met de modi Snel normaal en Snel concept van het printerstuurprogramma kunt u sneller afdrukken. Deze modi zijn geschikt voor het afdrukken van concepten. Betere resultaten verkrijgt u met Normaal of Best.

#### Controleer de instelling voor papiersoort

Als u op transparanten of andere speciaal afdrukmateriaal afdrukt, moet het juiste afdrukmateriaal in het printerstuurprogramma zijn geselecteerd. Zie [Afdrukken op speciaal en aangepast](#page-30-0)  [afdrukmateriaalformaat.](#page-30-0)

#### Controleer de inktpatronen

Controleer of beide inktpatronen geïnstalleerd zijn en naar behoren werken. De inktpatronen moeten wellicht worden gereinigd. Zie [Inktpatronen reinigen.](#page-74-0) De inkt in de inktpatronen is mogelijk op. Vervang lege inktpatronen. Of verwijder de inktpatronen en plaats ze weer terug en zorg daarbij dat ze stevig vastklikken. Zie [Inktpatronen vervangen](#page-76-0).

#### Controleer de afdrukinstellingen

Voor Windows past u Verzadiging, Helderheid en Kleurschakering aan in het printerstuurprogramma. Voor Mac OS past u deze instellingen aan in het paneel Kleuropties onder Papiertype/kwaliteit in het dialoogvenster Afdrukken.

## Kleuren worden zwart-wit afgedrukt

#### Controleer de inktpatronen

Controleer of beide inktpatronen geïnstalleerd zijn en naar behoren werken. De inktpatronen moeten wellicht worden gereinigd. Zie [Inktpatronen reinigen.](#page-74-0) De inkt in de inktpatronen is mogelijk op. Vervang lege inktpatronen. Of verwijder de inktpatronen en plaats ze weer terug en zorg daarbij dat ze stevig vastklikken. Zie [Inktpatronen vervangen](#page-76-0).

#### Controleer de afdrukinstellingen

Zorg dat Afdrukken in grijsschaal niet in het printerstuurprogramma is geselecteerd. Zie Afdrukinstellingen [wijzigen](#page-27-0).

## Verkeerde kleuren worden afgedrukt

### Controleer de afdrukinstellingen

- Zorg dat Afdrukken in grijsschaal niet in het printerstuurprogramma is geselecteerd. Zie [Afdrukinstellingen wijzigen.](#page-27-0)
- Voor Windows past u Verzadiging, Helderheid en Kleurschakering aan in het printerstuurprogramma. Voor Mac OS past u deze instellingen aan in het paneel Kleuropties onder Papiertype/kwaliteit in het dialoogvenster Afdrukken.

#### Controleer de inktpatronen

Controleer of beide inktpatronen geïnstalleerd zijn en naar behoren werken. De inktpatronen moeten wellicht worden gereinigd. Zie [Inktpatronen reinigen.](#page-74-0) De inkt in de inktpatronen is mogelijk op. Vervang lege inktpatronen. Verwijder de inktpatronen en plaats ze weer terug en zorg daarbij dat ze stevig vastklikken. Zie [Inktpatronen vervangen](#page-76-0).

## Overlopende kleuren op de afdruk

#### Controleer de afdrukinstellingen

- Als u documenten afdrukt die veel inkt gebruiken, moet u de pagina's langer laten drogen voordat u ze vastpakt of stapelt. Dit geldt met name voor transparanten en fotopapier. In het printerstuurprogramma selecteert u de modus **Best** en stelt u een langere droogtijd en lagere inktverzadiging in met gebruik van de inktregeling in geavanceerde opties voor kleuren (Windows) of inktfuncties (Mac OS). Een lagere inktverzadiging kan echter leiden tot wazige afdrukken.
- In de modus Best kunnen kleurendocumenten met rijke, gemengde kleuren kreukelen en vlekken. Stel de modus **Normaal** of **Snel normaal** in om minder inkt te gebruiken of gebruik HP Premium Paper, dat speciaal geschikt is voor het afdrukken van documenten met levendige kleuren.
- Controleer of de juiste soort afdrukmateriaal is geselecteerd in het printerstuurprogramma.
- Voor Windows past u Verzadiging, Helderheid en Kleurschakering aan in het printerstuurprogramma. Voor Mac OS past u deze instellingen aan in het paneel **Kleuropties** onder **Papiertype/kwaliteit** in het dialoogvenster Afdrukken.

#### Controleer de inktpatronen

Controleer of beide inktpatronen geïnstalleerd zijn en naar behoren werken. De inktpatronen moeten wellicht worden gereinigd. Zie [Inktpatronen reinigen.](#page-74-0) De inkt in de inktpatronen is mogelijk op. Vervang lege inktpatronen. Verwijder de inktpatronen en plaats ze weer terug en zorg daarbij dat ze stevig vastklikken. Zie [Inktpatronen vervangen](#page-76-0).

## Kleuren zijn niet goed uitgelijnd

#### Controleer de inktpatronen

- Controleer of beide inktpatronen geïnstalleerd zijn en naar behoren werken. De inktpatronen moeten wellicht worden gereinigd. Zie [Inktpatronen reinigen.](#page-74-0) De inkt in de inktpatronen is mogelijk op. Vervang lege inktpatronen. Verwijder de inktpatronen en plaats ze weer terug en zorg daarbij dat ze stevig vastklikken. Zie [Inktpatronen vervangen](#page-76-0).
- Telkens als u een nieuwe inktpatroon installeert, moet u de inktpatronen uitlijnen voor optimale afdrukkwaliteit. Als uw afdruk korrelig is of losse stippen of gekartelde randen vertoont, of als de inktkleuren in elkaar overlopen, lijnt u de inktpatronen opnieuw uit vanuit de Werkset of het printerstuurprogramma (Windows), de HP Printer Utility (Mac OS) of de Werkset-software voor PDA's (Pocket PC en Palm OS). Zie [Inktpatronen uitlijnen.](#page-78-0)

## Er ontbreken punten of lijnen in tekst of afbeeldingen

#### Controleer de inktpatronen

Controleer of beide inktpatronen geïnstalleerd zijn en naar behoren werken. De inktpatronen moeten wellicht worden gereinigd. Zie [Inktpatronen reinigen.](#page-74-0) De inkt in de inktpatronen is mogelijk op. Vervang lege inktpatronen. Verwijder de inktpatronen en plaats ze weer terug en zorg daarbij dat ze stevig vastklikken. Zie [Inktpatronen vervangen](#page-76-0).

## <span id="page-94-0"></span>Problemen met papierinvoer oplossen

In dit gedeelte leert u algemene problemen met de papierinvoer oplossen.

### Afdrukmateriaal wordt niet uit invoerlade genomen

- Verwijder het afdrukmateriaal, trek het recht en laad het opnieuw.
- Gebruik afdrukmateriaal waarvan soort en formaat zijn ondersteund. Zie [Afdrukmateriaal selecteren](#page-21-0).
- Als de invoerlade van uw printer een verlengstuk heeft, moet u dit volledig uittrekken.

## Papier zit scheef

- Het afdrukmateriaal moet recht tegen de uitlijngeleider zijn geplaatst en de papierbreedtegeleider moet goed maar niet te strak tegen het afdrukmateriaal zijn geschoven. Schuif de linkerpapiergeleider goed tegen de rand van het afdrukmateriaal.
- Verwijder het afdrukmateriaal, trek het recht en laad het opnieuw.
- Het gebruikte afdrukmateriaal mag niet gekreukeld, gebogen of gekruld zijn. Maak het papier glad door het tegen de krul in te buigen. Laat het afdrukmateriaal 's nachts niet in de invoerlade zitten. Hierdoor kan het papier beginnen buigen.
- Als de invoerlade van uw printer een verlengstuk heeft, moet u dit volledig uittrekken.

### Probleem met papieruitvoer

Verwijder overtollig afdrukmateriaal uit het uitvoergedeelte. Als de afdrukken bij de uitvoersleuf blijven liggen, kunnen zij de uitvoer van afdrukmateriaal uit de printer belemmeren.

### Papierstoringen verhelpen

Als er afdrukmateriaal in de printer vastloopt, volgt u deze instructies op om het te verwijderen.

#### Vastgelopen afdrukmateriaal verwijderen

- 1. Zet de printer uit.
- 2. Haal de stekker van de printer uit het stopcontact.
- 3. Verwijder het niet vastgelopen afdrukmateriaal uit de invoerlade en de uitvoersleuf.

N.B. Plaats uw handen niet binnen in de invoerlade. Gebruik een pincet en wees voorzichtig dat u geen krassen maakt binnen in de printer.

4. Stel vast waar het afdrukmateriaal is vastgelopen.

5. Als het afdrukmateriaal zichtbaar is van bij de uitvoersleuf, trekt u het voorzichtig uit de sleuf. Als het afdrukmateriaal niet zichtbaar is, opent u de voorste toegangsklep en verwijdert u het vastgelopen afdrukmateriaal.

N.B. Verwijder het vastgelopen afdrukmateriaal voorzichtig en gelijkmatig om te voorkomen dat het scheurt.

6. Als de wagen het vastgelopen afdrukmateriaal belemmert, duw de wagen dan voorzichtig opzij en verwijder het afdrukmateriaal.

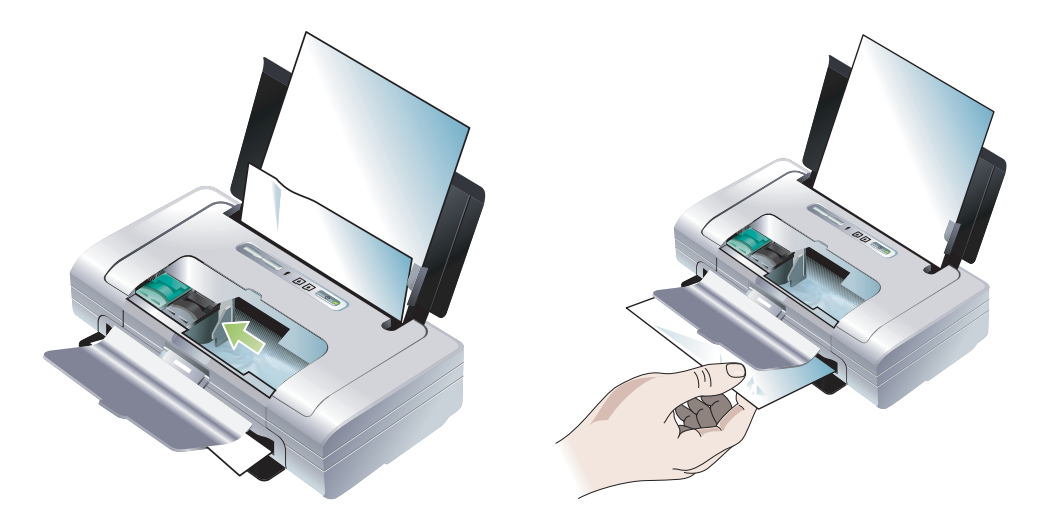

- 7. Als het vastgelopen afdrukmateriaal niet zichtbaar is in het afdrukgedeelte binnen in de printer, verwijder dan wat zichtbaar is, uit de invoerlade.
- 8. Als de papierstoring is verholpen, sluit u de voorste toegangsklep, zet u de printer aan en drukt u op (doorgaan-knop) om door te gaan met de afdruktaak.

De printer gaat door met het afdrukken van de volgende pagina. In de printer vastgelopen pagina's moet u opnieuw af te drukken.

#### Papierstoringen voorkomen

- Om papierstoringen te voorkomen, mag u het volgende afdrukmateriaal niet gebruiken:
	- meerdelige formulieren
	- beschadigd, gekruld of gekreukeld afdrukmateriaal
	- afdrukmateriaal met uitsparingen en perforaties
	- afdrukmateriaal met een ruwe textuur, gegaufreerd afdrukmateriaal of afdrukmateriaal dat de inkt niet goed absorbeert
	- afdrukmateriaal dat te licht is of gemakkelijk uitrekt
- Zorg dat de papierbaan niet geblokkeerd is.
- Laad niet te veel afdrukmateriaal in de lade. Plaats maximaal 50 vellen gewoon papier (HP multipurpose papier) of een stapel ander afdrukmateriaal van maximaal 5 mm in de invoerlade.
- Laad het papier op juiste wijze. Het moet recht tegen de uitlijngeleider zijn geplaatst en de papierbreedtegeleider moet goed maar niet te strak tegen het afdrukmateriaal zijn geschoven. Schuif de linkerpapiergeleider goed tegen de rand van het afdrukmateriaal.
- Gebruik altijd papier dat voldoet aan de specificaties voor soort, formaat en gewicht vermeld in [Printerspecificaties](#page-133-0). Zie [Benodigdheden en accessoires van HP](#page-107-0) voor een lijst met door HP aanbevolen afdrukmateriaal.
- Zorg dat het papier altijd netjes is gestapeld als u op beide zijden van de pagina (dubbelzijdig) afdrukt.

## <span id="page-97-1"></span><span id="page-97-0"></span>Installatieproblemen oplossen

Als u problemen ondervindt bij de installatie van de printer, controleert u het volgende.

## Problemen met het afdrukken van een uitlijnpagina

Telkens als u een nieuwe inktpatroon installeert, moet u de inktpatronen uitlijnen voor optimale afdrukkwaliteit. U kunt afgedrukte uitlijnpagina's wegwerpen. Zie [Algemene tips voor het oplossen van](#page-81-0)  [problemen](#page-81-0) als de pagina niet wordt afgedrukt.

## Problemen met de installatie van de software

#### Controleer de computervereisten

Uw computer moet voldoen aan de systeemvereisten. Zie [Printerspecificaties.](#page-133-0)

#### Controleer de installatievereisten

- Voordat u software op een Windows computer installeert, moet u alle andere toepassingen sluiten.
- Als de computer het door u getypte pad naar het cd-rom-station niet herkent, controleer dan of u de juiste stationsaanduiding heeft opgegeven.
- Als de computer de Starter CD in het cd-rom-station niet herkent, inspecteert u de cd op beschadiging. U kunt het printerstuurprogramma downloaden van [http://www.hp.com/support/dj460.](http://www.hp.com/support/dj460)
- In Apparaatbeheer (Windows) moeten alle USB-stuurprogramma's zijn uitgeschakeld.

#### Installeer de printersof

Als uw computer Windows heeft draaien en de printer niet kan vinden, voert u het scrubberhulpprogramma (in de map Utils\Scrubber op de Starter CD) uit om de installatie van het stuurprogramma ongedaan te maken. Start uw computer opnieuw op en installeer vervolgens het printerstuurprogramma opnieuw. Zie [Printersoftware verwijderen.](#page-55-0)

## <span id="page-98-0"></span>Problemen met de installatie van 802.11 of Bluetooth draadloze communicatie

Als u problemen ondervindt met het afdrukken via een 802.11 of Bluetooth draadloze verbinding, probeer dan het volgende. Zie [802.11 draadloze verbinding](#page-56-0) en [Bluetooth draadloze verbinding](#page-65-0) voor meer informatie over het configureren van draadloze instellingen.

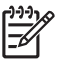

N.B. Om 802.11 draadloze communicatie tot stand te brengen, moet u de draadloze installatie voltooien door het installatieprogramma op de Starter CD te uit te voeren. U kunt de instellingen voor draadloze communicatie instellen vanuit de Werkset (Windows) als de printer via een USB-kabel is aangesloten, maar u kunt pas afdrukken met gebruik van een 802.11 draadloze verbinding als u het installatieprogramma uitvoert en de printer voor draadloze communicatie installeert.

Volg deze algemene stappen en gebruik de informatie in de volgende onderwerpen om problemen met draadloze communicatie op te lossen:

#### **Windows**

- 1. Controleer de draadloze printerkaart. Zie [Controleer de draadloze printerkaart](#page-98-1).
- 2. Controleer de draadloze instellingen. Zie [Controleer de draadloze instellingen.](#page-99-0)
- 3. Wijs het IP-adres voor de printer handmatig toe in het tabblad Poorten van de printereigenschappen.
- 4. Ping de printer. Zie [Controleer de netwerkcommunicatie](#page-99-1).

#### Mac OS

- 1. Controleer de draadloze printerkaart. Zie [Controleer de draadloze printerkaart](#page-98-1).
- 2. Verwijder de printer in het Afdrukbeheer (Mac OS) en voeg de printer opnieuw toe.
- 3. Ping de printer. Zie [Controleer de netwerkcommunicatie](#page-99-1).

#### <span id="page-98-1"></span>Controleer de draadloze printerkaart

- Controleer of de draadloze printerkaart juist in de printer is geplaatst. Zie 802.11 of Bluetooth [draadloze printerkaart installeren](#page-18-0).
- U moet de draadloze printerkaart in de printer plaatsen vóór of na, en niet tijdens, de initialisering van de printer.
- Als het lichtje op de draadloze printerkaart niet brandt, ga dan als volgt te werk:
	- a. Verwijder de draadloze printerkaart.
	- b. Zet de printer uit, wacht enkele seconden en zet de printer weer aan.
	- c. Plaats de kaart terug in de printer als de printer klaar is om af te drukken. Is er geen reactie, probeer deze procedure dan enkele keren opnieuw. Is er nog steeds geen reactie, neem dan contact op met HP. Zie [Ondersteuning en garantie](#page-119-0).
- Om te controleren of de draadloze printerkaart werkt, kunt u proberen af te drukken met gebruik van een ander draadloos apparaat. Als u nog steeds niet kunt afdrukken, is de draadloze printerkaart wellicht defect. Vervang zo nodig de kaart.

#### <span id="page-99-0"></span>Controleer de draadloze instellingen

- Controleer of de stand van de draadloosprofielschakelaar aan de achterzijde van printer overeenstemt met het door u gebruikte draadloze profiel. Gebruik een profiel dat tijdens de installatie is geconfigureerd. Zie [802.11 draadloze verbinding](#page-56-0).
- Als er geen communicatie met de printer tot stand kan worden gebracht nadat de software is geïnstalleerd en de USB-kabel is verwijderd, kan het zijn dat een of meer van de volgende draadloze instellingen onjuist zijn:
	- Netwerknaam (SSID)
	- Communicatiemodus (infrastructuur of ad hoc)
	- Kanaal (alleen ad hoc netwerken)
	- Beveiligingsinstellingen (zoals verificatie en codering)

Zie [802.11 draadloze verbinding](#page-56-0) en [Bluetooth draadloze verbinding](#page-65-0) voor meer informatie over het configureren van draadloze instellingen.

• Om Bluetooth-instellingen te configureren of de printerstatus (bijvoorbeeld de inktniveaus) te volgen met gebruik van de Werkset (Windows), moet u de printer met een USB-kabel op de computer aansluiten.

#### <span id="page-99-1"></span>Controleer de netwerkcommunicatie

PING is een eenvoudig programma dat via een netwerk of het internet een reeks pakketten stuurt naar een specifiek apparaat om dat apparaat te doen reageren. Het andere apparaat antwoordt met een bevestiging dat het de pakketten heeft ontvangen. PING controleert of een specifiek apparaat bestaat op een netwerk of op het internet en of het is aangesloten.

Ga als volgt te werk om de printer te pingen:

- 1. Druk een draadloze configuratiepagina af. Zie [Draadloze configuratiepagina afdrukken](#page-49-2).
- 2. Ping de printer met gebruik van het IP-adres op de configuratiepagina om de netwerkcommunicatie te controleren. In dit voorbeeld is het IP-adres 169.254.110.107.
	- a. Open het venster MS-DOS-opdrachtregel (Windows) of het venster Terminal (Mac OS).
	- **b.** Typ het IP-adres van de printer achter de opdrachtregel en druk op **Enter**.
		- Bijvoorbeeld: ping 169.254.110.107

Als de opdracht lukt, retourneert PING resultaten zoals hieronder. Welke gegevens precies worden geretourneerd, is afhankelijk van uw besturingssysteem. Onverschillig het besturingssysteem tonen de resultaten het IP-adres van het apparaat, de 'heen en terug'-duur in milliseconden voor elk pakket, het aantal verzonden en ontvangen pakketten en het aantal en percentage verloren pakketten.

Pinging 169.254.110.107 with 32 bytes of data:

Reply from 169.254.110.107: bytes=32 time<10ms TTL=128

Reply from 169.254.110.107: bytes=32 time<10ms TTL=128

Reply from 169.254.110.107: bytes=32 time<10ms TTL=128

Reply from 169.254.110.107: bytes=32 time<10ms TTL=128

Als de opdracht niet lukt, retourneert PING resultaten zoals hieronder:

Pinging 169.254.110.107 with 32 bytes of data:

Request timed out.

- Request timed out.
- Request timed out.

#### Controleer het draadloze signaal

Draadloze communicatie kan worden onderbroken of niet beschikbaar zijn bij signaalruis of problemen met de afstand of de signaalsterkte, of als de printer om een of andere reden niet klaar is om af te drukken.

- Zorg dat de printer binnen bereik is van het verzendende 802.11- of Bluetooth-apparaat. U kunt draadloos afdrukken via 802.11 vanaf een afstand van maximaal 100 meter. U kunt draadloos afdrukken via Bluetooth vanaf een afstand van maximaal 10 meter.
- Als een document niet wordt afgedrukt, is er wellicht signaalonderbreking. Als er een bericht op de computer verschijnt dat er een probleem met het signaal is, annuleert u de afdruktaak en stuurt u de taak nogmaals vanuit de computer.

# <span id="page-101-0"></span>A Printerlichtjes

De printerlichtjes geven de status van de printer en de aard van het eventuele afdrukprobleem weer. Dit hoofdstuk bevat een lijst met statuslichtjescombinaties, hun betekenis en de oplossing van het probleem.

## Knoppen en lichtjes van printer

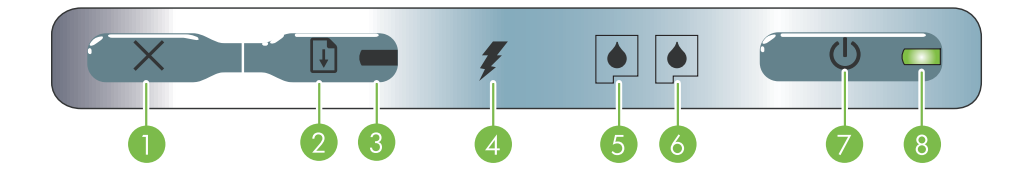

- 1. x (annuleer-knop) Annuleert de huidige atdruktaak. <mark>5. Inktpatroonlichtje links</mark> Knippert als de De tijd die nodig is om te annuleren, is afhankelijk van de omvang van de afdruktaak. Druk slechts één keer op deze knop om een afdruktaak te annuleren die in de wachtrij staat.
- 2.  $\theta$  (doorgaan-knop) Hervat een wachtende afdruktaak of gaat door na een tijdelijke onderbreking (bijvoorbeeld na het bijvullen van afdrukmateriaal).
- 3. Doorgaan-lichtje Brandt geel als er een afdruktaak in de wachtrij staat. Knippert of gaat branden om de status door te geven of als tussenkomst nodig is (zie tabel hieronder).
- 4. Batterijlichtje Brandt groen als de batterij wordt opgeladen.
- linkerinktpatroon ontbreekt of niet juist werkt. Brandt constant als de inkt bijna op of op is.
- **6.** Inktpatroonlichtje rechts Knippert als de rechterinktpatroon ontbreekt of niet juist werkt. Brandt constant als de inkt bijna op of op is.
- 7.  $\circled{b}$  (aan/uit-knop) Zet de printer aan en uit.
- 8. Aan/uit-lichtje Brandt groen als de printer aanstaat en stroom krijgt via de netadapter of een 41 à 100% opgeladen batterij. Bij gebruik van batterijvoeding brandt dit lichtje geel als de batterij nog slechts 10 à 40% is opgeladen en rood als de batterij onder 10% is opgeladen. Knippert als de printer bezig is met afdrukken.

# <span id="page-102-0"></span>Combinaties van printerlichtjes

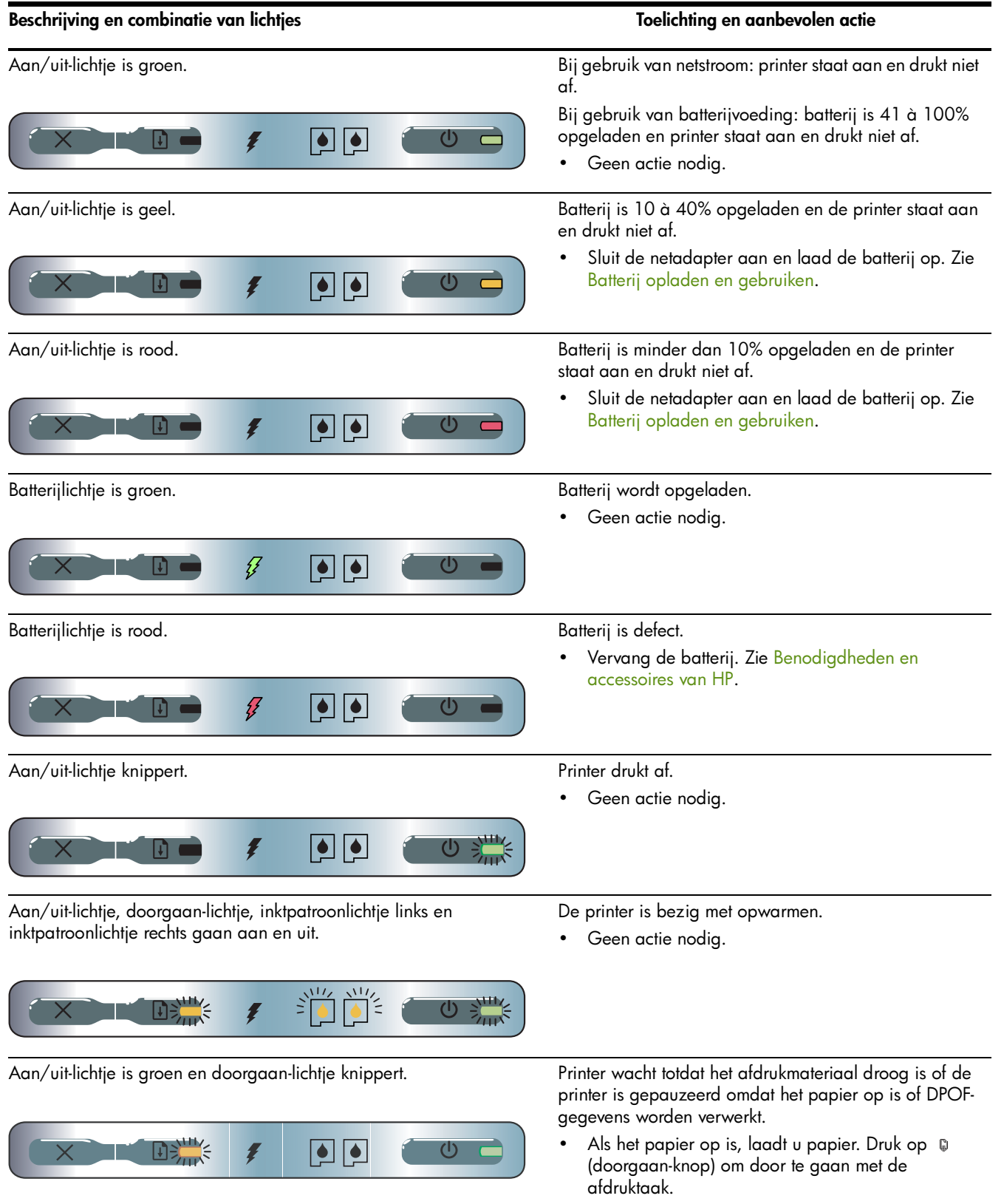

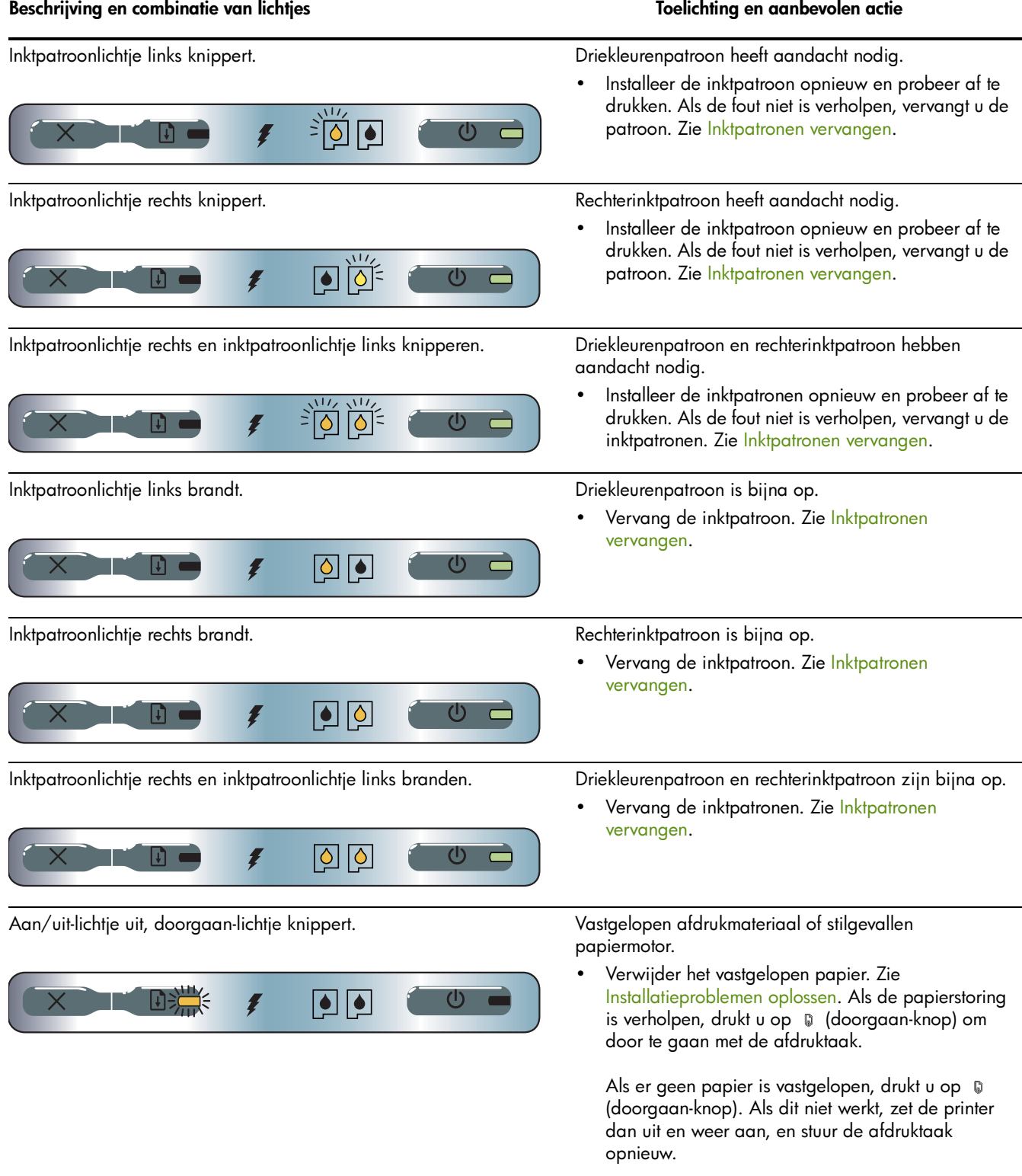

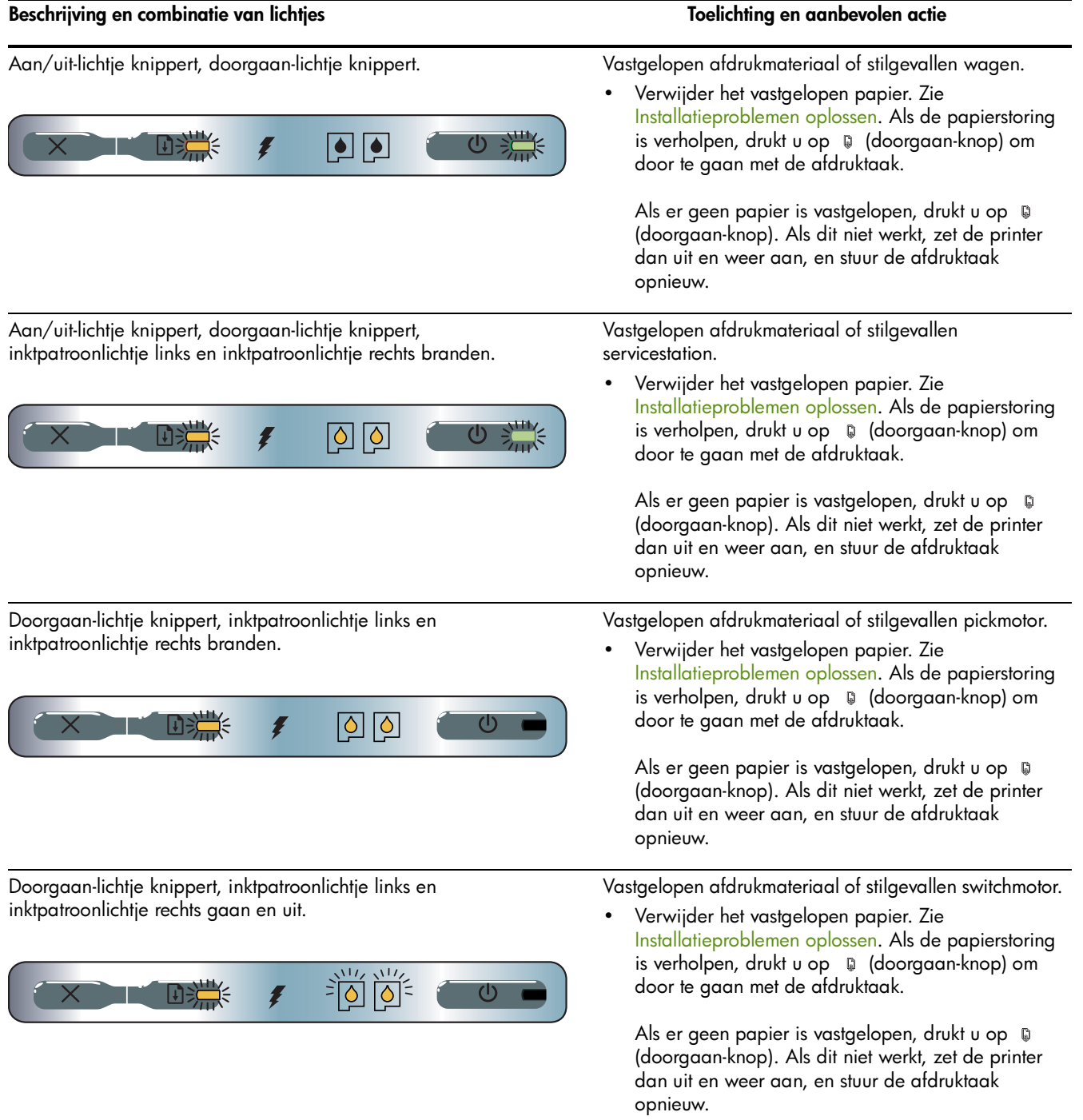

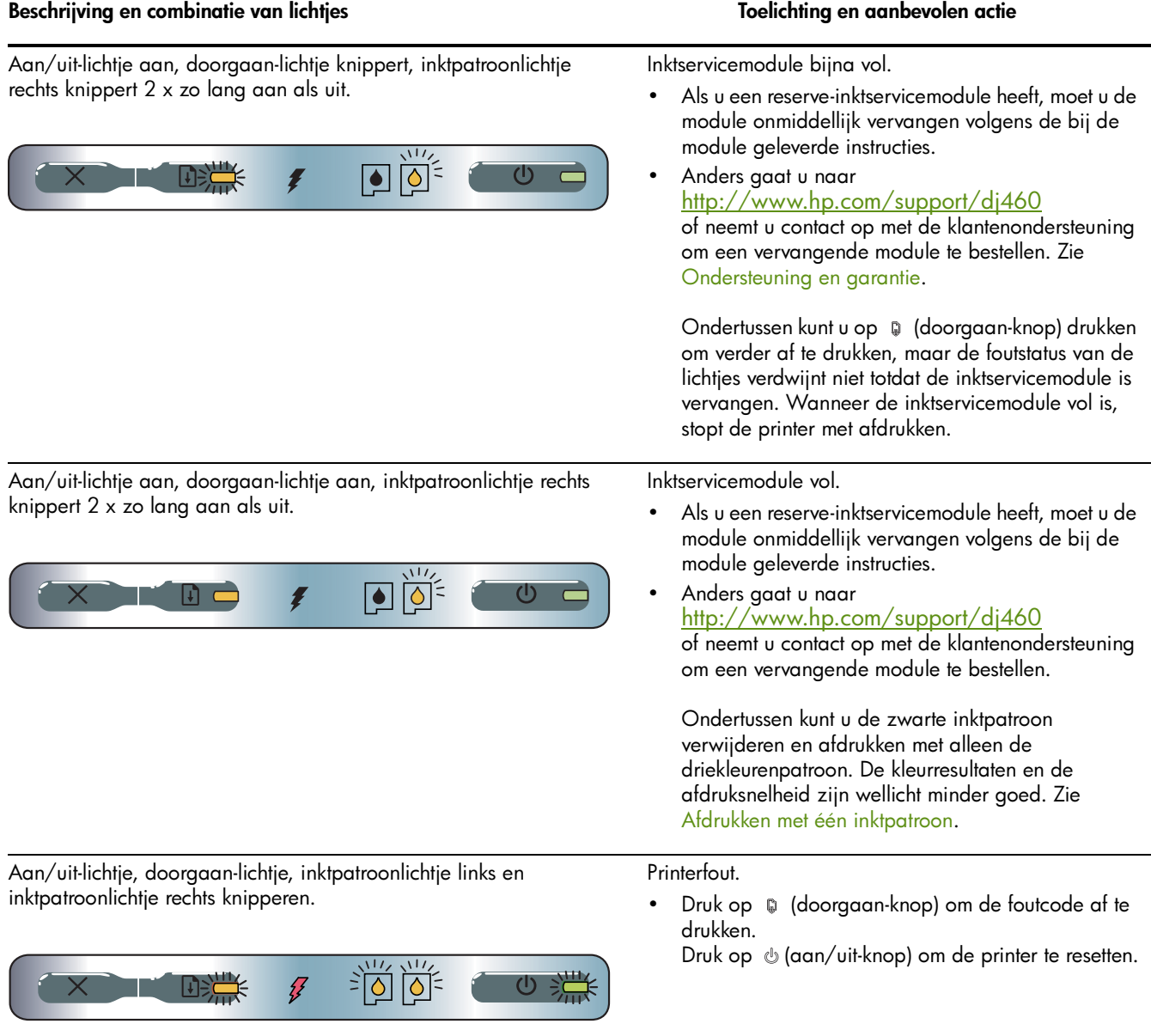

# <span id="page-107-0"></span>B Benodigdheden en accessoires van HP

Dit hoofdstuk bevat informatie over benodigdheden en accessoires van HP en bestelinformatie.

## printerbenodigdheden online bestellen

U kunt benodigdheden en accessoires van HP bestellen via de website van HP. Ga naar hpshopping.com (<http://www.hpshopping.com>) voor meer informatie.

## **Accessoires**

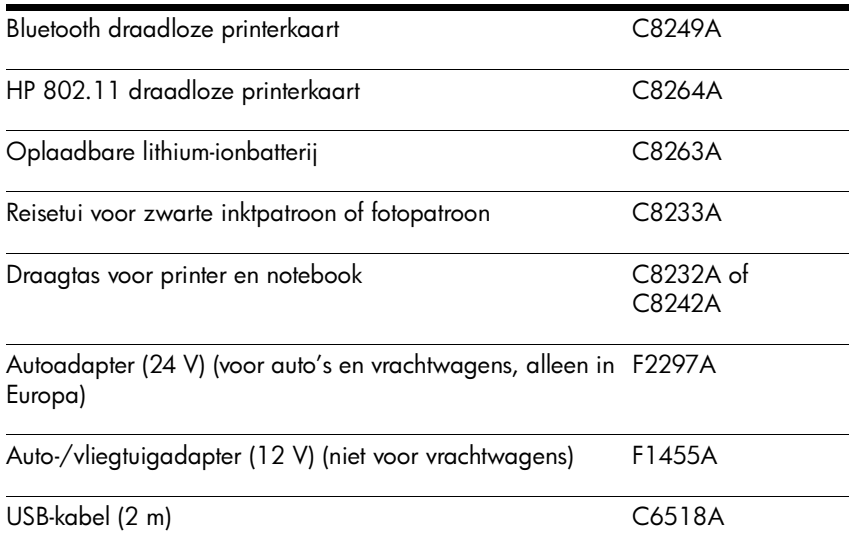
## Benodigdheden

<span id="page-108-0"></span>

 $\frac{1000}{20}$  N.B. Het aanbod van printerbenodigdheden is afhankelijk van land/regio.

### Inktpatronen

Zwarte inktpatroon van HP (11 ml)

Driekleurenpatroon van HP (14 ml)

Driekleurenpatroon van HP (7 ml)

<span id="page-108-1"></span>Fotopatroon van HP

Grijze fotopatroon van HP

### Zie afdrukmateriaal van HP

### Gewoon papier

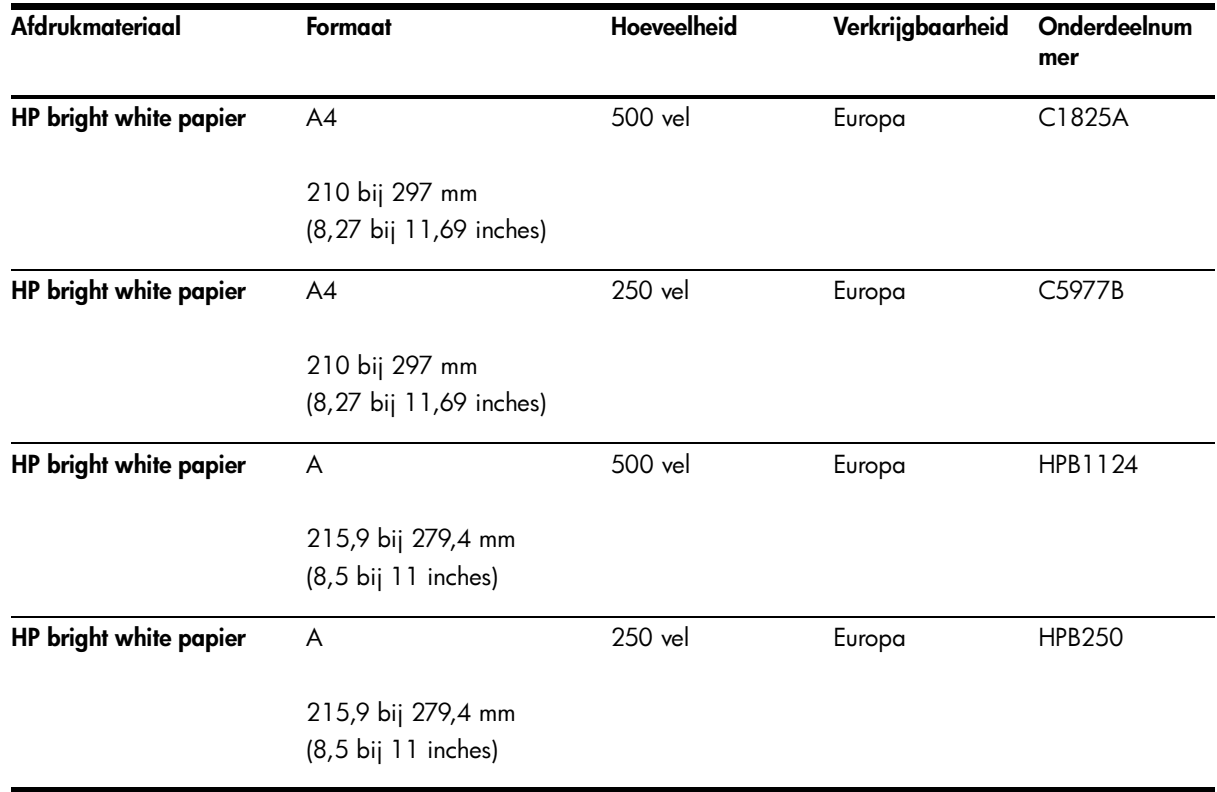

### Inkjetpapier

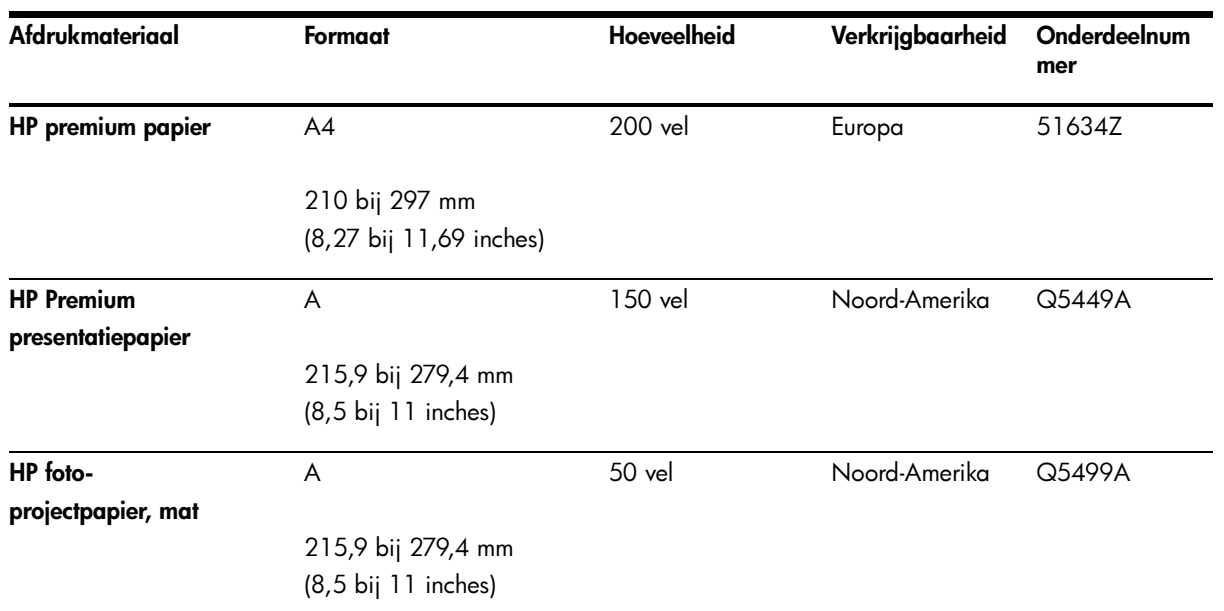

### Fotopapier

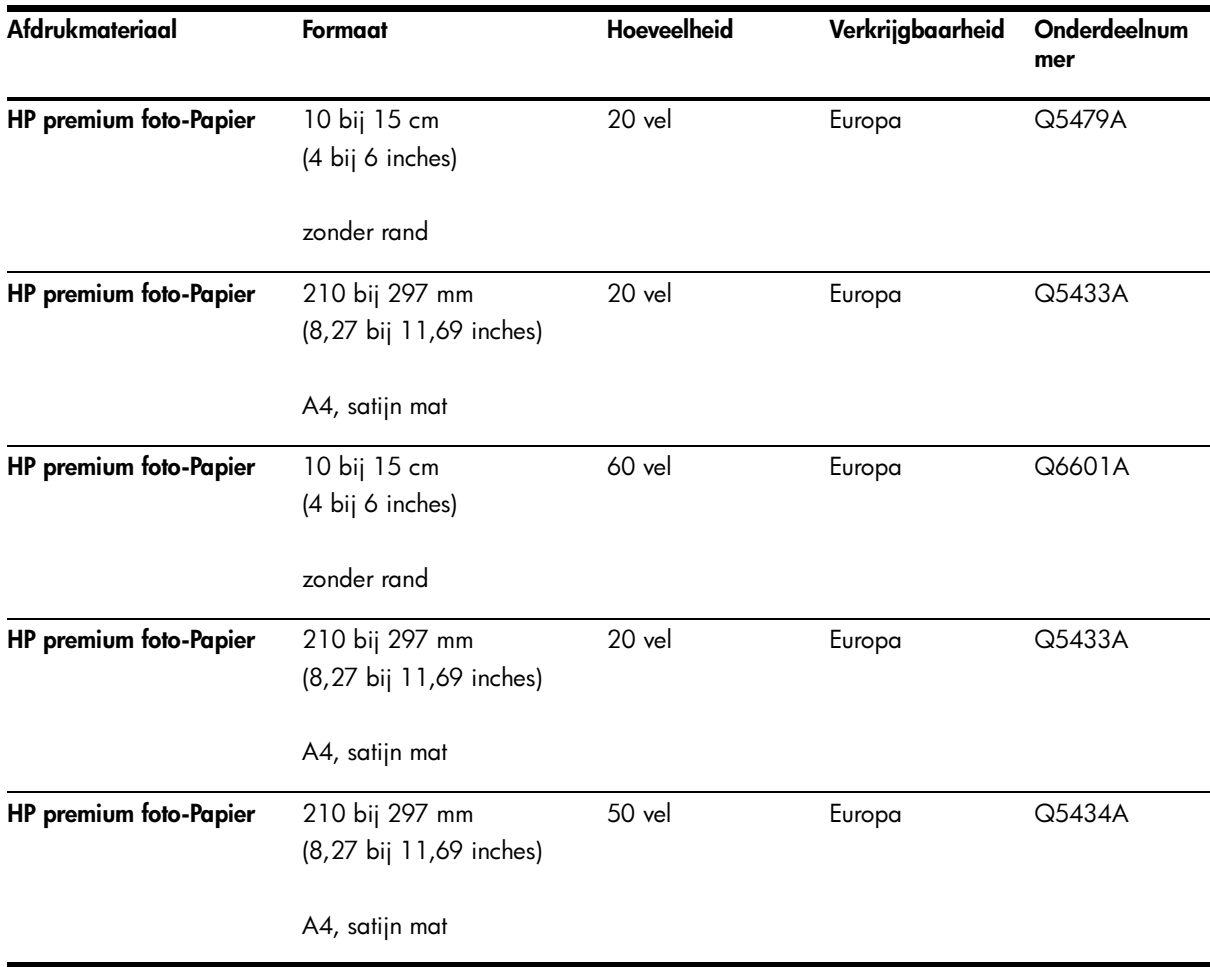

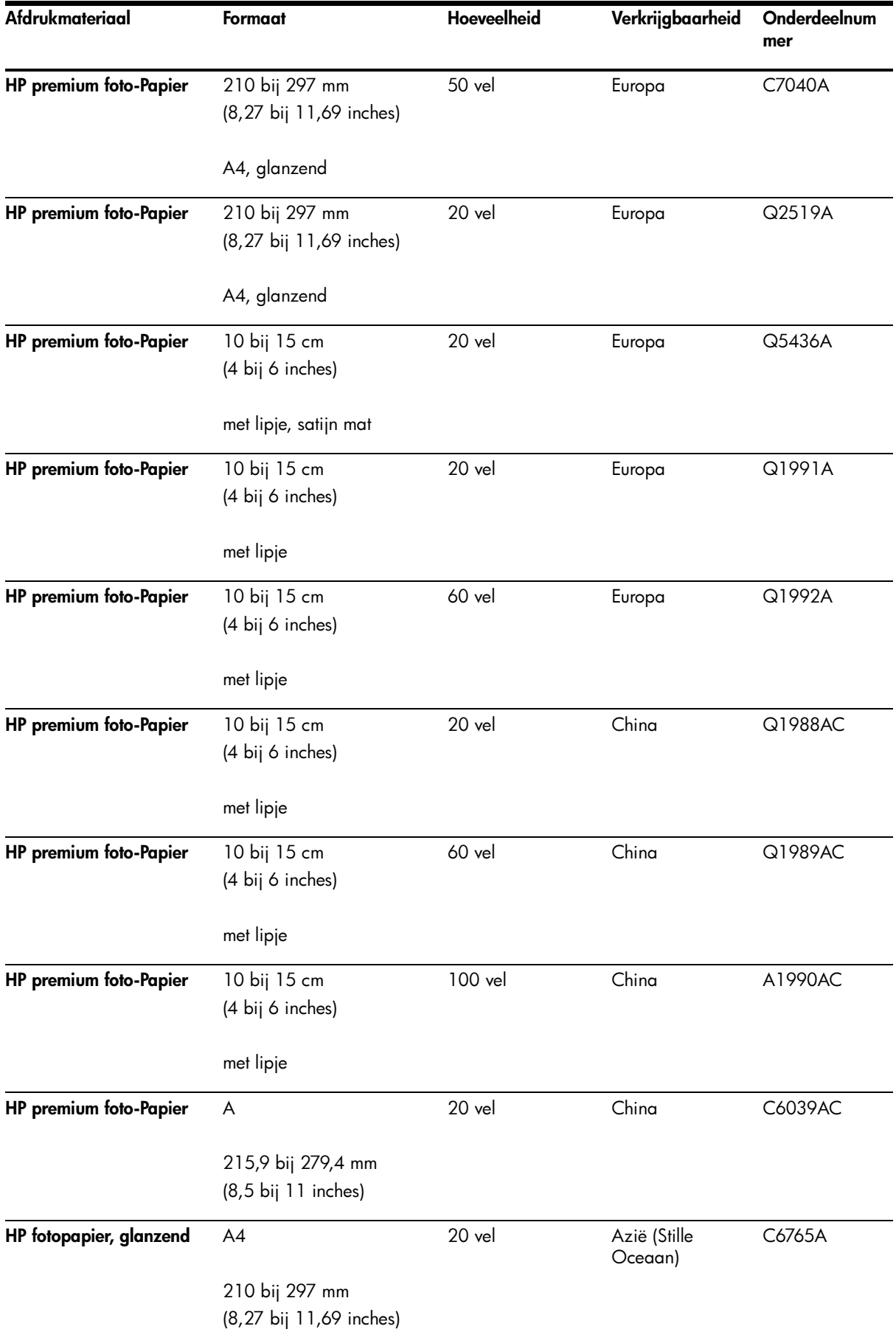

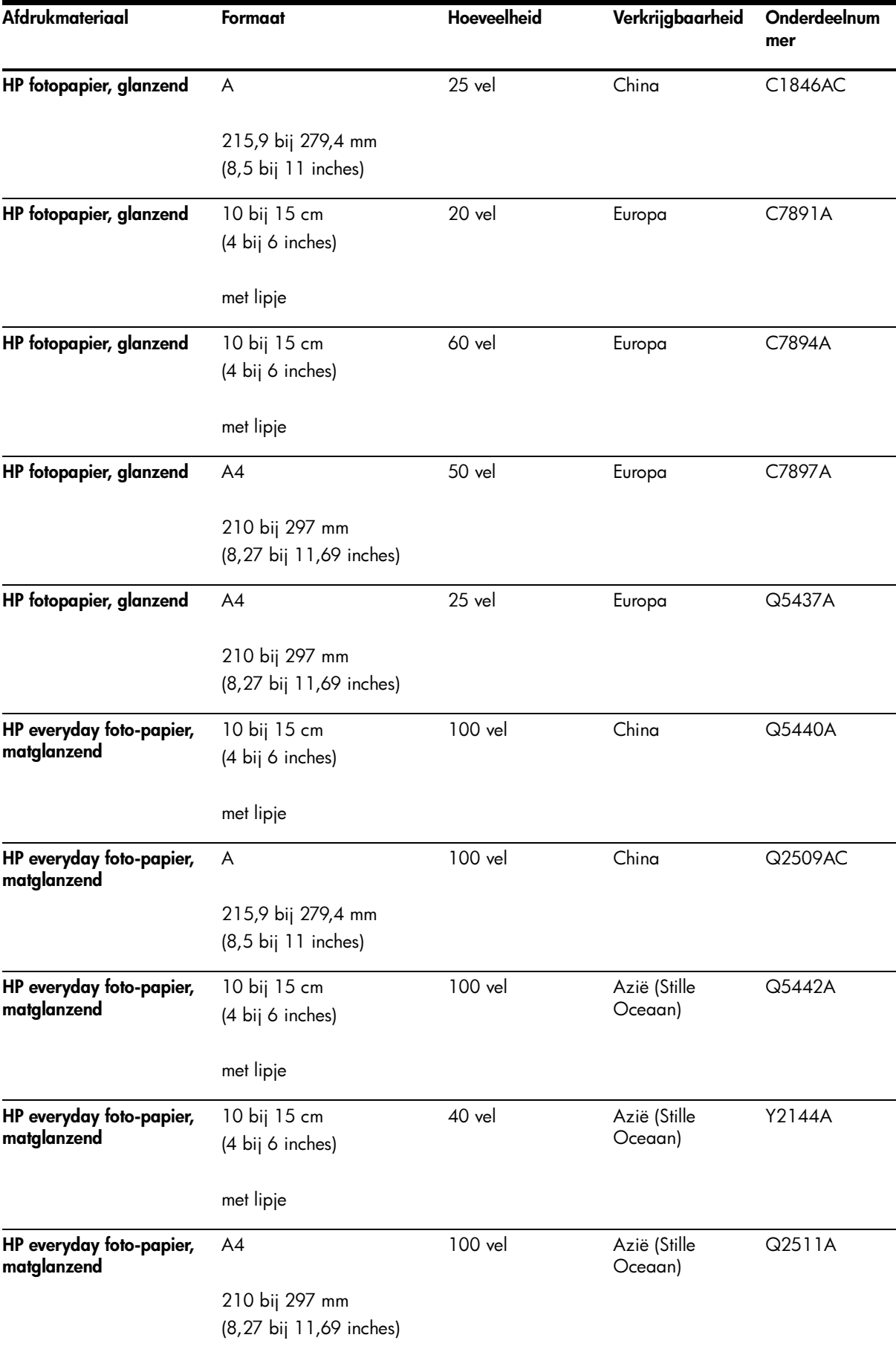

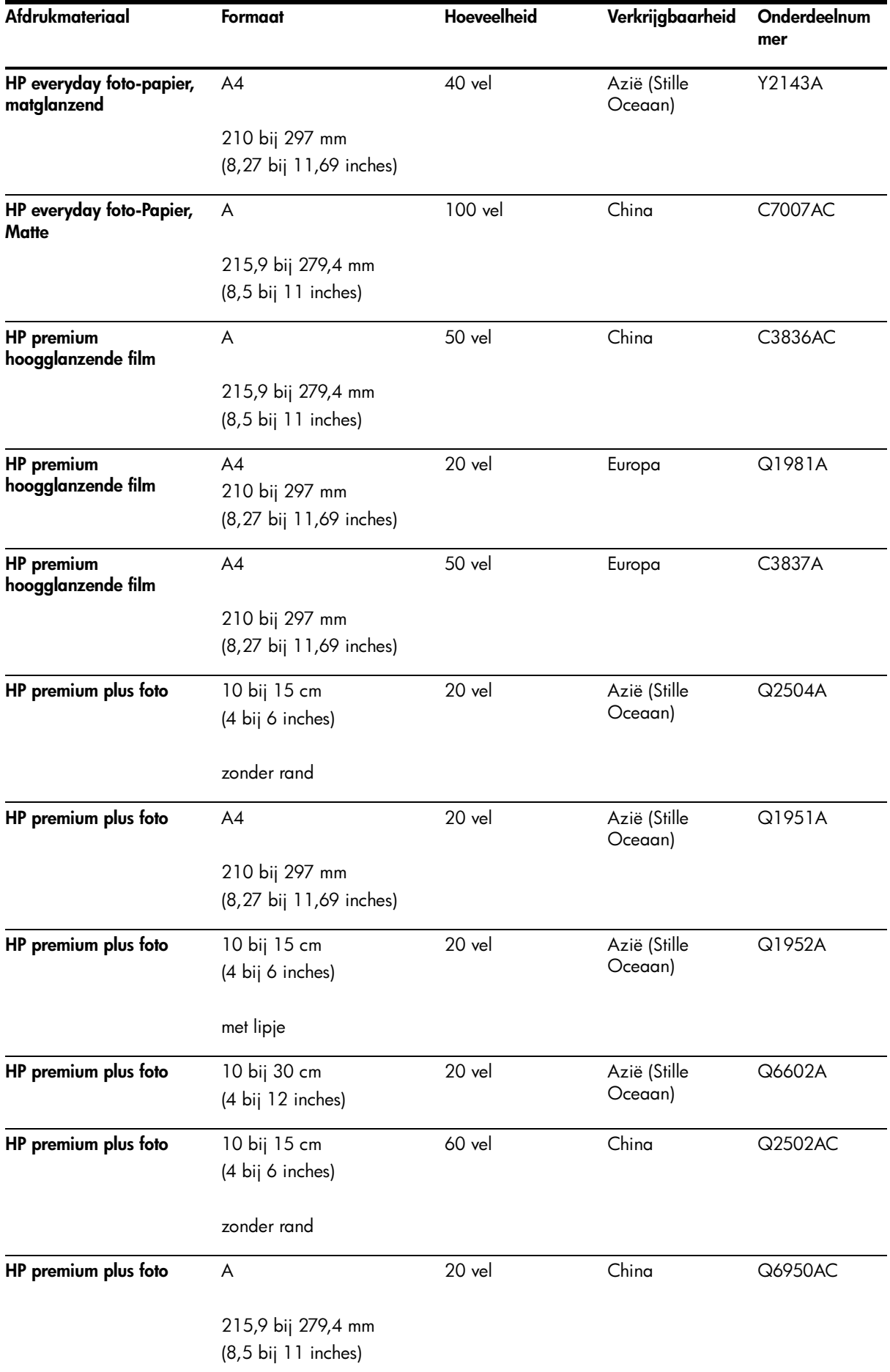

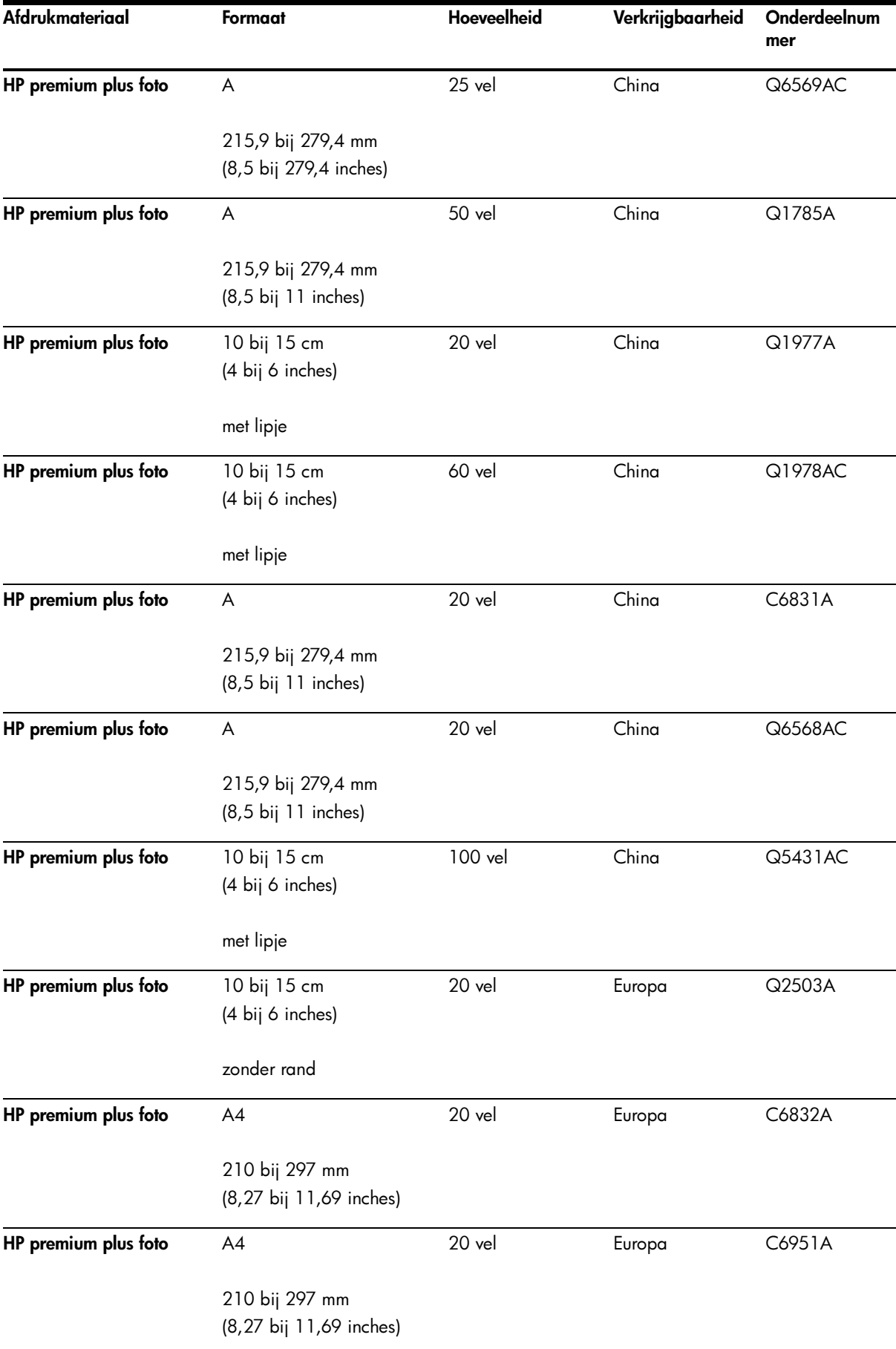

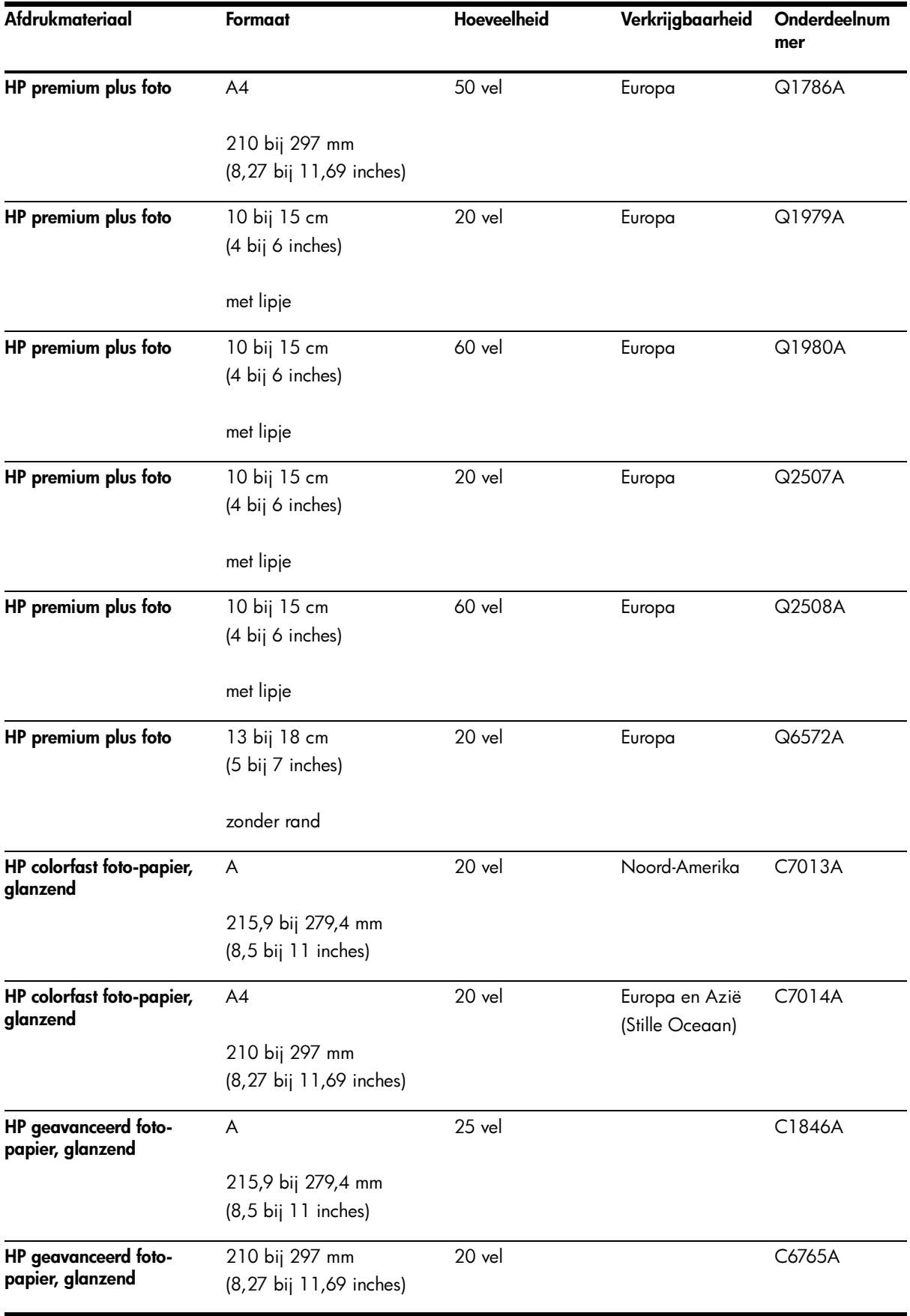

### Transparanten

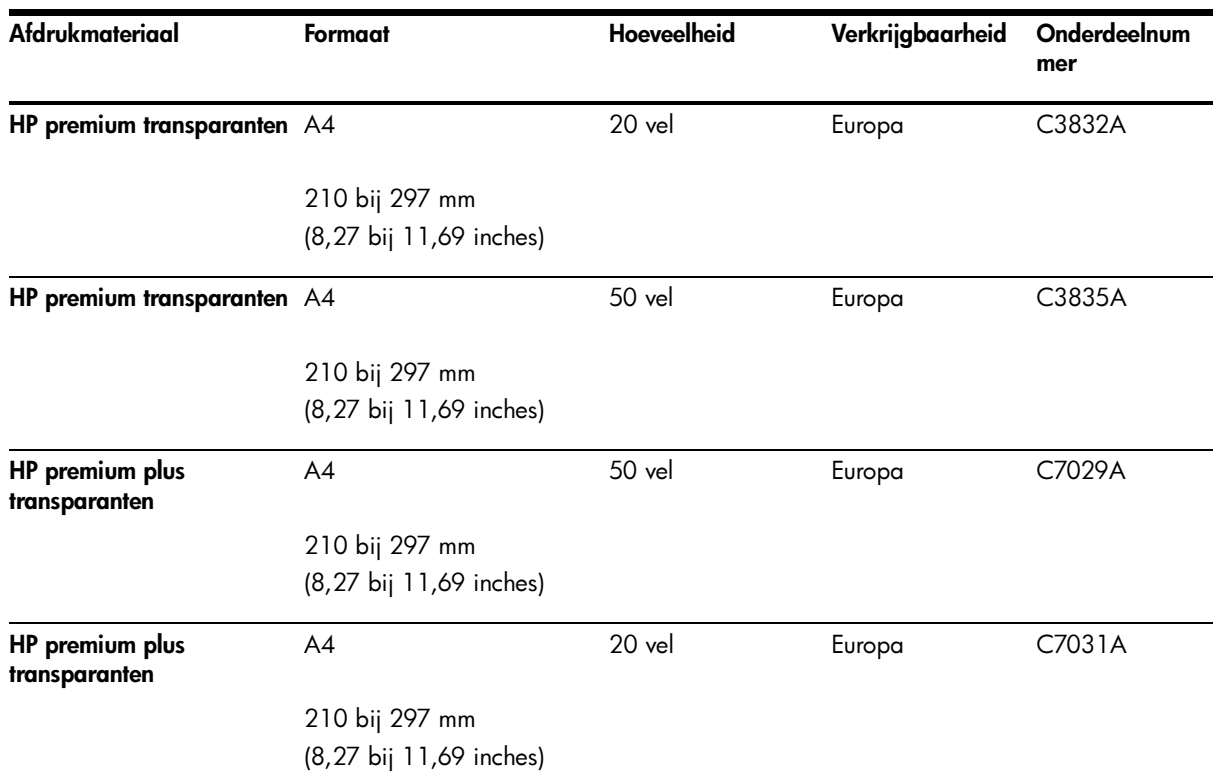

### Speciale papiersoorten

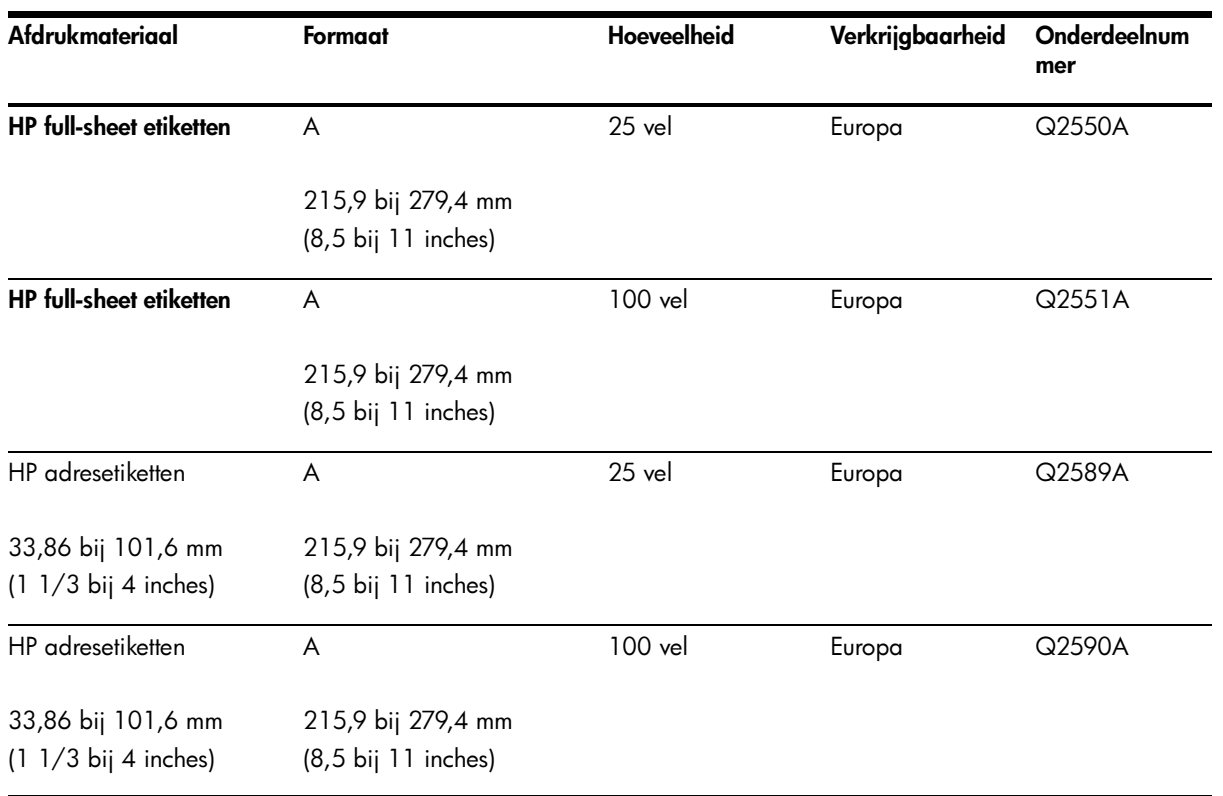

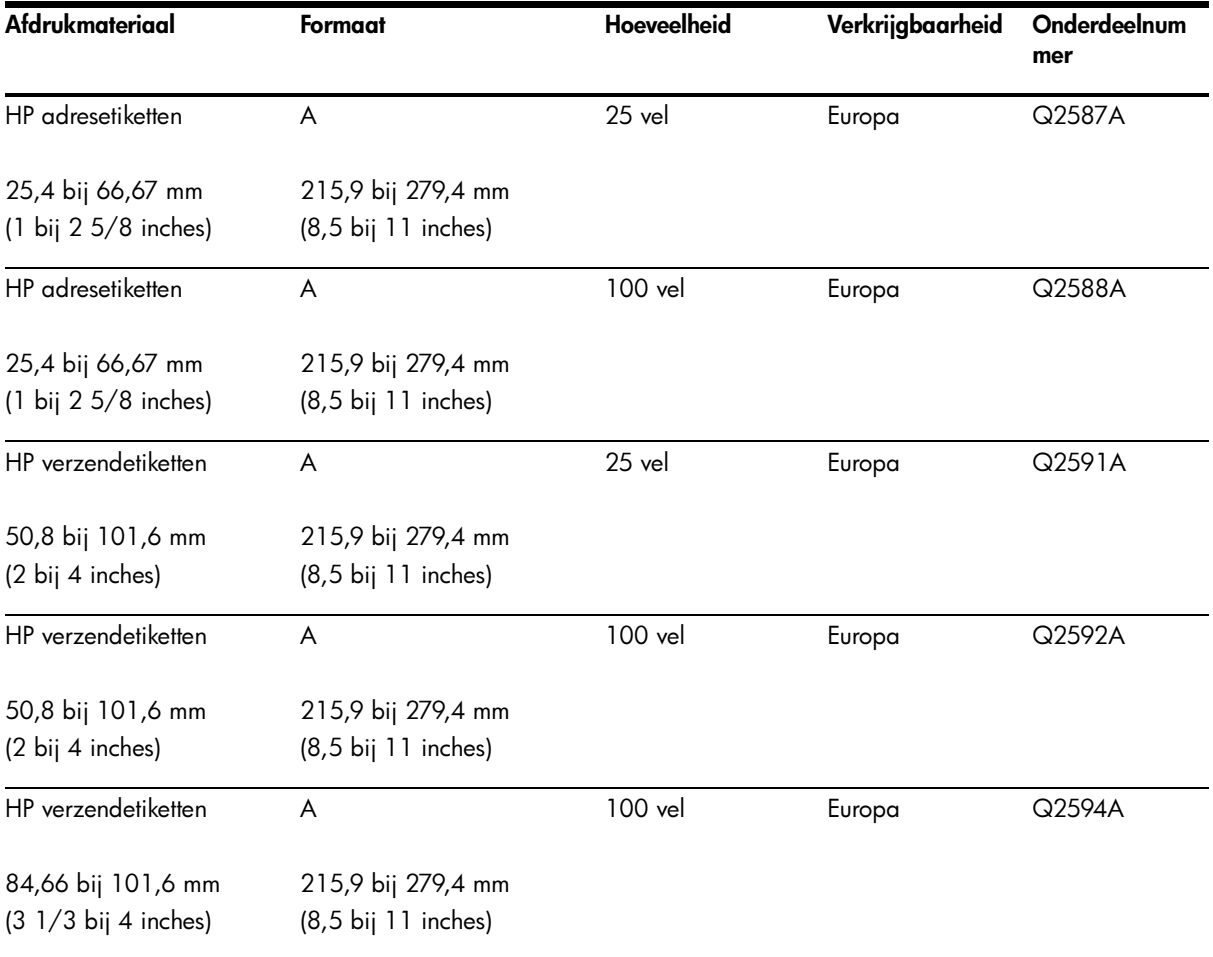

### Wenskaarten

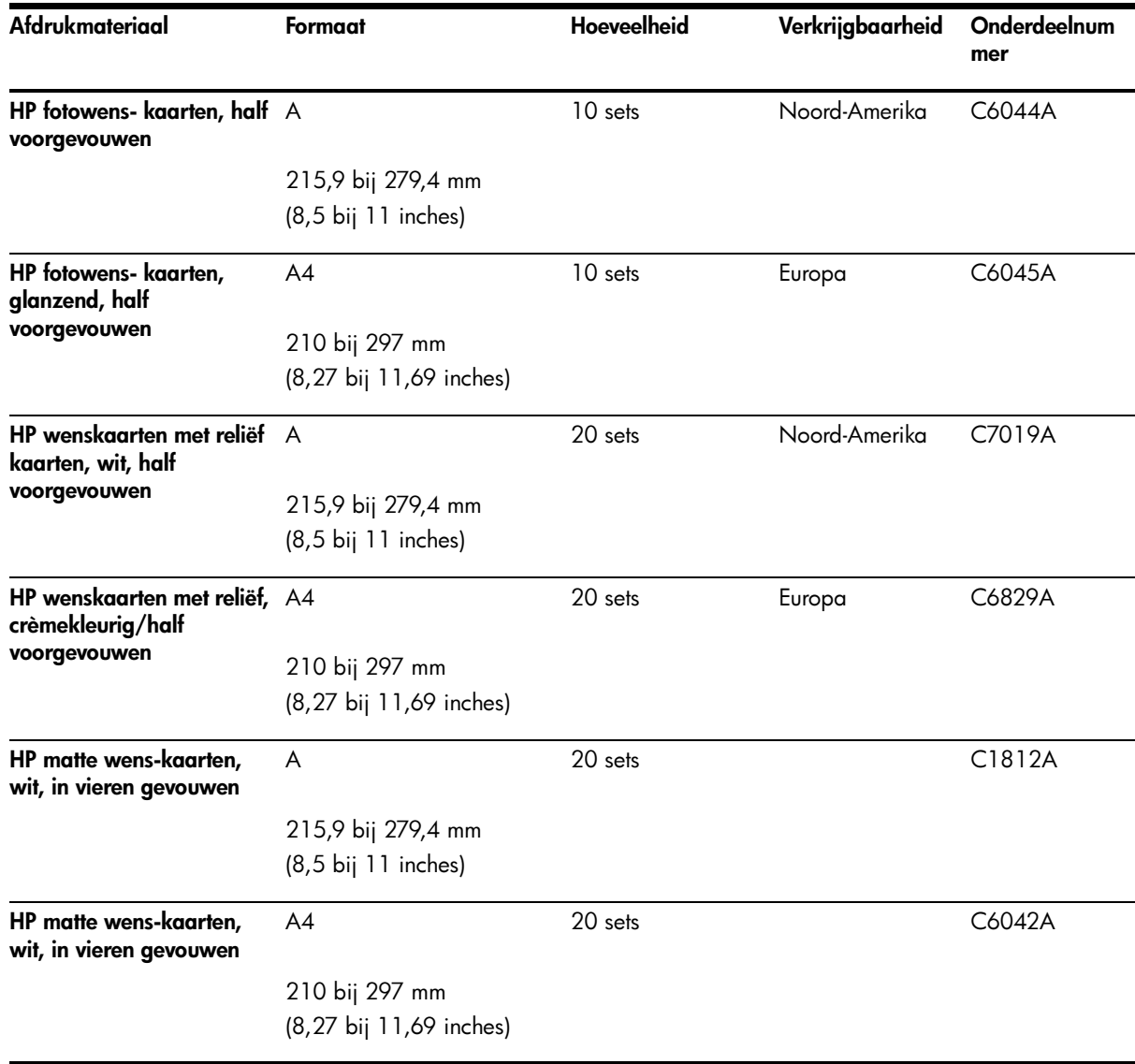

### Brochurepapier

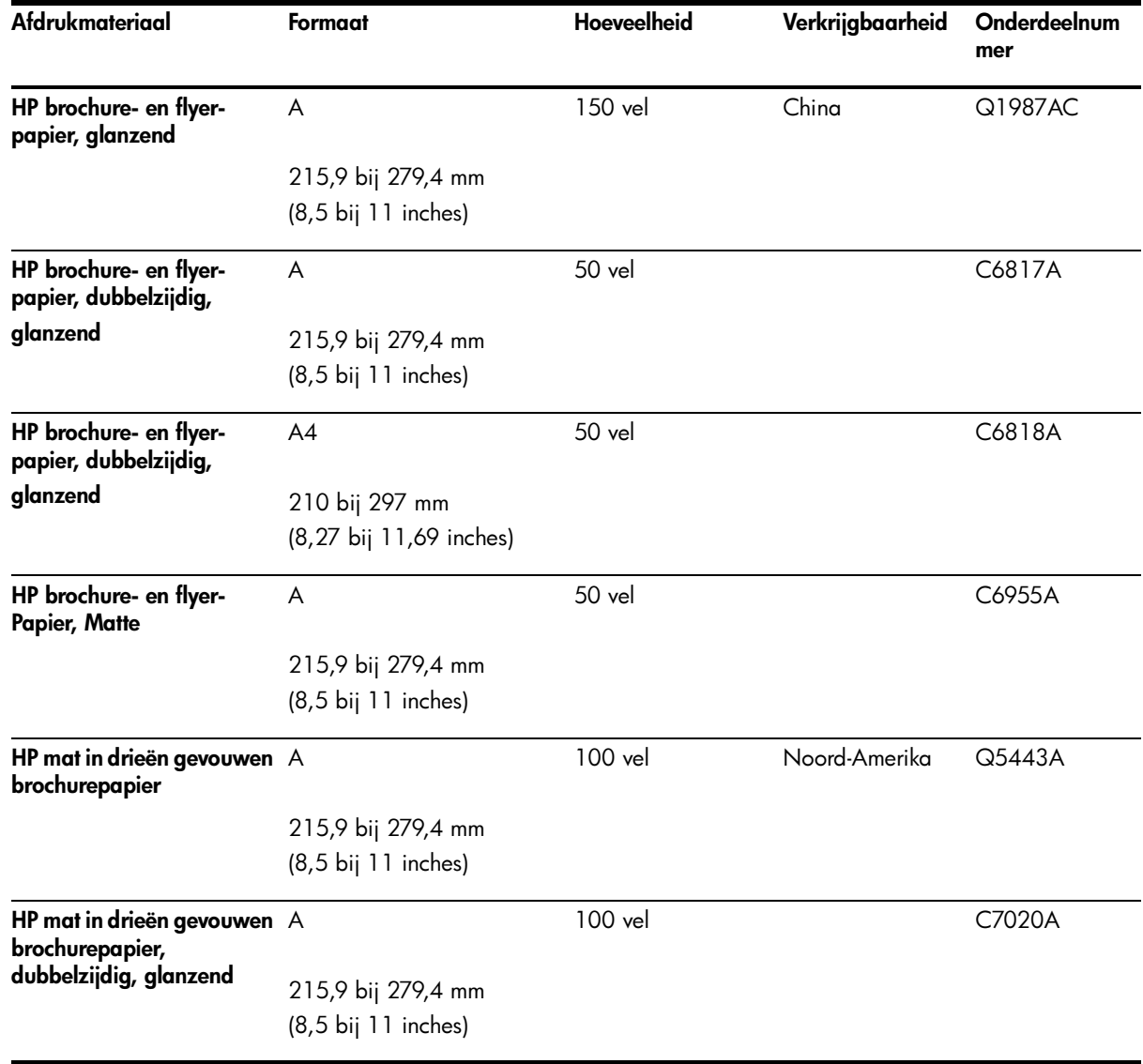

# C Ondersteuning en garantie

<span id="page-119-0"></span>In dit hoofdstuk vindt u oplossingen voor algemene problemen. Als uw printer niet naar behoren werkt en de oplossingen in deze handleiding het probleem niet verhelpen, dan kunt u gebruik maken van één van de onderstaande ondersteuningsservices.

## Elektronische ondersteuning

De volgende elektronische ondersteuning van HP is beschikbaar:

#### • Websites

<span id="page-119-1"></span>Ga naar onze websites voor de meest recente informatie over software, producten, besturingssystemen en ondersteuning:

<http://www.hp.com/support/dj460>

#### • Werkset (Windows)

<span id="page-119-2"></span>Het tabblad Probleemoplossing geeft eenvoudige stapsgewijze oplossingen voor algemene afdrukproblemen. Zie [Werkset \(Windows\).](#page-42-0)

## Telefonische ondersteuning van HP

Gedurende de garantieperiode kunt u een beroep doen op het HP Customer Care Center.

### Voordat u belt

Houd de volgende informatie bij de hand zodat de medewerkers van ons Customer Care Center u zo goed mogelijk van dienst kunnen zijn.

- 1. Druk de printerconfiguratiepagina af. Zie [Pagina's met apparaatgegevens begrijpen](#page-49-0) voor instructies voor het afdrukken van deze pagina.
- 2. Als de printer niet afdrukt, houd dan de volgende informatie bij de hand.
	- a. Productnaam.
	- b. Serienummer. (Zie achterzijde van printer.)
- 3. Controleer welk besturingssysteem u gebruikt, bijvoorbeeld Windows XP.
- 4. Controleer op welke manier de printer op uw systeem is aangesloten: USB, Bluetooth of 802.11.
- 5. Noteer het printerstuurprogramma en het versienummer van de printersoftware, zoals HP Deskjet 460 Series versie: 2.325.0.0. (Om het nummer te vinden van het printerstuurprogramma, opent u het dialoogvenster voor de printerinstellingen of de printereigenschappen en klikt u op het HP-logo in het dialoogvenster.) Zie [Afdrukinstellingen wijzigen.](#page-27-0))
- 6. Als u problemen heeft met het afdrukken vanuit een bepaalde toepassing, noteer dan de naam en het versienummer van de toepassing.

### Nummers voor telefonische ondersteuning

Op veel plaatsen biedt HP gratis telefonische ondersteuning tijdens de garantieperiode. Enkele van de hier vermelde telefoonnummers zijn echter niet gratis.

Zie <http://www.hp.com/support> voor de meest recente lijst met telefoonnummers.

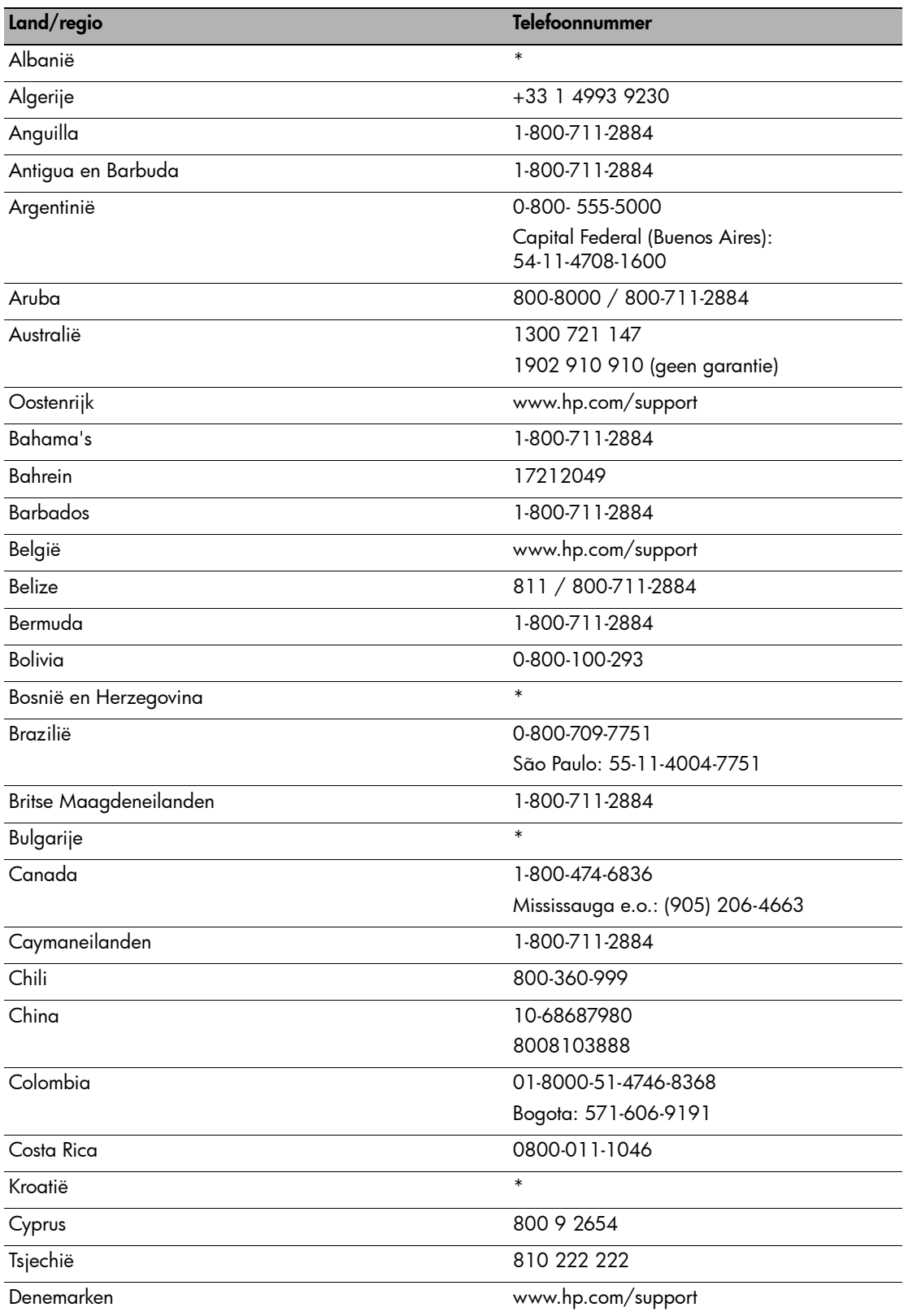

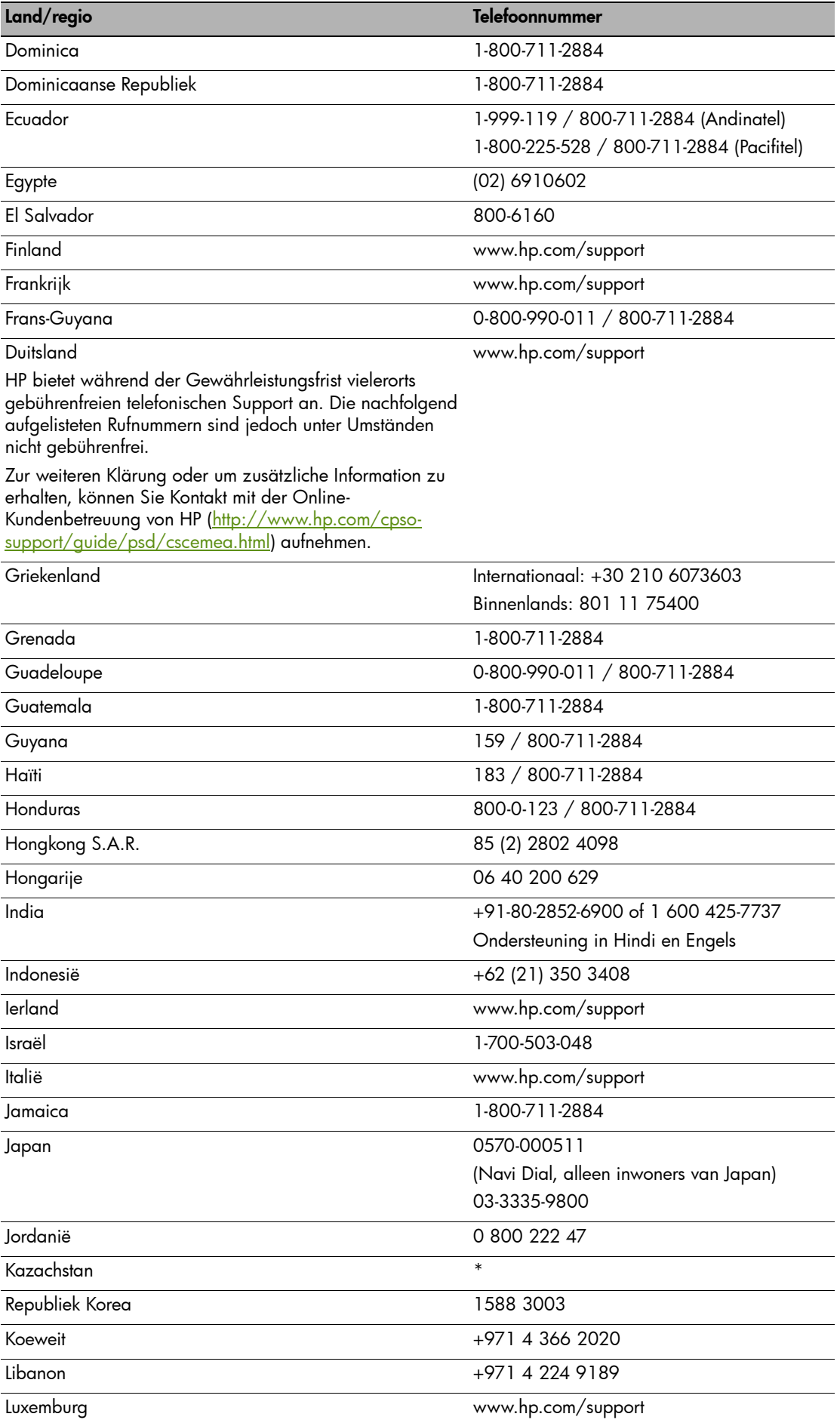

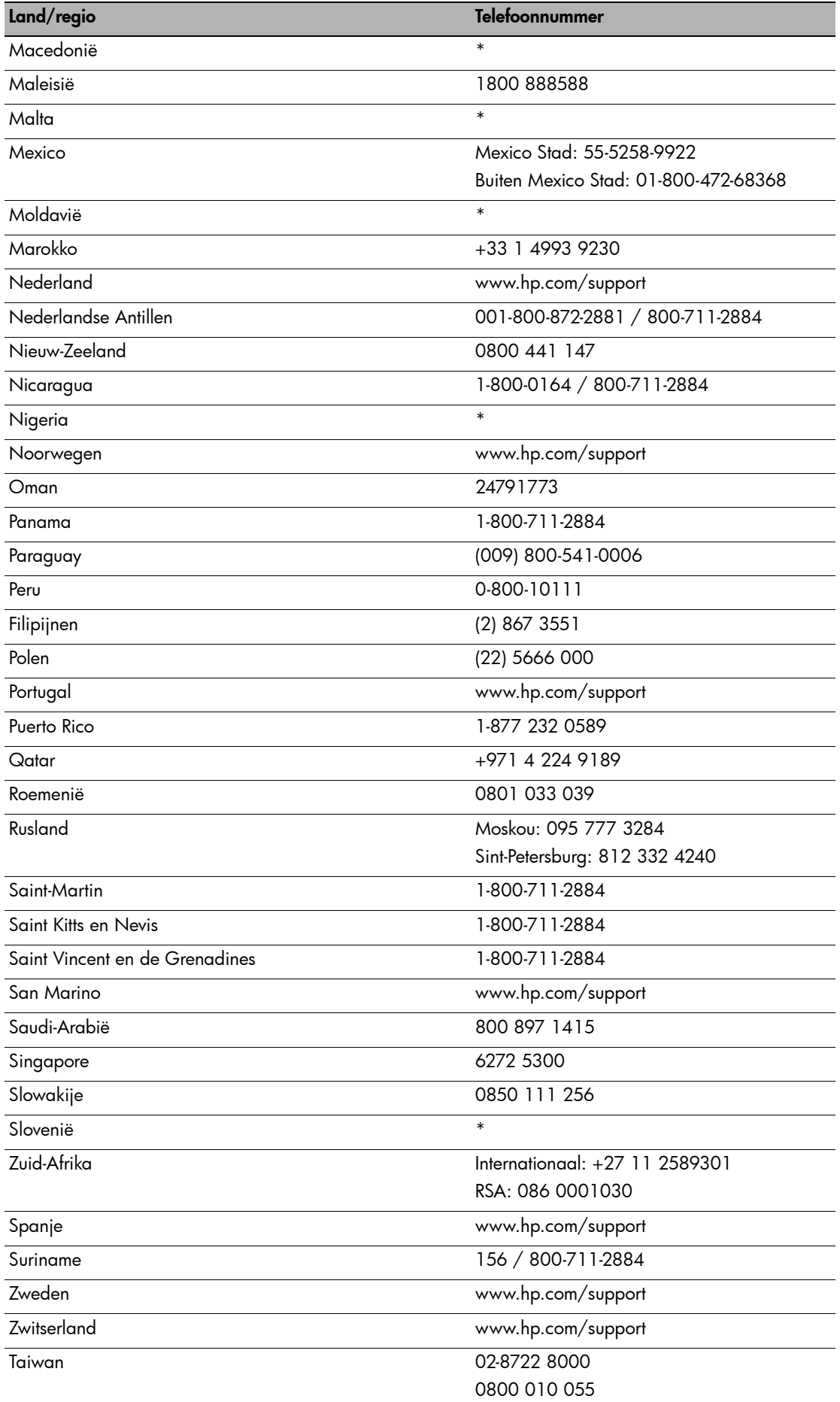

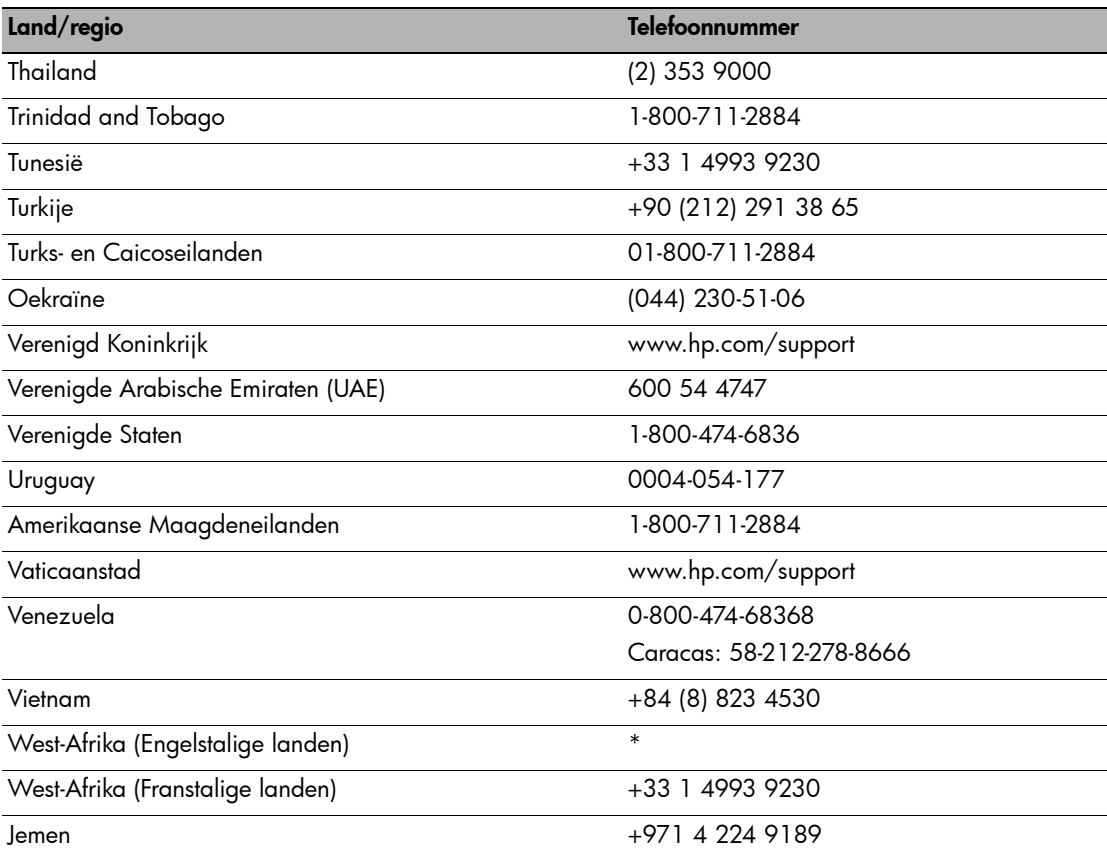

\* Zie uw servicevertegenwoordiger van HP.

## Beperkte garantieverklaring van Hewlett-Packard

<span id="page-124-2"></span><span id="page-124-1"></span><span id="page-124-0"></span>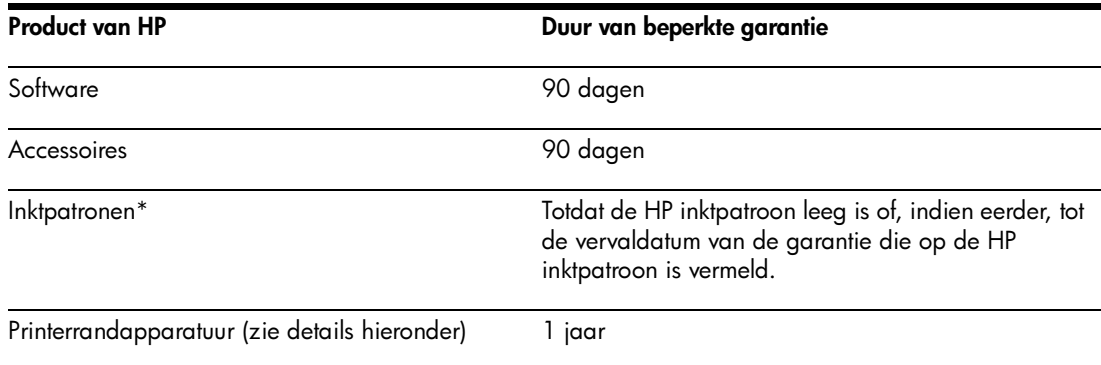

\*Meer gedetailleerde garantie-informatie vindt u in op [http://www.hp.com/support/inkjet\\_warranty](http://www.hp.com/support/inkjet_warranty).

### Geldigheidsduur van beperkte garantie

- 1. Hewlett-Packard garandeert aan de eindgebruiker dat bovengenoemde producten van HP vrij zijn van materiaal- en fabricagefouten gedurende bovengenoemde periode, die begint op de dag van aankoop door de klant.
- 2. Wat softwareproducten betreft, geldt de beperkte garantie van HP uitsluitend voor het niet kunnen uitvoeren van programmeerinstructies. HP garandeert niet dat de werking van een product ononderbroken of vrij van fouten is.
- 3. De beperkte garantie van HP geldt alleen voor defecten die optreden als gevolg van normaal gebruik van het product en is niet van toepassing bij andere problemen, met inbegrip van defecten die het resultaat zijn van:
	- a. onjuist onderhoud of onjuiste aanpassing
	- b. software, informatiedragers, onderdelen of benodigdheden die niet door HP worden geleverd of ondersteund
	- c. gebruik dat niet in overeenstemming is met de specificaties van het product
	- d. niet-toegestane modificaties of misbruik
- 4. Wat printerproducten van HP betreft, heeft het gebruik van een niet door HP vervaardigde of een nagevulde inktpatroon geen invloed op de garantie aan de klant of op eventuele ondersteuningscontracten van HP met de klant. Als defecten of beschadigingen van de printer echter aan het gebruik van een niet door HP vervaardigde of nagevulde inktpatroon kunnen worden toegeschreven, zal HP de gebruikelijke arbeidsuren en materiaalkosten voor het repareren van het betreffende defect of de betreffende beschadiging van de printer in rekening brengen.
- 5. Als HP tijdens de garantieperiode op de hoogte wordt gebracht van een defect in een product dat onder de garantie van HP valt, wordt het defecte product naar goeddunken van HP gerepareerd of vervangen.
- 6. Als een defect product dat onder de garantie van HP valt, niet door HP gerepareerd of vervangen kan worden, zal HP de aankoopprijs voor het defecte product terugbetalen binnen een redelijke termijn nadat HP op de hoogte is gebracht van het defect.
- 7. HP is niet verplicht tot reparatie, vervanging of terugbetaling zo lang de klant het defecte product niet aan HP heeft geretourneerd.
- 8. Een vervangingsproduct kan nieuw of bijna nieuw zijn op voorwaarde dat het ten minste dezelfde functionaliteit bezit als het product dat vervangen wordt.
- 9. Producten van HP kunnen gereviseerde onderdelen, componenten of materialen bevatten, waarvan de prestaties gelijkwaardig zijn aan die van nieuwe producten.

10. De beperkte garantie van HP is geldig in alle landen en regio's waar het gegarandeerde product van HP door HP wordt gedistribueerd. Contracten voor extra garantieservice, zoals service op de locatie van de klant, zijn verkrijgbaar bij ieder erkend servicekantoor van HP in landen/regio's waar het product door HP of een erkende importeur wordt gedistribueerd.

### Garantiebeperkingen

IN ZOVERRE DOOR DE PLAATSELIJKE WET IS TOEGESTAAN, VERSTREKKEN NOCH HP, NOCH DERDE LEVERANCIERS ENIGE ANDERE GARANTIE OF VOORWAARDE, HETZIJ UITDRUKKELIJKE OF STILZWIJGENDE GARANTIES OF VOORWAARDEN VAN VERKOOPBAARHEID, BEVREDIGENDE KWALITEIT EN GESCHIKTHEID VOOR EEN BEPAALD DOEL.

### Beperking van aansprakelijkheid

- 1. In zoverre door de plaatselijke wet is toegestaan, zijn de rechtsmiddelen in deze beperkte garantie het enige en exclusieve verhaal van de klant.
- 2. IN ZOVERRE DOOR DE PLAATSELIJKE WET IS TOEGESTAAN, MET UITZONDERING VAN DE SPECIFIEKE VERPLICHTINGEN IN DEZE GARANTIEVERKLARING, ZIJN HP EN DERDE LEVERANCIERS ONDER GEEN BEDING AANSPRAKELIJK VOOR DIRECTE, INDIRECTE, SPECIALE EN INCIDENTELE SCHADE OF GEVOLGSCHADE, ZIJ HET OP BASIS VAN CONTRACT, BENADELING OF ENIG ANDERE JURIDISCHE THEORIE EN ONGEACHT OF HP AL DAN NIET VAN DE MOGELIJKHEID VAN DERGELIJKE SCHADE OP DE HOOGTE IS.

### Plaatselijke wetgeving

- 1. Deze garantieverklaring biedt de klant specifieke juridische rechten. De klant kan over andere rechten beschikken die in de VS van staat tot staat, in Canada van provincie tot provincie en elders van land tot land of regio tot regio kunnen verschillen.
- 2. In zoverre deze garantieverklaring niet overeenstemt met de plaatselijke wet, zal deze garantieverklaring als aangepast en in overeenstemming met dergelijke plaatselijke wet worden beschouwd. Krachtens dergelijke plaatselijke wet is het mogelijk dat bepaalde afwijzingen en beperkingen in deze garantieverklaring niet op de klant van toepassing zijn. Sommige staten in de VS en bepaalde overheden buiten de Verenigde Staten (inclusief provincies in Canada) kunnen bijvoorbeeld:
	- a. de afwijzingen en beperkingen in deze garantieverklaring als tenietgedaan beschouwen ter bescherming van de wettelijk voorgeschreven rechten van de klant (bijvoorbeeld in het Verenigd Koninkrijk);
	- b. de mogelijkheid van een fabrikant voor het doen gelden van dergelijke afwijzingen of voorwaarden anderszins beperken; of
	- c. de klant aanvullende rechten onder de garantie bieden, de tijdsduur van stilzwijgende garanties bepalen die niet door de fabrikant afgewezen kan worden, en beperkingen op de tijdsduur van stilzwijgende garanties niet toestaan.
- 3. MET BETREKKING TOT CONSUMENTENTRANSACTIES IN AUSTRALIË EN NIEUW-ZEELAND WORDEN DE WETTELIJK VOORGESCHREVEN RECHTEN DIE VAN TOEPASSING ZIJN OP DE AANKOOP VAN PRODUCTEN VAN HP AAN DERGELIJKE KLANTEN, DOOR DE VOORWAARDEN IN DEZE GARANTIEVERKLARING NIET TENIETGEDAAN, BEPERKT OF VERANDERD, BEHALVE IN ZOVERRE DOOR DE WET IS TOEGESTAAN, EN VORMEN DE VOORWAARDEN VAN DEZE GARANTIEVERKLARING EEN AANVULLING OP DEZE RECHTEN.

# **Overheidsvoorschriften**

## FCC-verklaring

<span id="page-127-3"></span><span id="page-127-1"></span>The U.S. Federal Communications Commission (in 47 cfr 15.105) has specified that the following notices be brought to the attention of users of this product.

This device complies with part 15 of the FCC rules. Operation is subject to the following two conditions: (1) This device may not cause harmful interference, and (2) this device must accept any interference received, including interference that may cause undesired operation.

### Afgeschermde kabels

<span id="page-127-2"></span>Het gebruik van een afgeschermde gegevenskabels is vereist om te voldoen aan de limieten van klasse B, deel 15 van de FCC-voorschriften.

Volgens deel 15.21 van de FCC-voorschriften kunnen wijzigingen of aanpassingen van deze apparatuur die niet uitdrukkelijk zijn goedgekeurd door Hewlett-Packard Company, schadelijke storingen veroorzaken en de toestemming van de FCC om deze apparatuur te gebruiken doen vervallen.

Deze apparatuur is getest en conform de limieten voor een digitaal apparaat van klasse B, deel 15 van de FCC-voorschriften bevonden. Deze limieten zijn bedoeld om redelijke bescherming tegen schadelijke storingen te verschaffen bij installatie in woongebieden. Deze apparatuur genereert en gebruikt radiofrequentie-energie, kan deze energie uitstralen, en kan, indien niet geïnstalleerd en gebruikt in overeenstemming met de instructies, schadelijke storingen van de radiocommunicatie veroorzaken. Er is echter geen garantie dat er geen storingen zullen optreden in een bepaalde installatie. Als dit apparaat schadelijke storingen in de radio- of televisieontvangst veroorzaakt, wat kan worden vastgesteld door het apparaat uit en weer aan te zetten, verdient het aanbeveling dat de gebruiker de storingen verhelpt door een of meer van de volgende maatregelen:

- de ontvangstantenne anders richten of verplaatsen
- de afstand tussen de apparatuur en de ontvanger vergroten
- de apparatuur aansluiten op een stopcontact van een andere stroomkring dan die waarop de ontvanger is aangesloten
- <span id="page-127-0"></span>• het verkooppunt of een ervaren radio/tv-monteur raadplegen

## EMI-verklaring (Korea)

사용자 안내문 (B 급기기)

이 기기는 비업무용으로 전자파 장해검정을 받은 기기로서, 주거지역에서는 물론<br>모든 지역에서 사용할 수 있습니다.

## VCCI-verklaring (Japan)

<span id="page-128-3"></span><span id="page-128-0"></span>この装置は、情報処理装置等電波障害自主規制協議会(VCCI)の基準 に基づくクラスB情報技術装置です。この装置は、家庭環境で使用すること を目的としていますが、この装置がラジオやテレビジョン受信機に近接して 使用されると受信障害を引き起こすことがあります。 取り扱い説明書に従って正しい取り扱いをして下さい。

## Wettelijk verplicht modelnummer

Voor identificatiedoeleinden is uw product voorzien van een wettelijk modelnummer. Het wettelijke modelnummer van uw product is SNPRC-0502. Dit nummer moet niet worden verward met de productnaam (HP Deskjet 460C, HP Deskjet 460CB, HP Deskjet 460wf, HP Deskjet 460wbt) of het productnummer (C8150A, C8151A, C8152A, C8153A).

## Verklaring over netsnoer

<span id="page-128-2"></span>Het netsnoer kan niet worden gerepareerd. Als het defect is, moet het worden weggeworpen of aan de leverancier worden geretourneerd.

製品には、同梱された電源コードをお使い下さい。 同梱された電源コードは、他の製品では使用出来ません。

## LED-classificatie

<span id="page-128-1"></span>**CLASS 1 LED PRODUCT LED KLASSE 1** APPARECCHIO LED DI CLASSE 1 PRODUCT CLASY 1 Z DIODAMI (EWHECYCMILED) Appareil à Diode Electriuminescente de Classe 1 **ZARIZENI LED TRIY 1 KLASS 1 LED APPARAT LUOKAN 1 LED** 

## Milieuduurzaamheidsprogramma

<span id="page-129-2"></span>Hewlett-Packard zet zich in voor het leveren van kwaliteitsproducten op milieuvriendelijke wijze. HP probeert voortdurend het ontwerpproces van haar printers te verbeteren om schadelijke gevolgen in de kantooromgeving en in de gemeenschappen waar de printers worden vervaardigd, verzonden en gebruikt, tot een minimum te beperken. HP heeft ook processen ontwikkeld om de schadelijke invloed van het afvoeren van de printer aan het einde van de levensduur tot een minimum te beperken.

Meer informatie over het milieuduurzaamheidsprogramma van HP vindt u op [http://www.hp.com/hpinfo/globalcitizenship/environment/index.html.](http://www.hp.com/hpinfo/globalcitizenship/environment/index.html)

### Vermindering en eliminatie

### **Papierverbruik**

<span id="page-129-4"></span>De functies dubbelzijdig afdrukken (duplex) en n op een vel (waarmee meerdere pagina's van het document op één vel papier wordt afgedrukt) kunnen het papierverbruik doen afnemen en zodoende ook de resulterende vraag naar natuurlijke hulpbronnen. Zie deze handleiding voor informatie over deze functies.

### Inktverbruik

<span id="page-129-3"></span><span id="page-129-1"></span>De modus Snel verbruikt minder inkt, zodat de inktpatronen wellicht langer meegaan. Zie de online Help van het printerstuurprogramma voor meer informatie.

### ozonafbrekende chemische stoffen

<span id="page-129-5"></span>Ozonafbrekende chemische stoffen, zoals CFK's, komen niet voor in de fabricageprocessen van HP.

### **Stroomverbruik**

<span id="page-129-0"></span>Het stroomverbruik daalt aanzienlijk in de energiebesparingsmodus. Dit spaart natuurlijke hulpbronnen en bespaart geld, zonder dat de prestaties van de printer hieronder leiden.

### Gevaarlijke materialen

Het HP product bevat de volgende materialen die aan het einde van de levensduur speciale verwerking vereisen:

- lood in soldeer
- oplaadbare lithium-ionbatterij

### **Batterijspecificaties**

Onderstaande tabel bevat de batterijspecificaties.

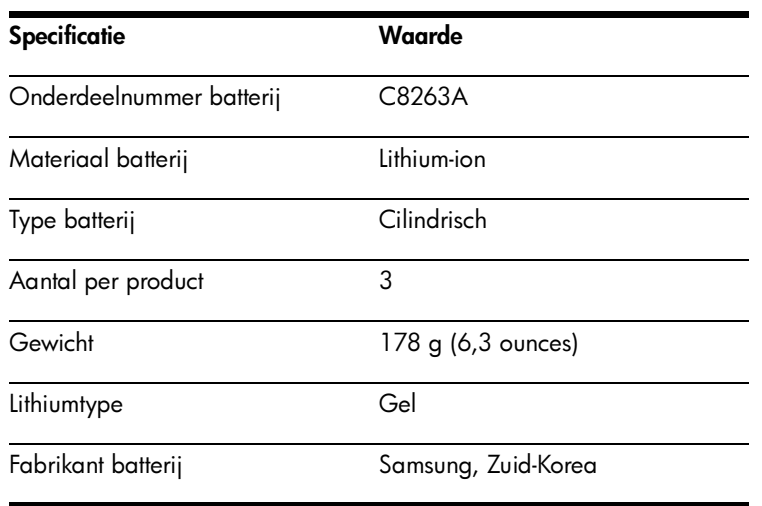

N.B. De oplaadbare lithium-ionbatterij bevat geen kwik. Het kan zijn dat de batterij aan het einde van de levensduur moet worden gerecycled of op geschikte wijze afgevoerd.

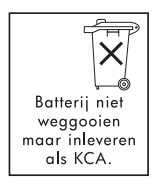

 $\mathbb{R}$ 

Bij dit product zijn batterijen geleverd. Wanneer deze leeg zijn, moet u ze niet weggooien maar inleveren als KCA.

### Material safety data sheets (chemiekaarten)

<span id="page-130-0"></span>Material safety data sheets (chemiekaarten) zijn beschikbaar op de volgende website van HP: <http://www.hp.com/go/msds>.

### Recycling

<span id="page-131-0"></span>Het ontwerp van deze printer houdt rekening met recycling.

- Het aantal materialen is tot een minimum beperkt, zonder dat dit ten koste gaat van de functionaliteit en de betrouwbaarheid.
- Ongelijksoortige materialen kunnen eenvoudig worden gescheiden.
- Bevestigingspunten en andere aansluitingen zijn eenvoudig te vinden, vlot toegankelijk en gemakkelijk te verwijderen met gewone gereedschappen.
- Belangrijke onderdelen zijn snel toegankelijk voor efficiënte demontage en reparatie.

### **Printerverpakking**

Het verpakkingsmateriaal van deze printer is gekozen om maximale bescherming te bieden voor zo laag mogelijke kosten, terwijl de effecten op het milieu tot een minimum worden beperkt en recycling wordt vereenvoudigd. Dankzij het robuuste ontwerp van de printer moet minder verpakkingsmateriaal worden gebruikt en neemt het aantal voorvallen van beschadiging af.

### Verwijdering van afgedankte apparatuur door gebruikers in particuliere huishoudens in de Europese Unie

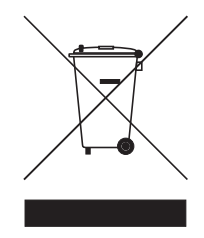

Dit symbool op het product of de verpakking duidt aan dat u dit product niet met uw overige huishoudelijke afval mag wegwerpen. In plaats daarvan is het uw verantwoording om de afgedankte apparatuur te verwijderen door afgifte bij een aangeduid inzamelpunt voor de recycling van afgedankte elektrische en elektronische apparatuur. De gescheiden inzameling en recycling van uw afgedankte apparatuur spaart natuurlijke hulpbronnen en verzekert dat het apparaat wordt gerecycled op een wijze die de menselijke gezondheid en het milieu beschermt. Voor meer informatie over de inzamelpunten voor de recycling van afgedankte apparatuur neemt u contact op met uw lokale stedelijke overheid, uw dienst voor het ophalen van huishoudelijk afval of

de winkel waar u het product heeft gekocht.

### Producten en benodigdheden van HP

De recyclingservice HP Planet Partners<sup>TM</sup> biedt een eenvoudige methode om alle merken computerapparatuur en printerbenodigdheden van HP te recyclen. Geavanceerde processen van HP zorgen voor de milieuvriendelijke recycling van uw ongewenste apparatuur of printerbenodigdheden van HP.

Ga naar<http://www.hp.com/recycle>voor meer informatie.

## <span id="page-132-0"></span>Verklaring van conformiteit

conform ISO/IEC Guide 22 en EN 45014

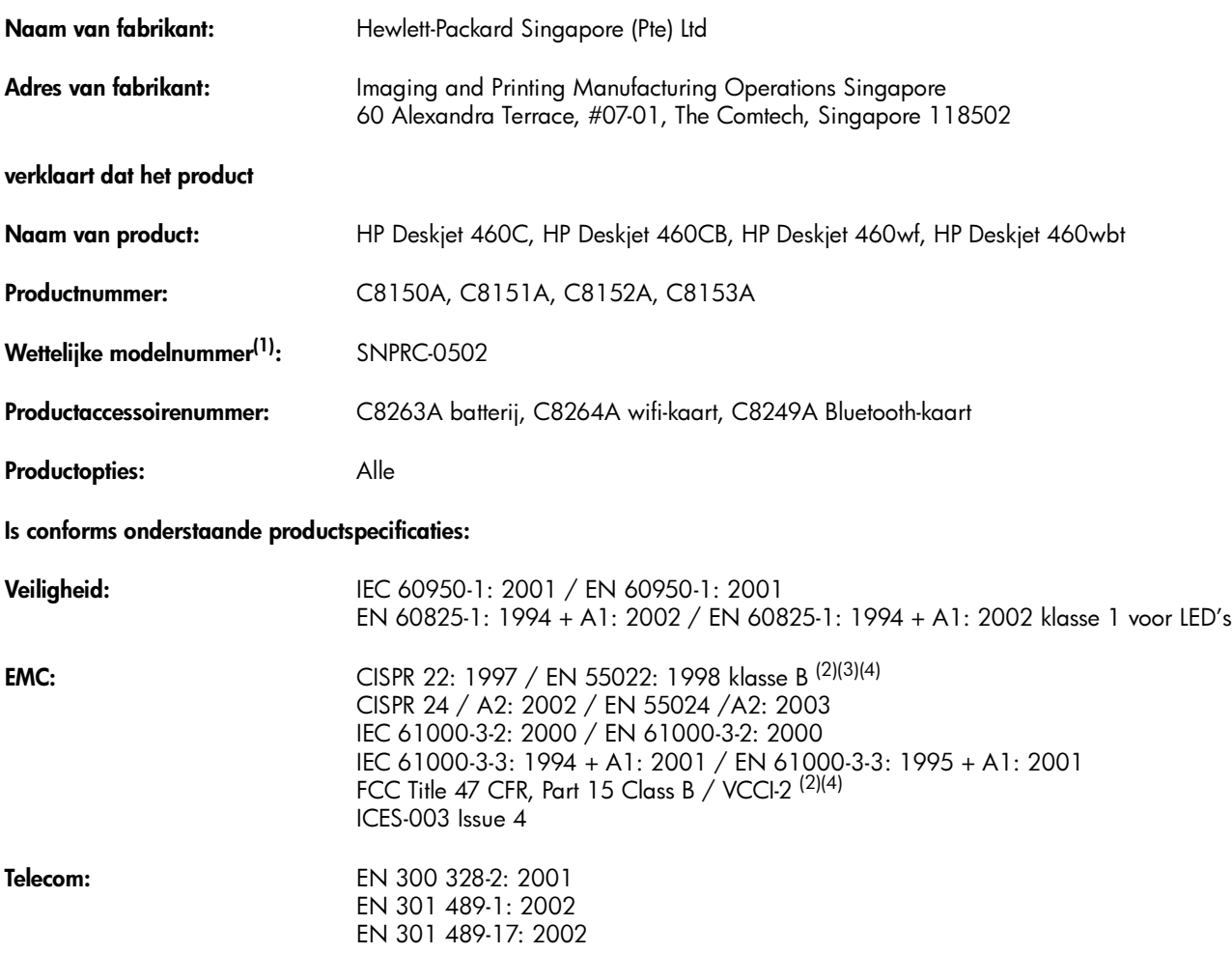

#### Aanvullende informatie:

Het product voldoet hiermee aan de eisen van Laagspanningsrichtlijn 73/23/EEG, EMC-richtlijn 89/336/EEG en de Richtlijn betreffende radioapparatuur en telecommunicatie-eindapparatuur (R&TTE) 99/5/EG en is dienovereenkomstig van de CEmarkering voorzien.

(1)Aan dit product is een wettelijk modelnummer toegekend dat bij de wettelijke aspecten van het ontwerp blijft behoren. Het wettelijke modelnummer is de belangrijkste productidentificatie in de wettelijke documentatie en testrapporten. Dit nummer moet niet worden verward met de marktnaam of de productnummers.

(2)Het product is getest in een typische configuratie met pc-systemen van Hewlett Packard.

(3)Met uitzondering van clausule 9.5 die niet is toegepast.

(4)Dit product werkt in overeenstemming met klasse A wanneer het is aangesloten op LAN-kabels die printserveraccessoires gebruiken.

#### Singapore, 16 februari 2005

ChanKum Yew, Director, Quality

Plaatselijke contact alleen voor wettelijke aangelegenheden:

Contact in Europa: Hewlett-Packard GmbH, HQ-TRE, Herrenberger Strasse 140, 71034 Boeblingen, Duitsland Contact in de VS: Hewlett-Packard Company, HPCC, 20555 S.H. 249 Houston, Texas, 77070, Verenigde Staten Contact in Australië: Hewlett Packard Australia Ltd, Product Regulations Manager, 31-41 Joseph Street, Blackburn, Victoria 3130, Australië

# E Printerspecificaties

<span id="page-133-5"></span>Zie [Afdrukmateriaal selecteren](#page-21-0) voor afdrukmateriaal en specificaties voor het afdrukmateriaal.

<span id="page-133-1"></span><span id="page-133-0"></span>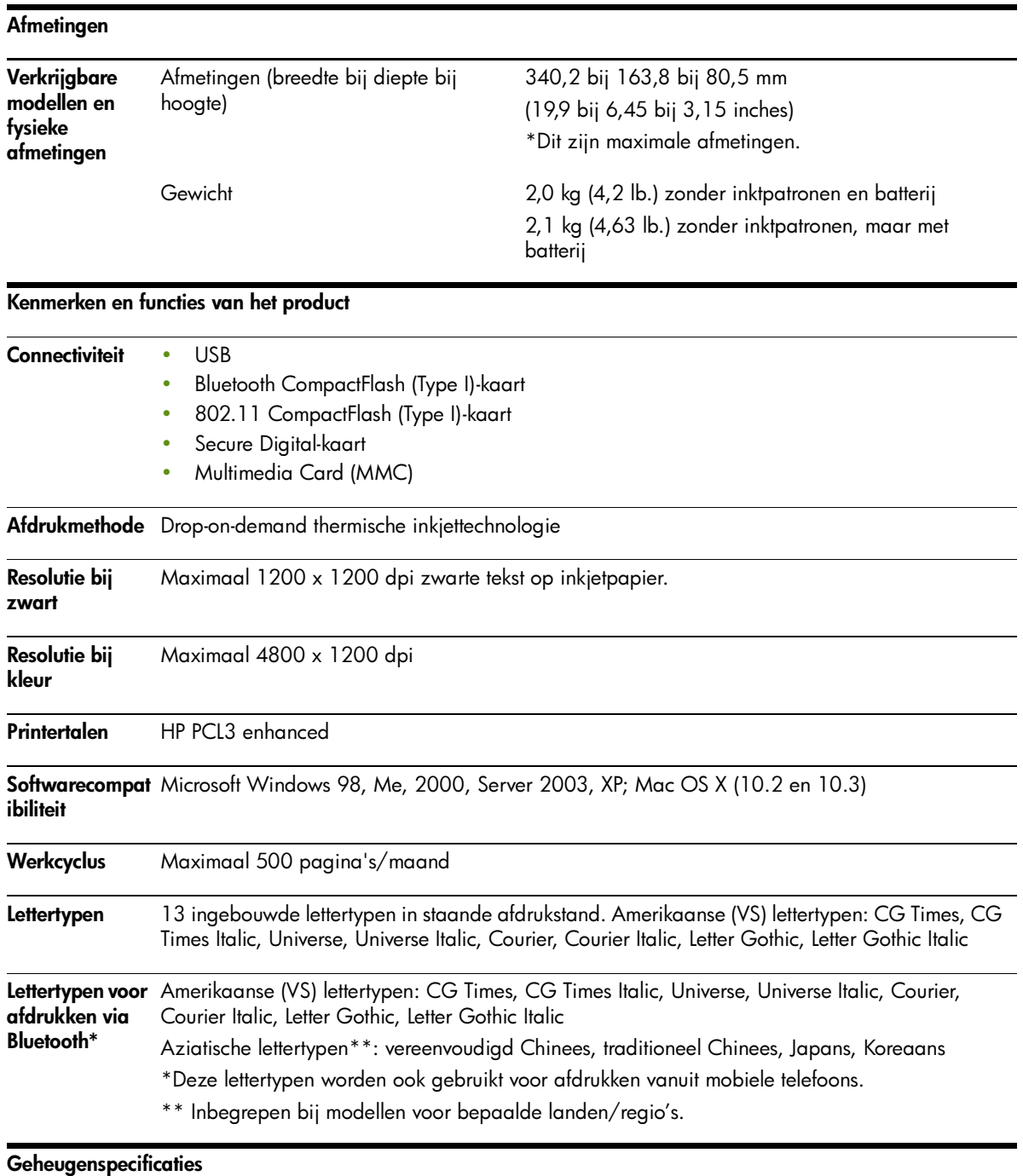

<span id="page-133-6"></span><span id="page-133-4"></span><span id="page-133-3"></span><span id="page-133-2"></span>**Printergeheuge** 32 MB ingebouwd RAM-geheugen n

Voedings- en omgevingsspecificaties

<span id="page-134-4"></span><span id="page-134-3"></span><span id="page-134-2"></span><span id="page-134-1"></span><span id="page-134-0"></span>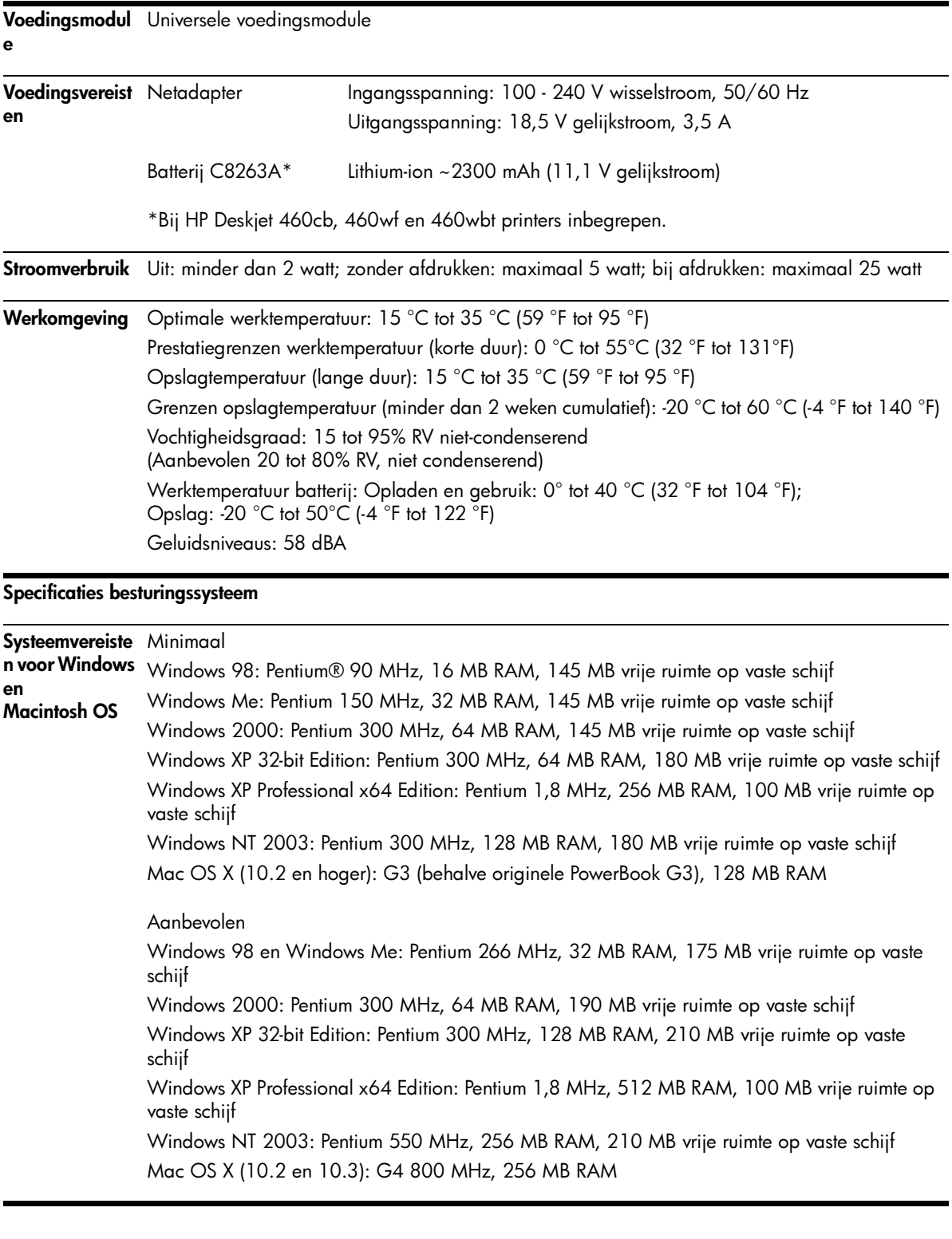

## Index

4800x1200 dpi geoptimaliseerd [33](#page-31-0) 802.11 accessoires [20](#page-18-0) ad hoc communicatie [21](#page-19-0), [59](#page-57-0) configuratieprogramma voor draadloze profielen [66](#page-64-0) draadloosprofielschakelaar, gebruiken [58](#page-56-0), [65](#page-63-0) draadloze beveiligingsinstellingen [59](#page-57-1) draadloze configuratiepagina [51](#page-49-1) draadloze instellingen configureren [63](#page-61-0) draadloze netwerkinstellingen, beschrijving [59](#page-57-2) draadloze printerkaart, installeren [20](#page-18-1) draadloze printerkaart, lichtjes [20](#page-18-2) draadloze profielen [63](#page-61-0) draadloze profielen resetten [66](#page-64-1) draadloze verbinding installeren [58](#page-56-1) fabrieksinstellingen voor installatie [60](#page-58-0) infrastructuurnetwerk [21](#page-19-1), [59](#page-57-3) overzicht [21](#page-19-2) problemen oplossen [100](#page-98-0) SSID [59](#page-57-4)

#### A

aangepast afdrukmateriaalformaat afdrukken op [32](#page-30-0) laden [24](#page-22-0) ondersteunde formaten [26](#page-24-0) accessoires [109](#page-107-0) 802.11 en Bluetooth [20](#page-18-0) batterij [17](#page-15-0) bestellen [109](#page-107-1) garantie [126](#page-124-0) installeren [17](#page-15-0) ad hoc communicatie, 802.11 [21](#page-19-0), [59](#page-57-0) afbeeldingen problemen oplossen [92](#page-90-0) afdrukinstellingen

wijzigen [29](#page-27-1) afdrukken afdrukinstellingen wijzigen [29](#page-27-1) afdruktaak annuleren [29](#page-27-2) digitale foto's [33](#page-31-1) DPOF-bestanden [33](#page-31-2), [41](#page-39-0) dubbelzijdig afdrukken [31](#page-29-0) geheugenapparaten [41](#page-39-1) geheugenkaart [41](#page-39-2) iPAQ [36](#page-34-0) kleurendruk met zes inkten [33](#page-31-3) maximaal dpi [33](#page-31-4) met één inktpatroon [81](#page-79-0) mobiele apparaten [33](#page-31-5) mobiele telefoons [35](#page-33-0) pagina's met apparaatgegevens [51](#page-49-2) Palm OS [39](#page-37-0) PictBridge [33](#page-31-1) Pocket PC [36](#page-34-0) speciaal en aangepast afdrukmateriaalformaat [32](#page-30-0) USB-flashstations [41](#page-39-3) afdrukkwaliteit problemen oplossen [90](#page-88-0) afdrukmateriaal aangepast formaat [26](#page-24-0) bestelinformatie [110](#page-108-0) enveloppen, ondersteunde formaten [25](#page-23-0) geleider voor smal afdrukformaat [12](#page-10-0) kaarten, ondersteunde formaten [25](#page-23-1) ladecapaciteit, specificaties [27](#page-25-0) ondersteunde formaten [25](#page-23-2) papier zit scheef [96](#page-94-0) papierbreedtegeleider [12](#page-10-1) papierstoringen verhelpen [96](#page-94-1) probleem met papieruitvoer [96](#page-94-2) problemen met invoer van afdrukmateriaal [96](#page-94-3) speciaal [32](#page-30-0) specificaties [23](#page-21-1) afdrukmateriaal laden [28](#page-26-0) afdruksnelheid [135](#page-133-0)

afdruksnelheid laag problemen oplossen [86](#page-84-0) afdruktaak annuleren [29](#page-27-2) apparaatadres, Bluetooth [70](#page-68-0) apparaatnaam, Bluetooth [70](#page-68-1)

#### B

batterij gebruik [17](#page-15-1) installeren [18](#page-16-0), [19](#page-17-0) opladen en gebruiken [18](#page-16-1) specificaties [131](#page-129-0) veiligheid [17](#page-15-2) verwijderen [19](#page-17-1) beeldkwaliteit problemen oplossen [90](#page-88-0) beheerder functies en hulpmiddelen [43](#page-41-0) benodigdheden bestellen [109](#page-107-1) benodigdheden en accessoires van HP bestelinformatie [109](#page-107-2) beperkte garantieverklaring [126](#page-124-1) Best (modus) [90](#page-88-1) bestelinformatie benodigdheden en accessoires [109](#page-107-3) besturingssystemen systeemvereisten [136](#page-134-0) blanco pagina's problemen oplossen [87](#page-85-0) Bluetooth accessoires [20](#page-18-0) apparaatadres [70](#page-68-0) apparaatnaam [70](#page-68-1) code verplicht [72](#page-70-0) detectie [73](#page-71-0) draadloze configuratiepagina [51](#page-49-1) draadloze instellingen configureren [69](#page-67-0) draadloze instellingen, beschrijvingen [70](#page-68-2) draadloze printerkaart, installeren [20](#page-18-1) draadloze printerkaart, lichtjes [20](#page-18-3) draadloze profielen [74](#page-72-0)

draadloze verbinding installeren [67](#page-65-0) koppelen [73](#page-71-1) overzicht [21](#page-19-2) privé-modus [72](#page-70-1) problemen oplossen [100](#page-98-0) publieke modus [72](#page-70-2) toegangsmodi [72](#page-70-3) USB-adapter, installeren [20](#page-18-4)

#### $\mathsf{C}$

camera's digitale foto's, afdrukken vanuit [33](#page-31-1) capaciteit lade [27](#page-25-0) CD, Starter [10](#page-8-0) CFK's in product [131](#page-129-1) CF-kaart [13](#page-11-0) chloorfluorkoolwaterstoffen in product [131](#page-129-1) code verplicht, Bluetooth [72](#page-70-0) CompactFlash-kaart [13](#page-11-0) configuratiepagina afdrukken [51](#page-49-2) configuratiepagina, draadloos [51](#page-49-1) configuratieprogramma voor draadloze profielen [66](#page-64-0)

#### D

demopagina afdrukken [51](#page-49-3) detectie, Bluetooth [73](#page-71-0) diagnostische pagina afdrukken [51](#page-49-2) Digital Print Order Format (DPOF) afdrukken [33](#page-31-2), [41](#page-39-0) digitale foto's afdrukken [33](#page-31-1) Documents To Go [39](#page-37-1) dots per inch (dpi) [135](#page-133-1) dpi (dots per inch) [135](#page-133-1) [DPOF.](#page-31-6) Zie Digital Print Order Format [draadloos afdrukken.](#page-56-1) Zie 802.11 en Bluetooth draadloosprofielschakelaar, gebruiken [58](#page-56-0), [65](#page-63-0) draadloze beveiligingsinstellingen, 802.11 [59](#page-57-1) draadloze communicatie problemen oplossen [100](#page-98-0) draadloze configuratiepagina [51](#page-49-1) draadloze profielen 802.11 [63](#page-61-0)

Bluetooth [74](#page-72-0) dubbelzijdig afdrukken [31](#page-29-0) [duplexing.](#page-29-0) Zie dubbelzijdig afdrukken

#### E

EMI-verklaring (Korea) [129](#page-127-0) energieverbruik [136](#page-134-1) enveloppen ondersteunde formaten [25](#page-23-0)

#### F

FCC-verklaring [129](#page-127-1) foto's 4800 x 1200 dpi geoptimaliseerd [24](#page-22-1) afdrukken [33](#page-31-1) HP software voor fotoafdrukken [41](#page-39-4) kleurendruk met zes inkten [33](#page-31-3) overbrengen naar computer [34](#page-32-0) richtlijnen voor afdrukken [33](#page-31-7) fotomateriaal ondersteunde formaten [26](#page-24-0) fotopapier ondersteunde formaten [26](#page-24-0) fotopatroon bestelinformatie [110](#page-108-1) reisetui [109](#page-107-4) foutberichten instellingen in Werkset [45](#page-43-0)

#### G

garantieverklaring [126](#page-124-1) gegevenspagina's afdrukken [51](#page-49-2) geheugen, bij printer inbegrepen [135](#page-133-2) geheugenapparaten afdrukken vanuit [41](#page-39-1) geheugenkaart afdrukken vanuit [34](#page-32-0), [41](#page-39-1) als schijfstation [34](#page-32-0) overbrengen naar computer [34](#page-32-0) geheugenkaartsleuven [13](#page-11-0) geluidsspecificaties [136](#page-134-2) gevaarlijke materialen in product [131](#page-129-0)

#### H

help online Help [10](#page-8-0) HP PCL3 enhanced [135](#page-133-3) HP Printer Utility (Mac OS) [47](#page-45-0) HP software voor fotoafdrukken [41](#page-39-4) hpshopping.com [109](#page-107-5) hulpmiddelen beheerder [43](#page-41-0)

printerbeheer [43](#page-41-1)

#### I

infrast[ructuurnetwerk, 802.11](#page-57-3) [21](#page-19-1), 59 inktpatronen afdrukken met één inktpatroon [81](#page-79-0) hanteren [78](#page-76-0) inktpatroonhouders [12](#page-10-2) kleur kalibreren [81](#page-79-1) reinigen [76](#page-74-0) status [45](#page-43-1) uitlijnen [80](#page-78-0) vervangen [78](#page-76-0) inktpatronen reinigen [76](#page-74-0) inktservicemodule, vervangen [82](#page-80-0) inktvlekken problemen oplossen [92](#page-90-1) iPAQ afdrukken vanuit [36](#page-34-0)

#### J

Japanse VCCI-verklaring [130](#page-128-0)

#### K

kaarten ondersteunde formaten [25](#page-23-1) kabels naleving overheidsvoorschriften [129](#page-127-2) kleur kalibreren [81](#page-79-1) problemen oplossen [93](#page-91-0), [94](#page-92-0) kleur kalibreren [81](#page-79-1) kleurendruk met zes inkten [33](#page-31-3) knoppen, printer [103](#page-101-0) koppelen, Bluetooth [73](#page-71-1) Koreaanse EMI-verklaring [129](#page-127-0)

#### L

lade aangepast afdrukmateriaalformaat [26](#page-24-0) capaciteit, specificaties [27](#page-25-0) ondersteunde afdrukmateriaalformaten [25](#page-23-2)

papierstoringen verhelpen [96](#page-94-1) lettertypen bij de printer inbegrepen [135](#page-133-4) lichtjes, printer [103](#page-101-0)

#### M

Mac OS HP Deskjet 460 Network Setup Tool [48](#page-46-0) HP Printer Utility [47](#page-45-0) systeemvereisten [136](#page-134-0) material safety data sheets (MSDS's) (chemiekaarten) [132](#page-130-0) maximaal dpi [33](#page-31-4) milieuduurzaamheidsprogramm a [131](#page-129-2) MMC [13](#page-11-0) mobiele apparaten, afdrukken vanuit [33](#page-31-5) mobiele telefoons, afdrukken vanuit [35](#page-33-0) MSDS's (material safety data sheets) (chemiekaarten) [132](#page-130-0) Multimedia Card (MMC) [13](#page-11-0) myPrintMileage [45](#page-43-1)

#### N

netwerk HP Deskjet 460 Network Setup Tool (Mac OS) [48](#page-46-0) printer aansluiten [53](#page-51-0) Normaal (modus) [90](#page-88-1)

#### $\bigcirc$

omgevingsspecificaties [136](#page-134-3) onderhoud printer [75](#page-73-0) ondersteuning contactinformatie, garantie [121](#page-119-0) online [121](#page-119-1) telefoon [121](#page-119-2) online Help bronnen [10](#page-8-0) onvolledige pagina's problemen oplossen [87](#page-85-1) opslag printer [136](#page-134-4) overheidsvoorschriften [129](#page-127-3) overlopende kleuren problemen oplossen [94](#page-92-0) ozonafbrekende chemische stoffen in product [131](#page-129-1)

#### P

pagina's met apparaatgegevens [51](#page-49-2) Palm OS afdrukken vanuit [39](#page-37-0) instructies voor afdrukken met Printboy [39](#page-37-0) Printboy-hulpprogramma [39](#page-37-2) Palm OS-apparaat draadloze kaart installeren [39](#page-37-3) papier papierstoringen verhelpen [96](#page-94-1) problemen met papierinvoer [96](#page-94-3) speciaal [32](#page-30-0) specificaties [23](#page-21-1) [Zie ook](#page-21-1)afdrukmateriaal papierstoringen verhelpen [96](#page-94-1) voorkomen [98](#page-96-0) PDA's afdrukken vanuit [36](#page-34-0), [39](#page-37-0) Werkset-software voor PDA's (Pocket PC en Palm OS) [48](#page-46-1) PictBridge [34](#page-32-1) PictBridge-compatibele camera afdrukken vanuit [33](#page-31-1) PIN-code [71](#page-69-0) Pocket PC afdrukken vanuit [36](#page-34-0) Printboy instructies voor afdrukken [39](#page-37-0) printer documentatie [10](#page-8-0) knoppen en lichtjes [103](#page-101-0) reinigen [75](#page-73-1) software installeren [53](#page-51-0) specificaties [135](#page-133-5) printer registreren [46](#page-44-0) printer reinigen [75](#page-73-1) printergeheugen [135](#page-133-6) printerstuurprogramma garantie [126](#page-124-2) [installatieproblemen oplossen](#page-97-0) 99 installeren [53](#page-51-0) systeemvereisten [136](#page-134-0) updates controleren [46](#page-44-0) [Zie ook](#page-51-0) software privé-modus, Bluetooth [72](#page-70-1) problemen oplossen 802.11 [100](#page-98-0) afdrukkwaliteit [90](#page-88-0) afdrukmateriaal wordt niet uit

invoerlade genomen [96](#page-94-4)

afdrukproblemen oplossen [85](#page-83-0) alle lichtjes knipperen [85](#page-83-1) betekenis printerlichtjes [104](#page-102-0) blanco pagina's [87](#page-85-0) Bluetooth [100](#page-98-0) demopagina afdrukken [51](#page-49-3) draadloze communicatie [100](#page-98-0) HP Instant Support [11](#page-9-0) inktpatronen [86](#page-84-1) inktvlekken [92](#page-90-1) installatieproblemen [99](#page-97-1) kleuren worden zwart-wit afgedrukt [93](#page-91-1) kleuren zijn niet goed uitgelijnd [95](#page-93-0) langzaam afdrukken, lage printersnelheid [86](#page-84-0) onvolledige pagina's, ontbrekende details, onjuiste details [87](#page-85-1) overlopende kleuren [94](#page-92-0) pagina's met apparaatgegevens afdrukken [51](#page-49-2) papier zit scheef [96](#page-94-0) papierstoringen verhelpen [96](#page-94-1) printer reageert niet, er wordt niets afgedrukt [85](#page-83-2) probleem met papieruitvoer [96](#page-94-2) problemen met kleuren, vage kleuren [93](#page-91-0) problemen met papierinvoer [96](#page-94-3) radiostoringen [86](#page-84-2) software-installatie [99](#page-97-0) stroom [85](#page-83-3) tekst en afbeeldingen [95](#page-93-1) tekst of afbeeldingen zijn verkeerd geplaatst [88](#page-86-0) tekst, afbeeldingen [92](#page-90-0) tips en hulpmiddelen [83](#page-81-0) verkeerde kleuren worden afgedrukt [94](#page-92-1) vreemde tekens [91](#page-89-0) publieke modus, Bluetooth [72](#page-70-2)

#### R

radiostoringen problemen oplossen [86](#page-84-2) recycling [133](#page-131-0) reistips [15](#page-13-0) relatieve vochtigheid, specificaties [136](#page-134-2) release-info [10](#page-8-0) resolutie

kleur [135](#page-133-1) zwart [135](#page-133-1)

#### S

SD-kaart [13](#page-11-0) Secure digital (SD)-kaart [13](#page-11-0) Snel of Concept (modus) [90](#page-88-1) software garantie [126](#page-124-2) installatieproblemen oplossen [99](#page-97-0) installeren [53](#page-51-0) systeemvereisten [136](#page-134-0) verwijderen [57](#page-55-0) Werkset [44](#page-42-1) [Zie ook](#page-51-0) printerstuurprogramma software verwijderen [57](#page-55-0) spanningsvereisten [136](#page-134-1) speciaal afdrukmateriaal afdrukken op [32](#page-30-0) specificaties afdrukmateriaal [23](#page-21-1) batterij [131](#page-129-0) printer [135](#page-133-5) Starter CD [10](#page-8-0) status benodigdheden [45](#page-43-1) stroom problemen oplossen [85](#page-83-3) systeemvereisten [136](#page-134-0)

#### T

taal, printer HP PCL3 enhanced [135](#page-133-3) Tabblad Informatie, Werkset [46](#page-44-0) Tabblad Printerservice, Werkset [46](#page-44-1) Tabblad Printerstatus, Werkset [45](#page-43-1) tekst problemen oplossen [92](#page-90-0) telefoons afdrukken vanuit [35](#page-33-0) temperatuurspecificaties [136](#page-134-2) testpagina's afdrukken [51](#page-49-2) toegangsmodi, Bluetooth [72](#page-70-3) typefaces bij de printer inbegrepen [135](#page-133-4)

#### U

USB, Bluetooth-adapter [20](#page-18-4) USB-flashstation [41](#page-39-3)

#### V

VCCI-verklaring (Japan) [130](#page-128-0) Venster met informatie over inktniveau [45](#page-43-1) verbruik inkt [131](#page-129-3) papier [131](#page-129-4) stroom [131](#page-129-5)

Verklaring over LED-classificatie [130](#page-128-1) verklaring over netsnoer [130](#page-128-2) [verklaring van conformiteit](#page-132-0) vochtigheidsspecificaties [136](#page-134-2) voedingsspecificaties [136](#page-134-1) Voorkeuren, Werkset [45](#page-43-1) vreemde tekens problemen oplossen [91](#page-89-0)

#### W

waarschuwingen, instellen [45](#page-43-1) websites benodigdheden en accessoires van HP [109](#page-107-6) hpshopping.com [109](#page-107-5) online ondersteuning [121](#page-119-1) printerinformatie [10](#page-8-0) werkomgevingsspecificaties [136](#page-134-3) Werkset Informatie (tabblad) [46](#page-44-0) installeren [10](#page-8-0), [53](#page-51-0) omschrijving [44](#page-42-2) openen [44](#page-42-3) Printerservice (tabblad) [46](#page-44-1) Printerstatus (tabblad) [45](#page-43-1) wettelijk verplicht modelnummer [130](#page-128-3) Windows, systeemvereisten [136](#page-134-0)

#### Z

zwart-witpagina's problemen oplossen [93](#page-91-1)

© 2005 Hewlett- Packard Development, L.P. www.hp.com/support/dj460

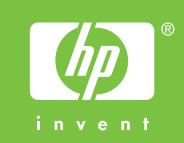